# PowerPDU 4PS PowerPDU 4KS PowerPDU 8QS

# MANUAL

FIRMWARE 3.2.5 and later

26.4.2022

# **Table of Contents**

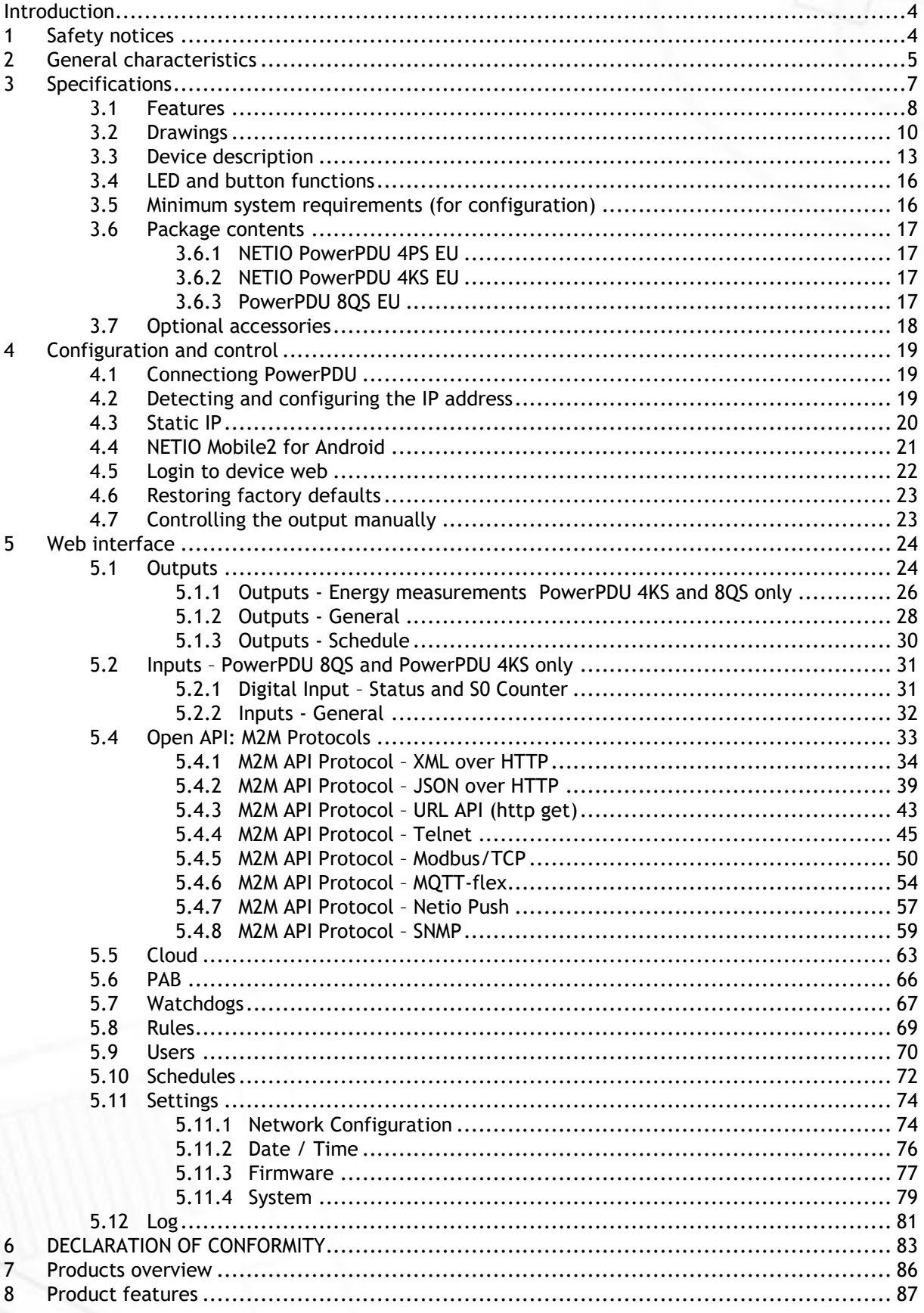

**NETIO** 

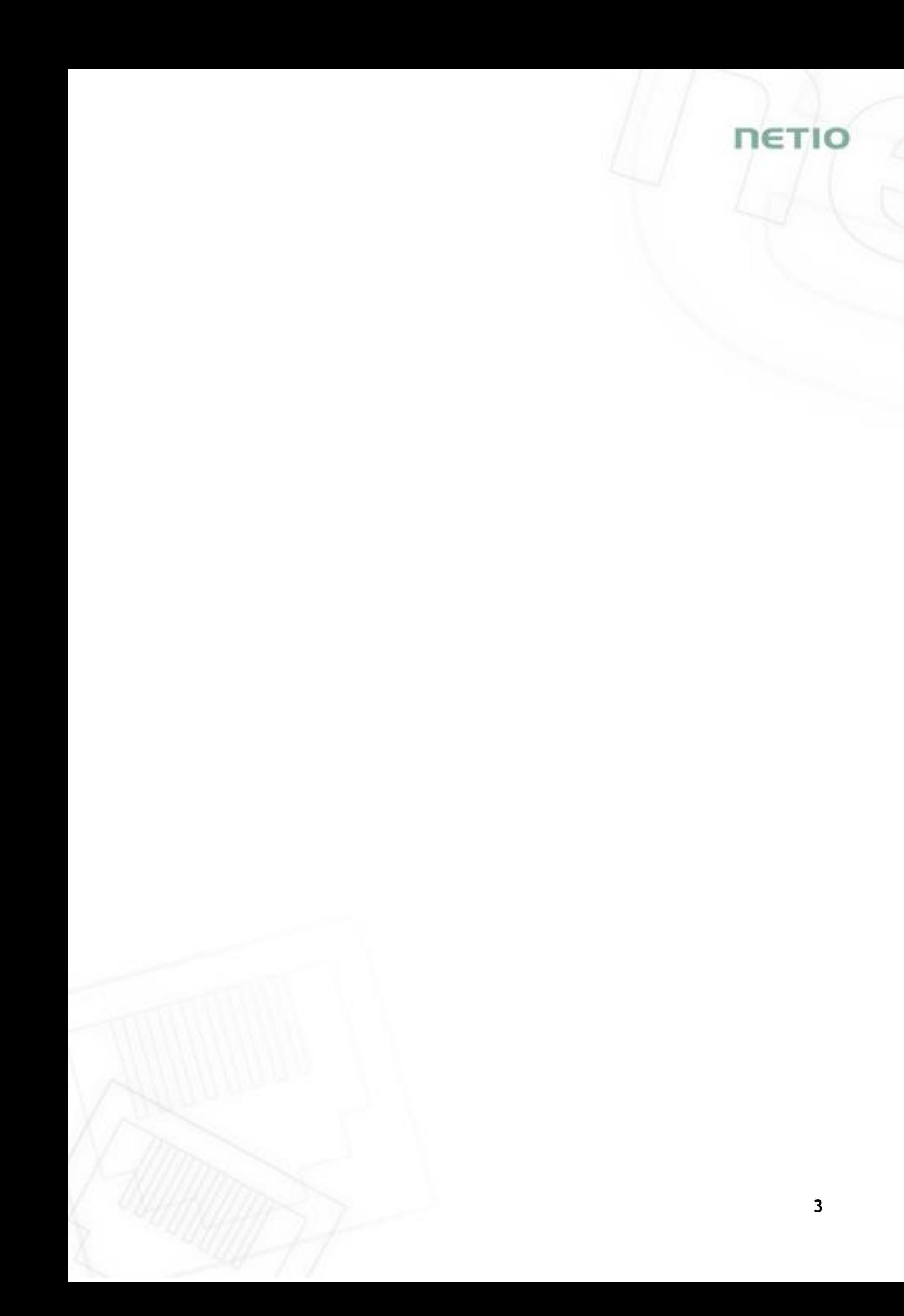

# ነም ተተ

# <span id="page-3-0"></span>**Introduction**

Thank you for purchasing this product of NETIO products a.s. Before using your product, please read this **User Manual** (MAN) and the included **Quick Installation Guide (QIG)** to avoid problems with incorrect installation or use.

# **Caution**:

*The product works with mains voltage. Mishandling may damage it or result in injury or death.* 

# <span id="page-3-1"></span>**1 Safety notices**

- 1. The manufacturer is not liable for any damage caused by incorrect use of the device or by operating it in an unsuitable environment.
- 2. The device is not rated for outdoor use.
- 3. Do not expose the device to strong vibrations.
- 4. Unauthorized modifications may damage the device or cause a fire.
- 5. Protect the device from liquids and excessive temperatures.
- 6. Make sure the device does not fall.
- 7. Only electrical appliances approved for use with the electrical network may be connected to the device.
- 8. Do not connect multiple devices in series.
- 9. The cable plug must be easily accessible.
- 10. The device is completely switched off only when unplugged.
- 11. If the device malfunctions, disconnect it from the electrical outlet and contact your vendor.
- 12. Do not cover the device.
- 13. Do not use the device if it appears to be mechanically damaged.
- 14. Make sure that the input and output cables are rated for the respective current.

# <span id="page-4-0"></span>**2 General characteristics**

#### **PowerPDU 4PS**

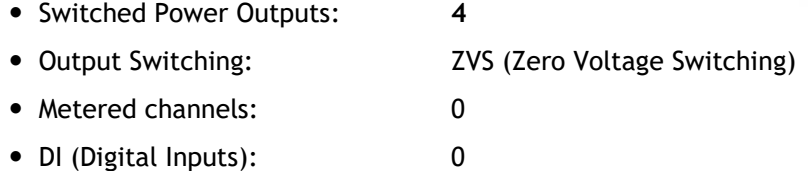

#### **PowerPDU 4KS**

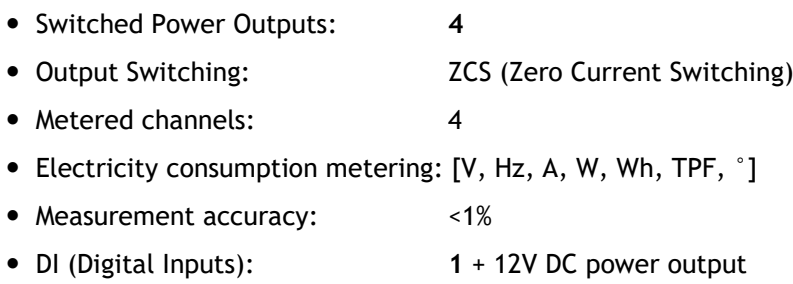

#### **PowerPDU 8QS**

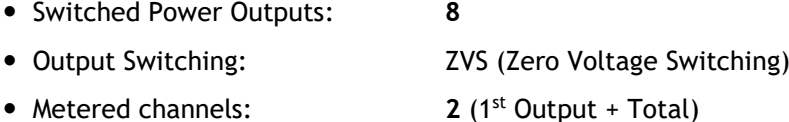

- Electricity consumption metering: [V, Hz, A, W, Wh, TPF, °]
- Measurement accuracy: <1%
- DI (Digital Inputs): **1** + 12V DC power output

#### **Common**

- LAN interface 10/100 Mbps (RJ-45)
- Built-in web server for device configuration and control
- Password-protected login into device configuration
- IOC (Independent Output Control)
- PowerUp state (ON / OFF / LAST)
- Overvoltage protection
- Operating temperature range: -20°C to +65°C
- Supported protocols: DNS, NTP, DHCP, HTTP, uPNP
- Supported M2M protocols: Modbus/TCP, Telnet, SNMP, MQTT-flex, Http Push, XML, JSON, URL API

ιετιο

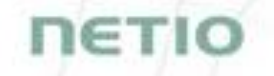

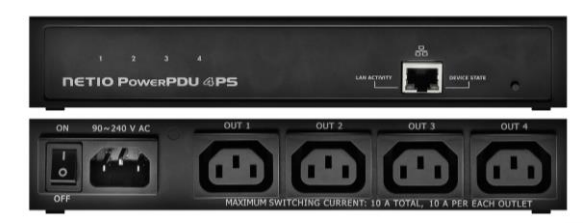

*Figure 1 – PowerPDU 4PS*

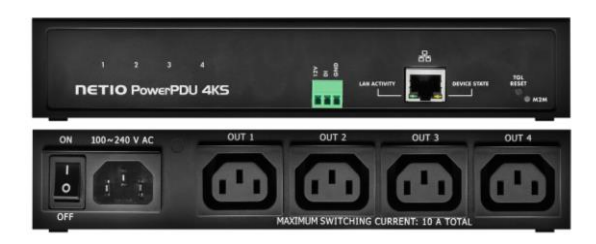

*Figure 2 – PowerPDU 4KS*

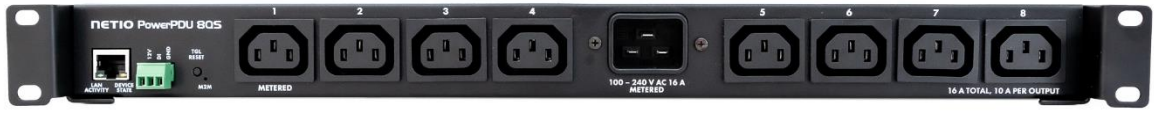

*Figure 3 – PowerPDU 8QS*

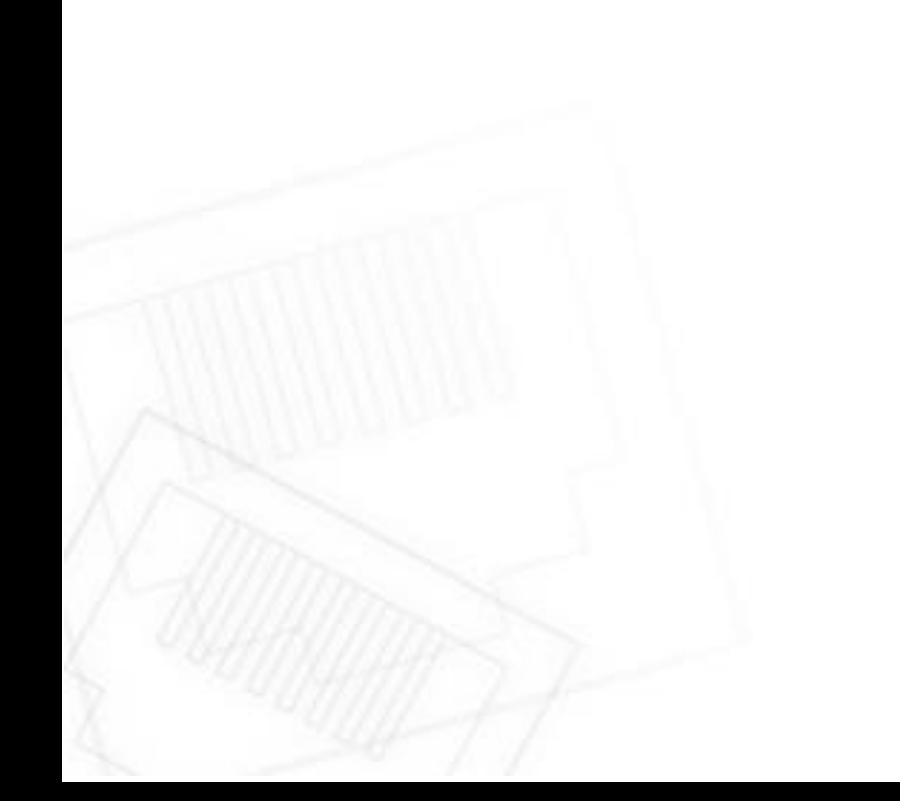

# **NETIO**

# <span id="page-6-0"></span>**3 Specifications**

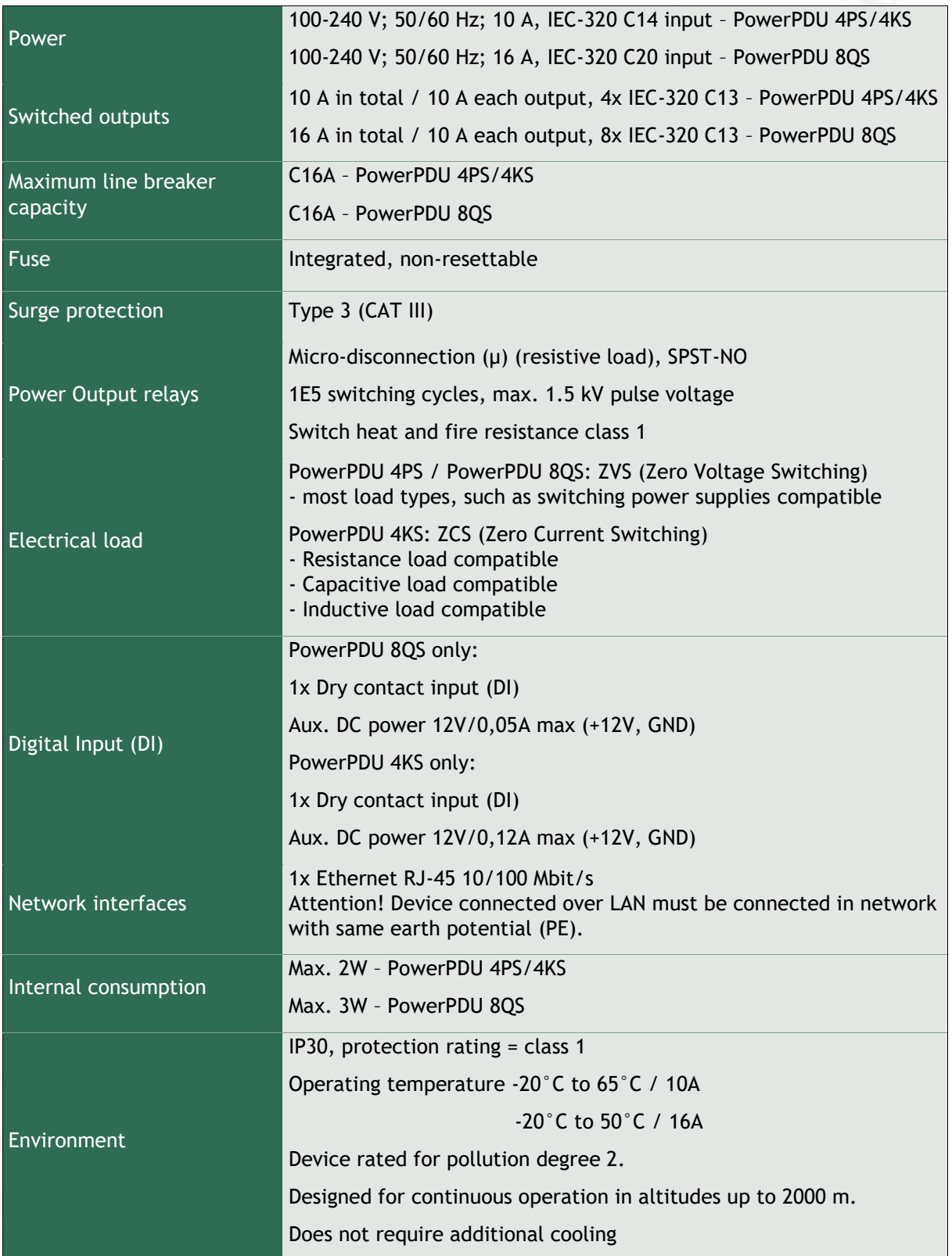

# <span id="page-7-0"></span>**3.1 Features**

#### **ZVS (Zero Voltage Switching)**

ZVS (Zero Voltage Switching) means switching the 110/230VAC output when the immediate voltage is zero.

ZVS is a good solution for switching on/off devices such as switching power supplies.

ZVS is not suitable for controlling inductive loads (transformers or motors), as it increases the probability of relay damage when such types of loads are frequently switched on/off.

NETIO products without energy metering support ZVS (Zero Voltage Switching) when switching 110/230V relay outputs.

ZVS is sufficient relay switching technology for most load types, such as switching power supplies in IT solutions.

#### **ZCS (Zero Current Switching)**

ZCS (Zero Current Switching) function ensures that the relay contact is closed at the moment of zero voltage and opened at the moment when zero current flows through it.

Closing and opening at these exact moments has a number of advantages:

- The negative effects of inrush current on the lifetime of the relay in the NETIO device are significantly reduced.
- Reduced probability of a circuit breaker tripping in the circuit branch where the appliance with a high inrush current is connected.
- Significantly improved lifetime of switching supplies in appliances that are connected to the socket (especially in case of frequent switching on and off).
- Significantly reduced electromagnetic interference caused by repeated switching on and off.

Zero current switching (ZCS) significantly improves the lifetime of the NETIO device and the connected end devices. This function is particularly important in case of frequent switching.

#### **IOC (Independent Output Control)**

Independent Output Control function of the NETIO device uses an independent system that ensures a stable operation of the output even if the main system is being restarted, updated, or is booting.

Thanks to IOC, the controlled output can power devices that, for technical reasons, must be powered without interruption (such as servers). The output control is completely independent from the WiFi or LAN communication subsystem.

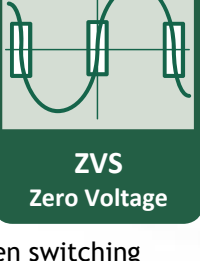

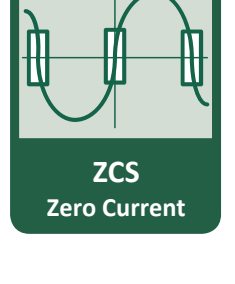

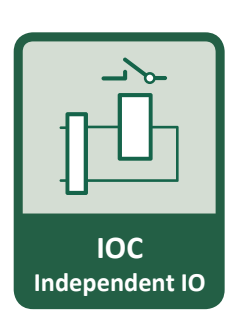

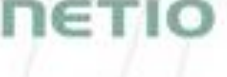

# **NETIC**

#### **PowerUp State**

The PowerUp State parameter (sometimes also called **Cold start**) defines the behavior of the 110/230V power output during the first milliseconds to seconds after powering up the device, before the LAN/WiFi communication with a master system is established.

For some applications, it is important to set the correct state of a power output immediately after power is turned on (or restored). With servers in particular it is important to avoid undesired momentary switching.

Possible settings for NETIO device

- **On**
- **Off**
- LAST state restores the last state before the power was disconnected

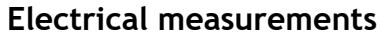

PowerPDU 4KS measures relevant electrical parameters individually on all outputs.

PowerPDU 8QS measures relevant electrical parameters on 2 channels: Output 1 + Total (power inlet => All outputs together).

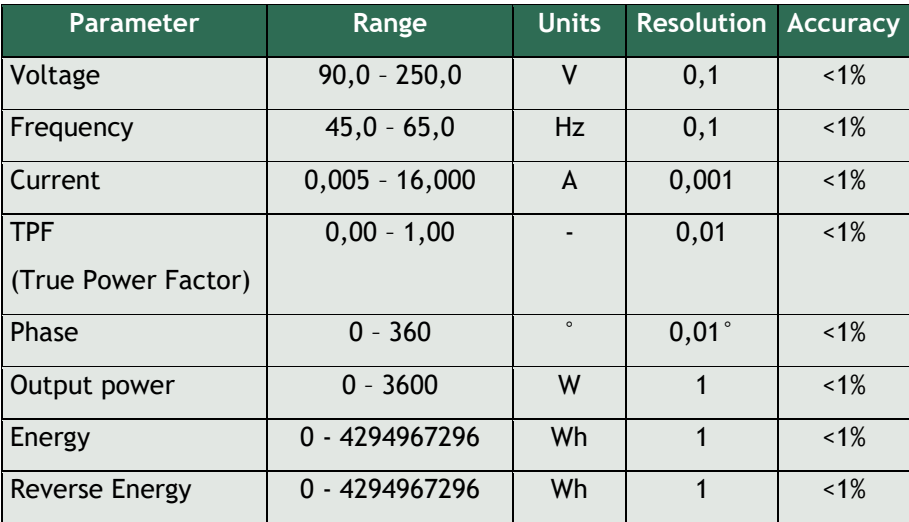

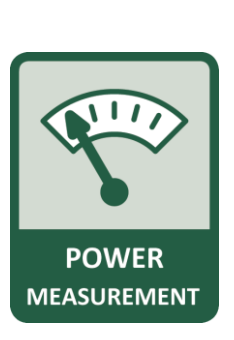

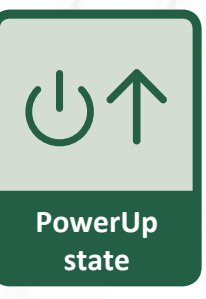

# <span id="page-9-0"></span>**3.2 Drawings**

# **PowerPDU 4PS**

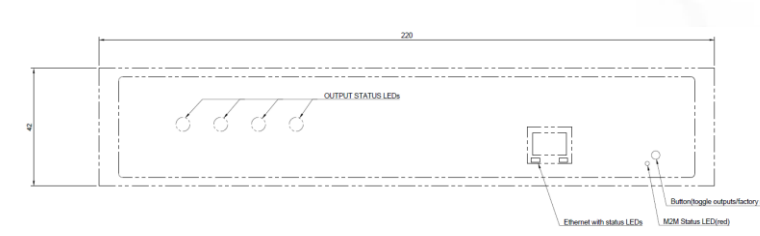

*Figure 4 – PowerPDU 4PS front, dimensions [mm]*

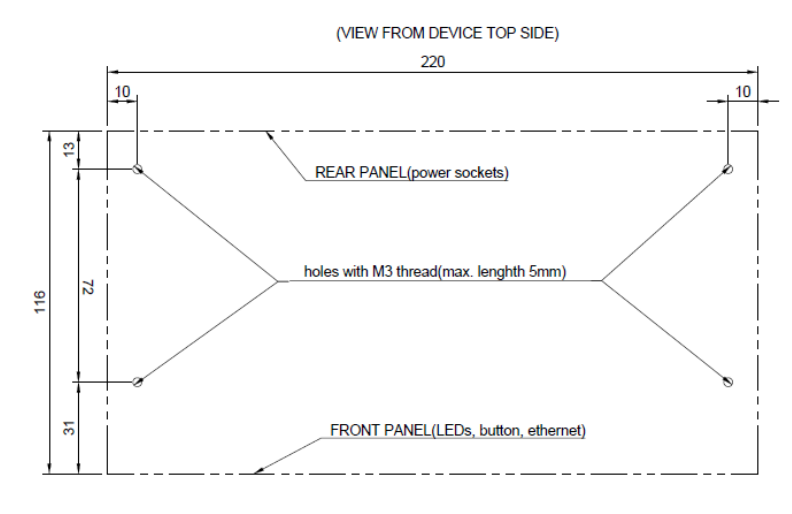

*Figure 5 – PowerPDU 4PS – mounting holes for RM [mm]*

**IETIC** 

### **PowerPDU 4KS**

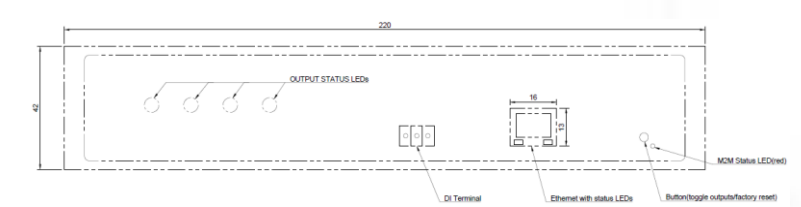

*Figure 6 – PowerPDU 4KS front, dimensions [mm]*

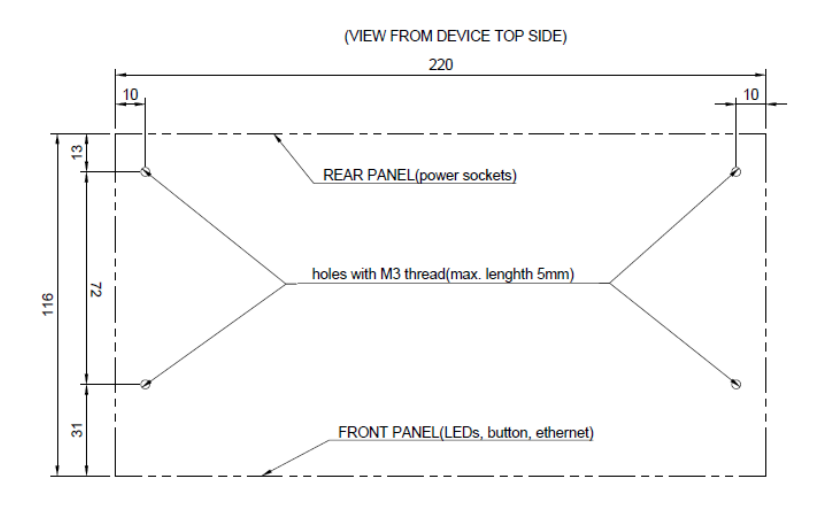

*Figure 7 – PowerPDU 4KS – mounting holes for RM [mm]*

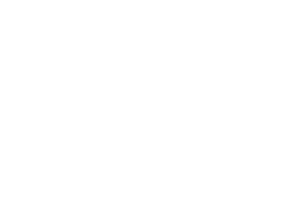

**TETIC** 

# **PowerPDU 8QS**

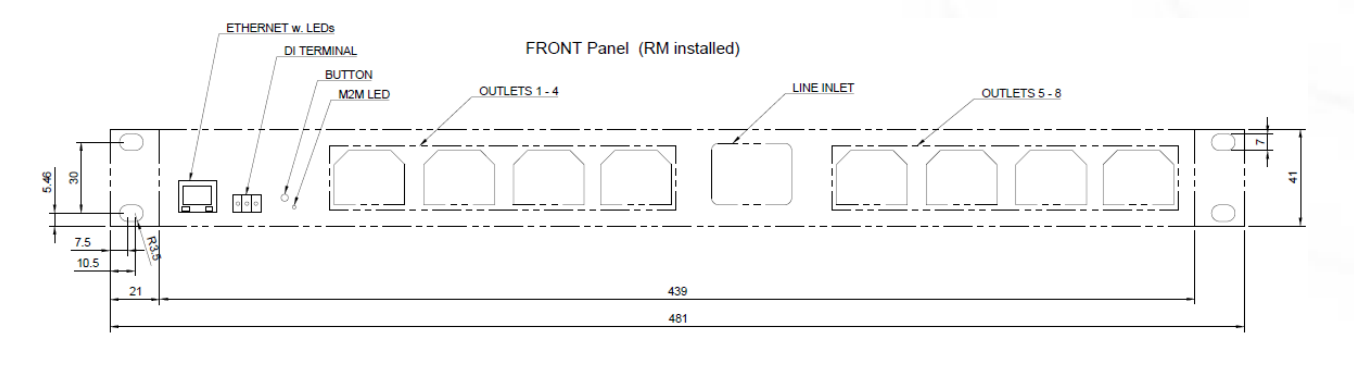

*Figure 8 – PowerPDU 8QS – front, dimensions [mm]*

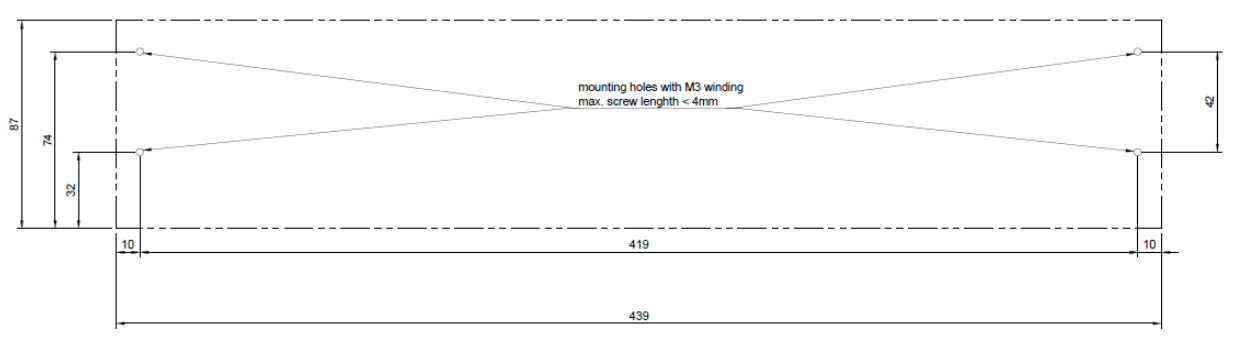

*Figure 9 – PowerPDU 8QS – bottom side, mounting holes for RM [mm]*

и

c. Т

# <span id="page-12-0"></span>**3.3 Device description**

### **PowerPDU 4PS**

#### **Front view**

- 1. 1x RJ45 LAN jack
- 2. Output LEDs (lit green when the corresponding output is switched on)
- 3. RJ45 LEDs device states and Power indication (yellow and green)
- 4. Multifunction "TGL/RESET" button

#### **Rear view**

- 5. IEC-320 C14 connector for the input power cable
- 6. Main switch
- 7. Switched sockets (IEC-320 C13)

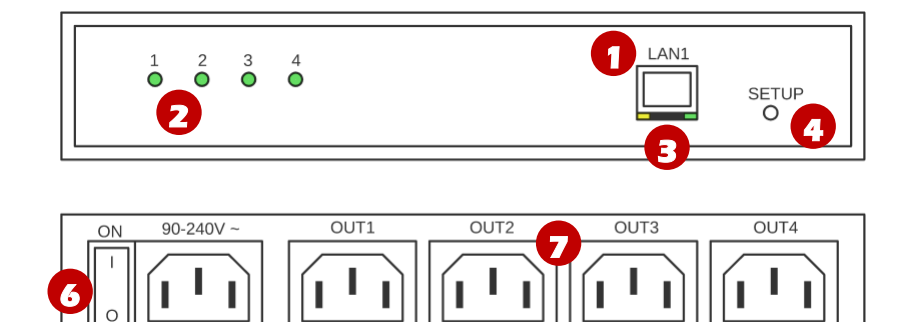

MAXIMUM SWITCHING CURRENT: 10A TOTAL / 10A PER OUTLET

*Figure 10 – PowerPDU 4PS description* **5** 

ιετιο

# **PowerPDU 4KS**

#### **Front view**

- 1. 1x RJ45 LAN jack
- 2. Output LEDs (lit green when the corresponding output is switched on)
- 3. RJ45 LEDs device states and Power indication (yellow and green)
- 4. Multifunction "TGL/RESET" button
- 5. M2M activity LED (red)
- 6. DI (Digital Input) connector with auxiliary 12V DC power

#### **Rear view**

- 7. IEC-320 C14 connector for the input power cable
- 8. Main switch
- 9. Switched sockets (IEC-320 C13)

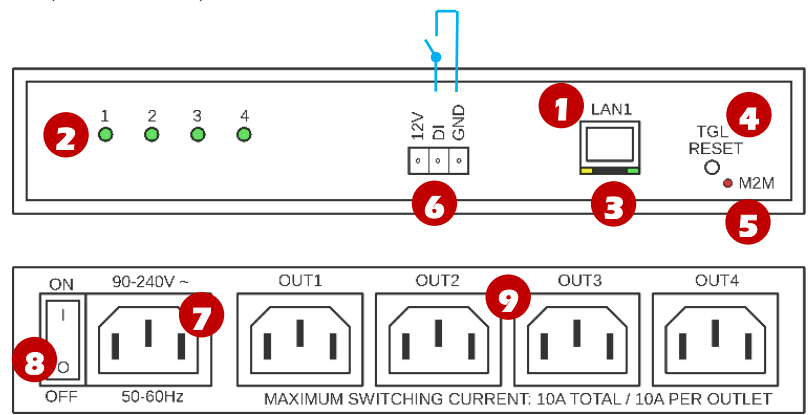

*Figure 11 – PowerPDU 4KS description*

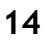

IETK

# **PowerPDU 8QS**

- 1. 1x RJ45 LAN jack
- 2. RJ45 LEDs device states and Power indication (yellow and green)
- 3. Multifunction "TGL/RESET" button
- 4. M2M activity LED (red)
- 5. DI (Digital Input) connector + auxiliary 12V DC power output
- 6. IEC-320 C20 connector for the input power cable
- 7. Switched sockets (IEC-320 C13)

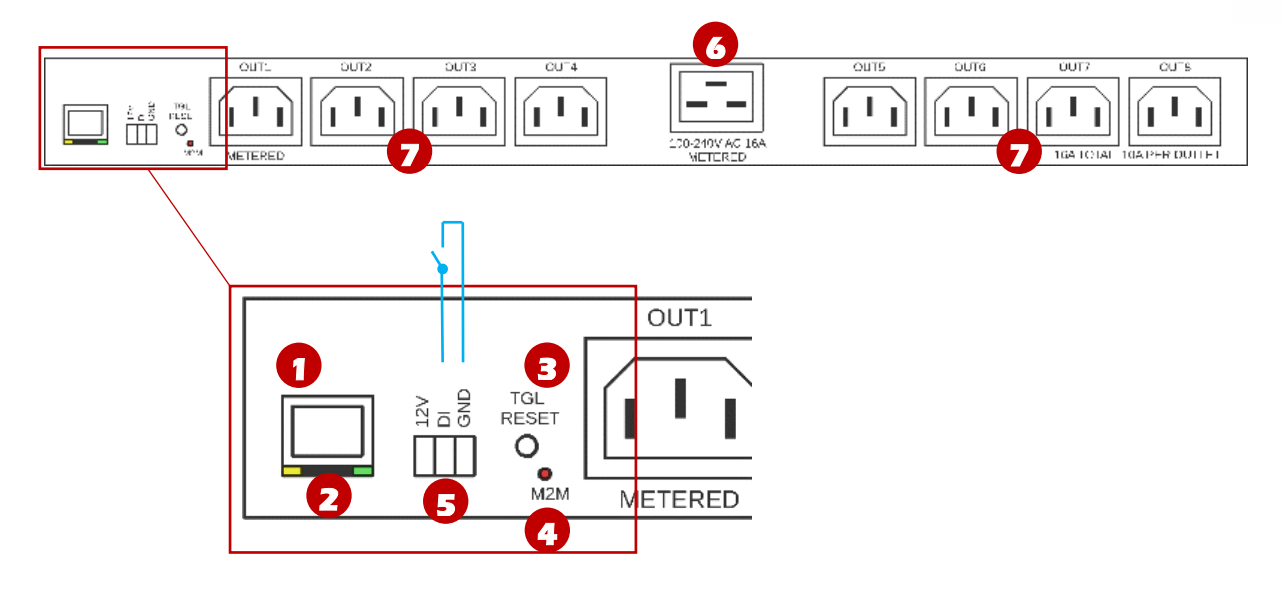

*Figure 12 – PowerPDU 8QS description*

ιετια

# **NETIC**

# <span id="page-15-0"></span>**3.4 LED and button functions**

# **LED indicators**

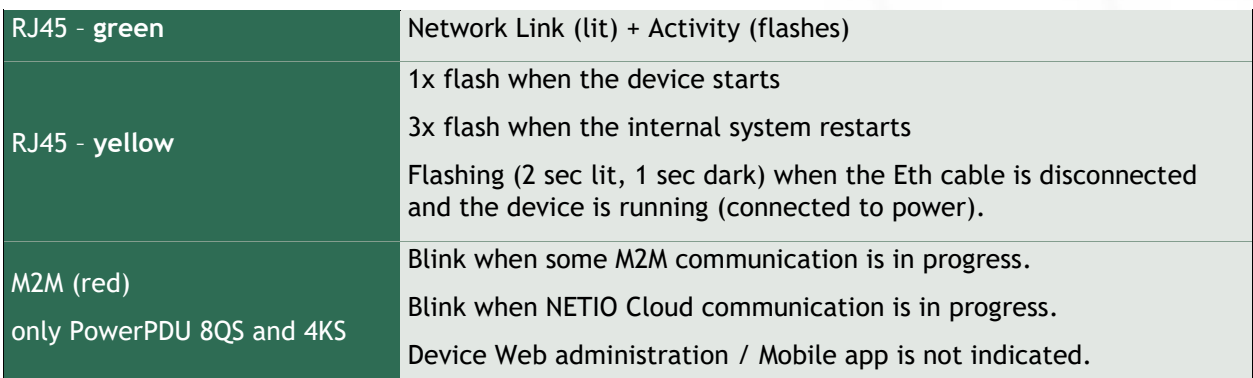

#### **TGL/RESET button**

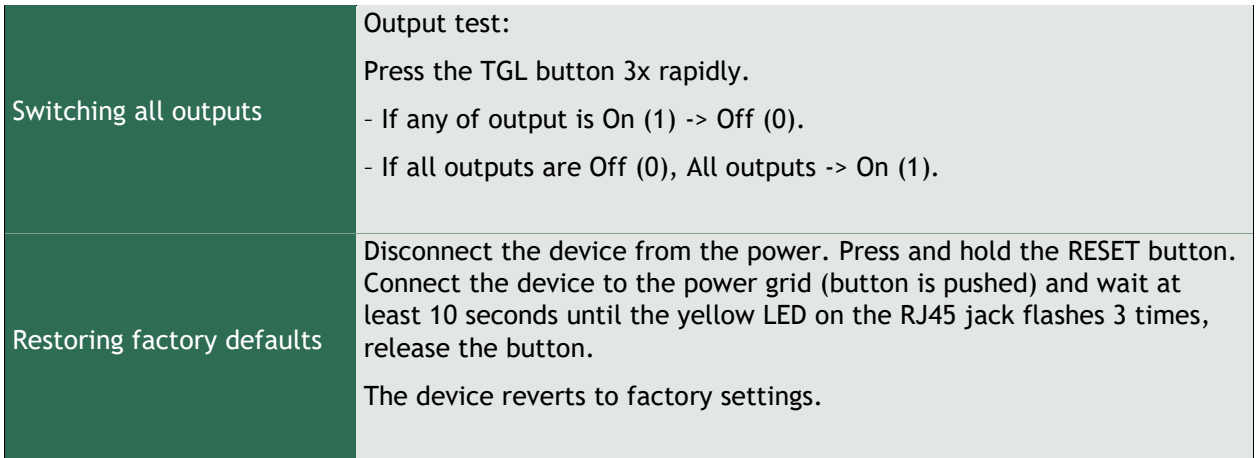

# <span id="page-15-1"></span>**3.5 Minimum system requirements (for configuration)**

A device with an Internet browser (Firefox, Chrome, Safari, Microsoft Internet Explorer, Opera, Mozilla etc.) that has JavaScript and cookies enabled.

# <span id="page-16-0"></span>**3.6 Package contents**

#### <span id="page-16-1"></span>**3.6.1** *NETIO PowerPDU 4PS EU*

- PowerPDU 4PS device
- Printed Quick Installation Guide (QIG)
- EU = Input power cable with a EU plug (cable type indicated on the paper box)

#### <span id="page-16-2"></span>**3.6.2** *NETIO PowerPDU 4KS EU*

- PowerPDU 4KS device
- Printed Quick Installation Guide (QIG)
- EU = Input power cable with a EU plug (cable type indicated on the paper box)

### <span id="page-16-3"></span>**3.6.3** *PowerPDU 8QS EU*

- PowerPDU 8QS device
- Printed Quick Installation Guide (QIG)
- EU = Input power cable with a EU plug (cable type indicated on the paper box)
- Rack mount brackets with screws
- Mount set (4x bolt/washer/cage-nut)

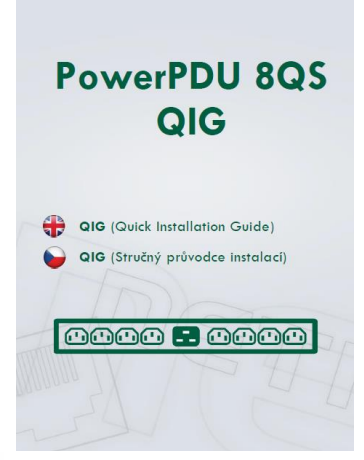

*Figure 13 – PowerPDU QIG*

IETH

# IETI

# <span id="page-17-0"></span>**3.7 Optional accessories**

- **NETIO RM1 4C** for PowerPDU 4PS/4KS Metal brackets to install one Power PDU 4C or PowerPDU 4PS/4KS device into a 1U space in a 19" rack frame. The package includes M6 screws to fasten the device in the 1U position.
- **NETIO RM2 2x4C for PowerPDU 4PS/4KS**

Metal brackets to install two pieces of PowerPDU 4C or PowerPDU 4PS/4KS devices into a 1U space in a 19" rack frame. The package includes M6 screws to fasten the devices in the 1U position.

- **NETIO RM3 4C vertical** for PowerPDU 4PS/4KS/8QS Metal brackets to fasten one NETIO PowerPDU device (PowerPDU 4C or 4PS or 4KS) to a vertical bar in a rack frame. In a 76cm or wider cabinet, the PowerPDU 4C/4PS can be fastened to the outer side of the vertical bars to occupy zero U space. The package includes M6 screws to fasten the device to the rack frame.
- **NETIO RM4 4C universal** for PowerPDU 4PS/4KS/8QS Universal metal brackets to fasten one PowerPDU 4C or PowerPDU 4PS/KS device e.g. to horizontal bars in a rack frame. The package includes M6 screws to fasten the device to the rack frame.

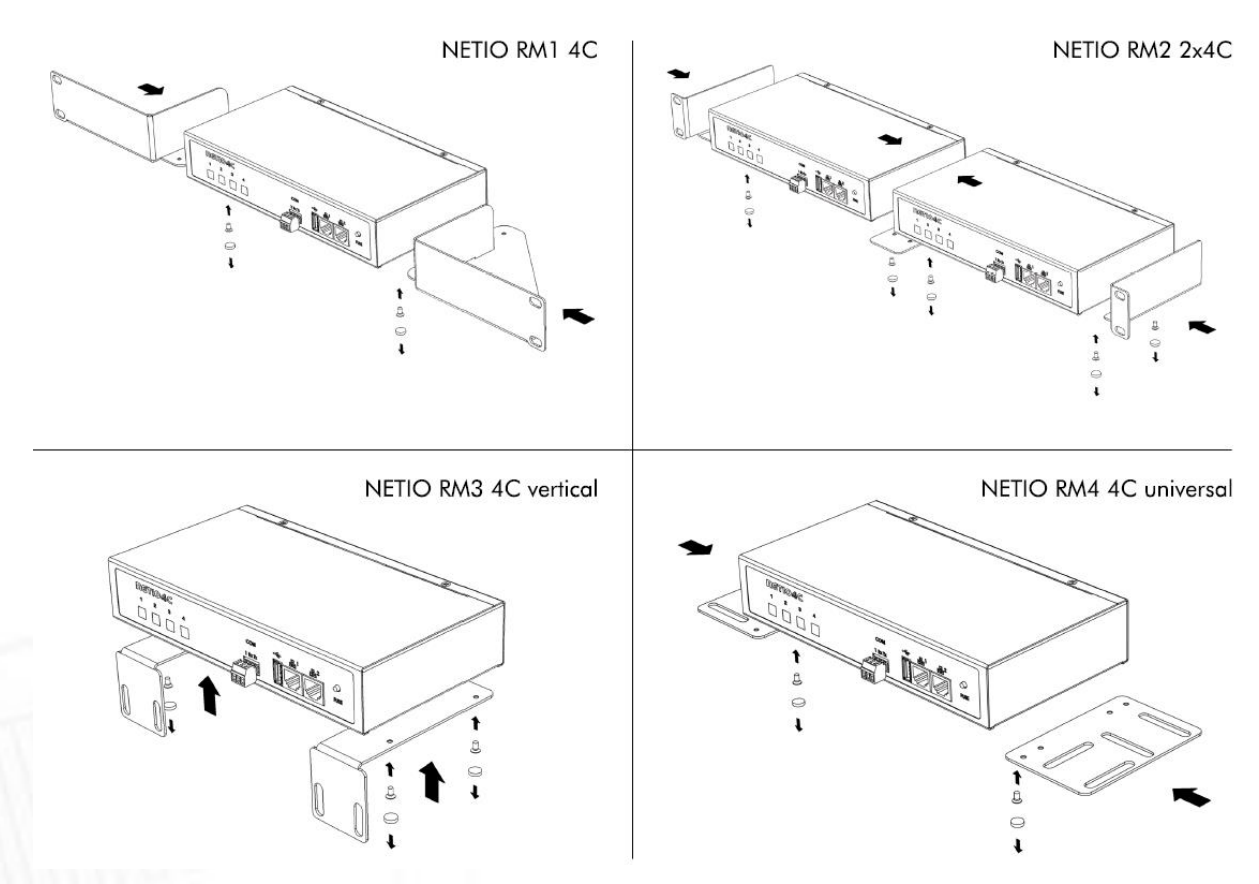

*Figure 14 – NETIO RMx accessories for PowerPDU 4PS/4KS*

# <span id="page-18-0"></span>**4 Configuration and control**

# <span id="page-18-1"></span>**4.1 Connectiong PowerPDU**

NETIO PowerPDU use the Ethernet connection (RJ45) to network.

- Connect your NETIO device to a LAN with a network cable (RJ45).
- Plug the input cable plug into the electrical socket.
- PowerPDU 4PS: Switch on the device by the main switch.
- Wait about 30 seconds until the device starts and address is provided from a DHCP server.

Note: If the DHCP server is not available on your network then the device should show IP 0.0.0.0 or not shown in discover. Continue to section "Static IP".

# <span id="page-18-2"></span>**4.2 Detecting and configuring the IP address**

If you have followed the instructions in the previous chapter, you know the NETIO device's IP address, whether it was assigned by a DHCP server or configured manually. If you forgot the IP address, or if you have received a pre-configured device, you will need to find out its IP address.

Use Windows based NETIO Discover utility, available for download at [http://www.netio](http://www.netio-products.com/en/software/netio-discover)[products.com/en/software/netio-discover.](http://www.netio-products.com/en/software/netio-discover)

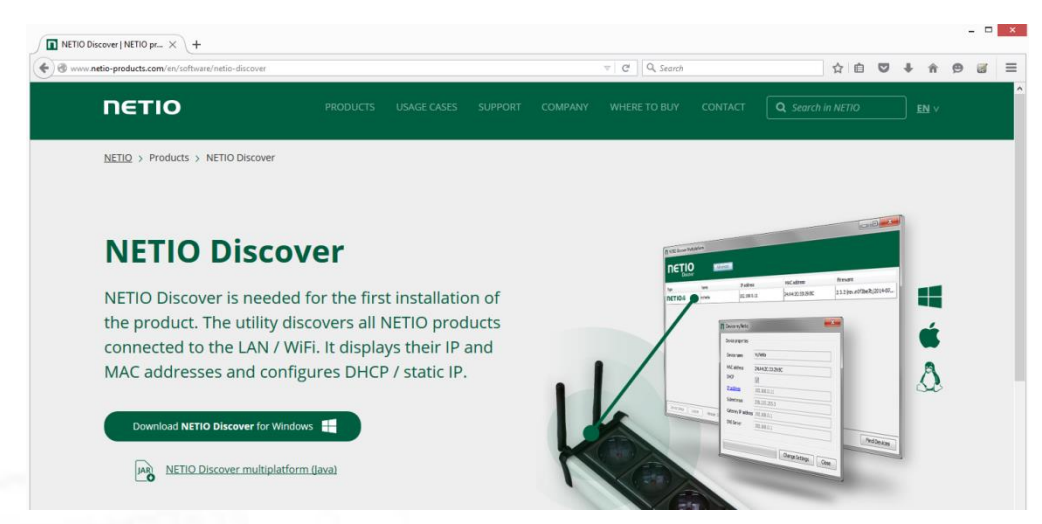

*Figure 15 – NETIO Discover web interface*

To successfully discover the IP address, the controlling system must be in the same LAN as the NETIO device.

If the discovered IP address belongs to a different address range than that of your network, we recommend resetting the device to factory defaults (see chapter [Restoring factory defaults\)](#page-22-0) and then configuring it according to chapter [Configuration and control.](#page-18-0)

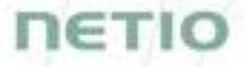

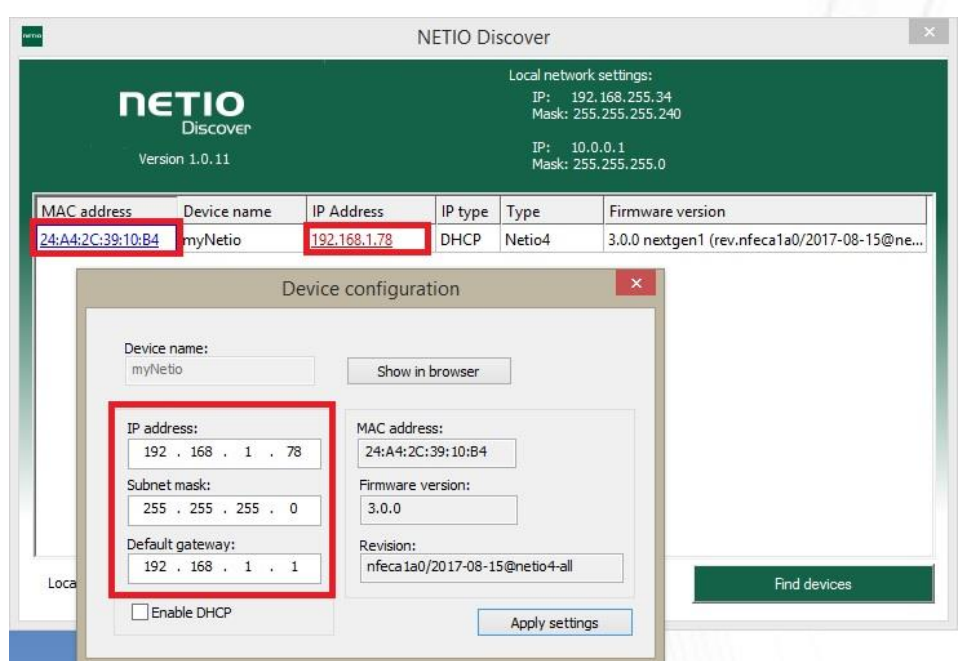

*Figure 16 – Discovering and configuring network parameters using NETIO Discover (MS Windows)*

To change the IP address, click the value in the MAC address column, uncheck Enable DHCP and specify the IP address, Subnet mask and Default gateway. After applying the settings, NETIO device will be accessible at the specified address.

Enter the IP address into a web browser or the NETIO Mobile app and log in to the device.

**Note:** If you can't use MS Windows app, use NETIO Mobile2 App for Android. See details in the chapter [NETIO Mobile2 for Android](#page-22-0)

# <span id="page-19-0"></span>**4.3 Static IP**

If no DHCP server is available on the network you can use following procedure to activate "Static IP mode":

- Connect the device to LAN, power and switch it on.
- Wait at least 30sec and then press and hold the "TGL/RESET" button for min 10sec. until yellow status LED flashes.
- The device switches to the "Static IP mode" with IP address 192.168.1.78
- Open the WEB interface using http://192.168.1.78 and log in from computer connected to the same network (or directly to device) and with IP from the same subnet (e.g. 192.168.1.10 mask 255.255.255.0).
- Go to [Settings / Network Configuration](#page-73-1) and select "Set static IP address", set up IP, mask, GW and click "Save Changes". If not modified and not saved by clicking "Save Changes" the device will use DHCP after the next restart (power off/on) unless the device has been already configured for static IP address before entering the "Static IP mode".

# **TETIC**

# <span id="page-20-0"></span>**4.4 NETIO Mobile2 for Android**

NETIO Mobile2 application is for control NETIO devices produced after 2016.

Features:

- Switch On / Off / Restart each power socket/output through local network or NETIO Cloud.
- Show power consumption on each power output (if supported by device).
- Grouping and sorting of the power outputs and the group control (Switch On / Off all outputs in group).
- Searching NETIO devices in local network.
- Add devices from NETIO Cloud.
- Install NFC enabled NETIO devices (Android app only).

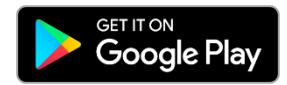

<https://play.google.com/store/apps/details?id=cz.netio.netio>

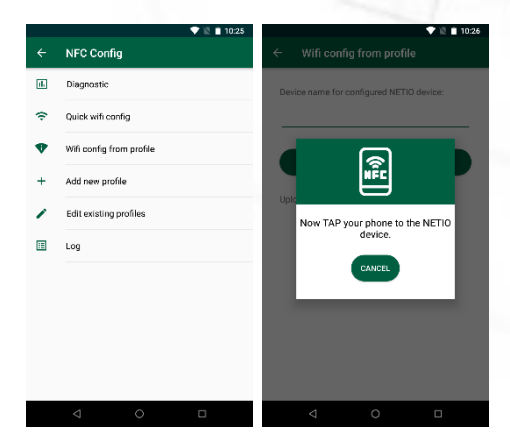

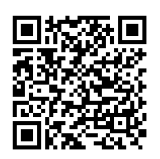

# <span id="page-21-0"></span>**4.5 Login to device web**

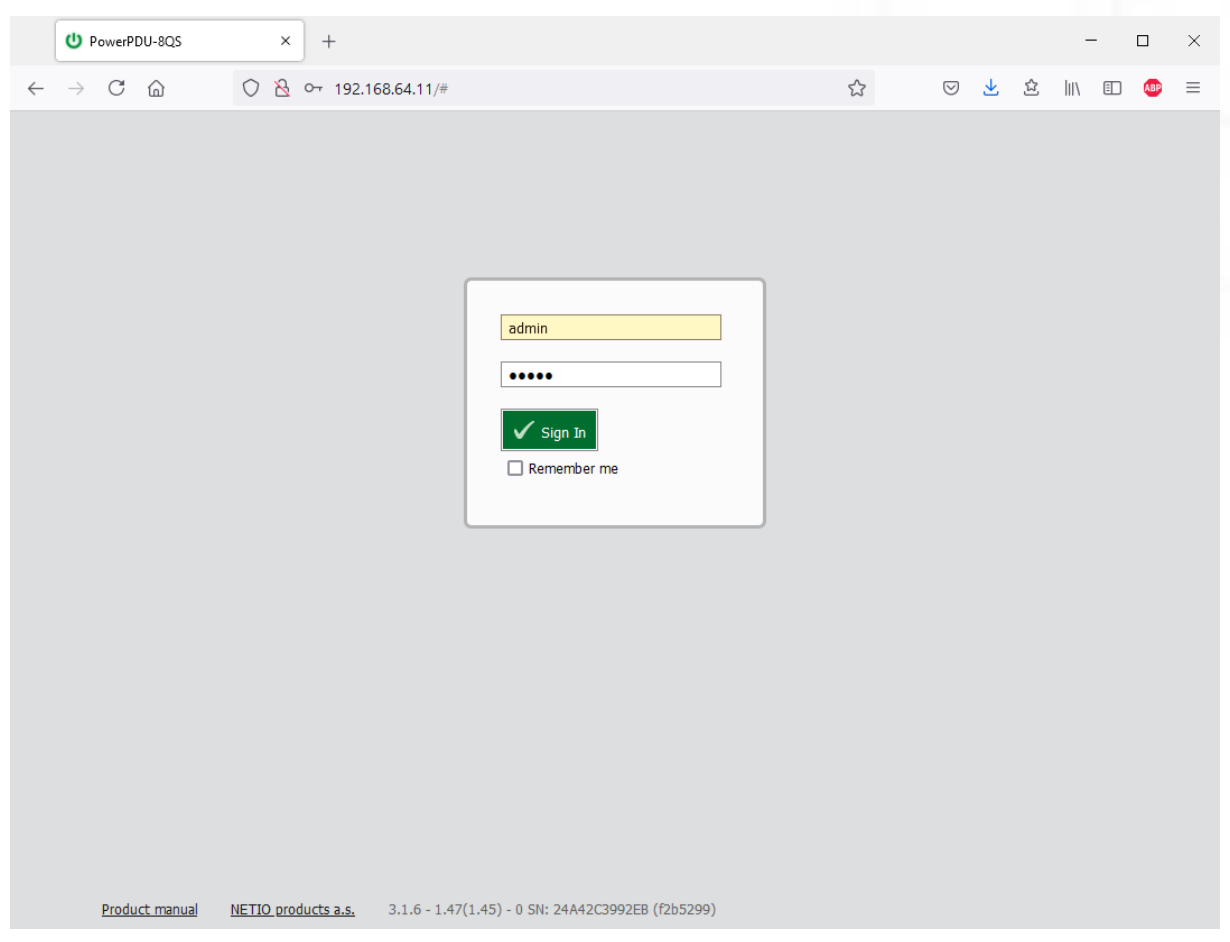

*Figure 17 – PowerBOX login dialog* 

To log in, use admin / admin (default login username / password)

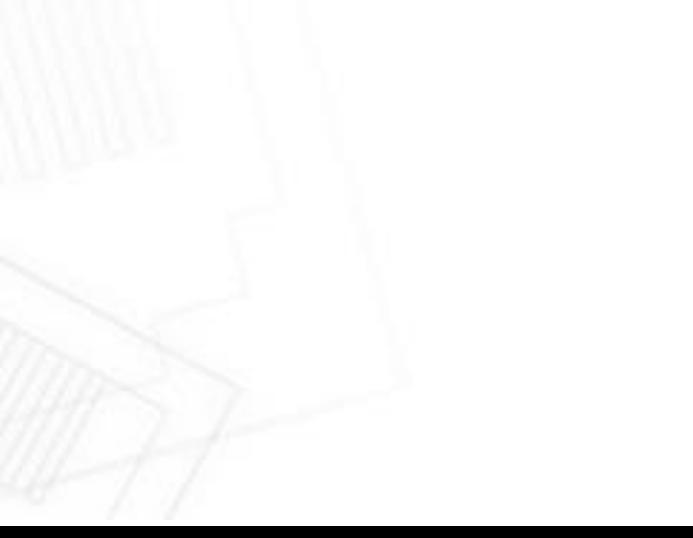

**NETIO** 

# <span id="page-22-0"></span>**4.6 Restoring factory defaults**

This operation deletes all user settings and restores the configuration to the factory defaults. It is useful when the device is in an unknown state or does not behave as described in this manual.

Procedure:

- 1. Turn off (unplug) the PowerPDU from power grid.
- 2. Press and hold the button.
- 3. Connect the device plug to the power grid (button is still pushed) and wait at least 10 until the yellow LED on the RJ45 jack flashes 3 times, release the button.
- 4. The device reverts to the factory settings.

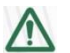

#### **Forgotten password**

**The reset to factory defaults is also used when the password has been forgotten. After restoring the factory defaults, the username and password to access the PowerPDU will be "admin" / "admin".**

### <span id="page-22-1"></span>**4.7 Controlling the output manually**

The outputs can be switched on/off (toggled) by pressing the button quickly 3 times in a row.

- 1. Press the "TGL/RESET" button three times fast to toggle the outputs.
- Note: If at least one output is ON the "toggle" by button change all outputs to OFF. If all outputs are OFF the "toggle" change all to ON.

TETI

# <span id="page-23-0"></span>**5 Web interface**

# <span id="page-23-1"></span>**5.1 Outputs**

In the left menu, click **Outputs**. A screen showing the output appears. The output can be controlled directly with two buttons:

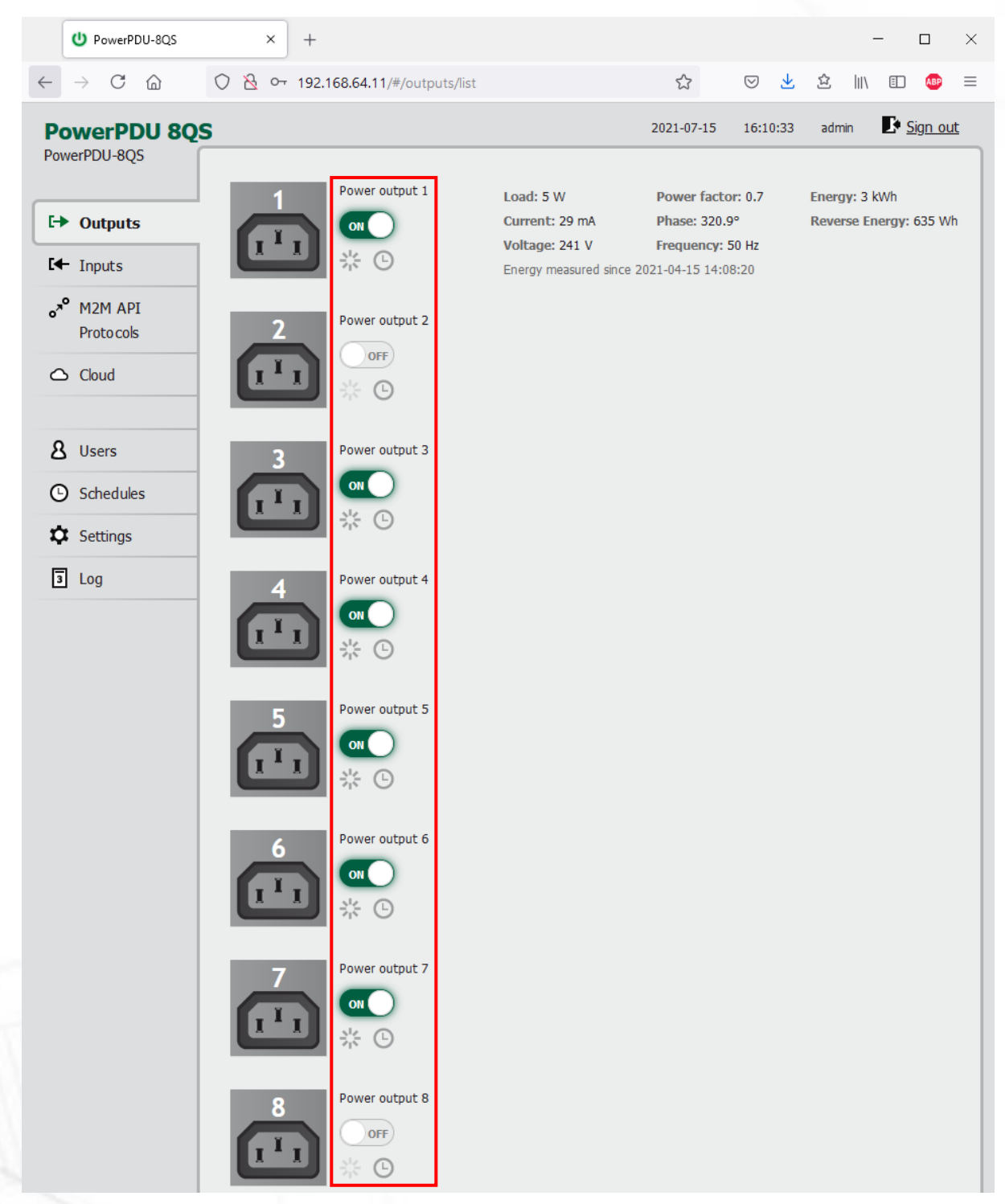

*Figure 18 – Controlling the output* 

ιετιο

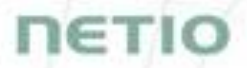

1) The **ON** ON/OFF button controls the output directly. When the output is on, the button is green; when the output is off, the button is grey  $\Box$  When switching the output off, a confirmation dialog appears:

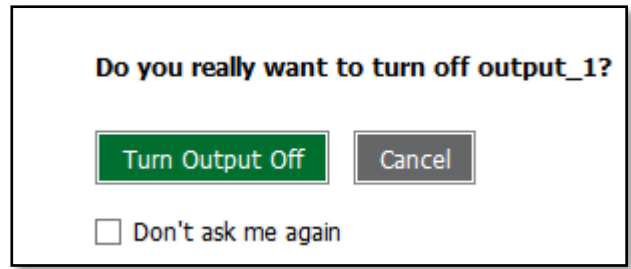

Click **Turn Output Off** to confirm the switch-off or **Cancel** to keep the output switched on.

To suppress this dialog in the future, check **Don't ask me again**.

2) The **Reset** button switches the output off and then back on. It is actiove only when the output is On. A confirmation is requested before the action is performed. The function is enabled only when the output is switched on. When the output is switched off, the Reset button is disabled.

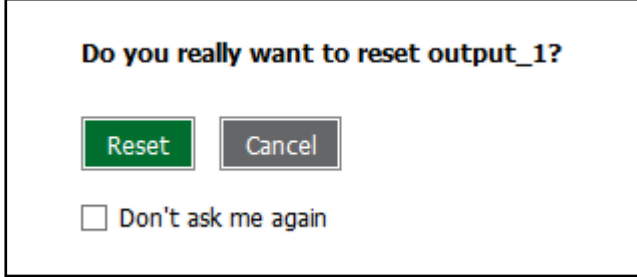

Click **Reset** to confirm the action or **Cancel** to cancel it. To suppress this dialog in the future, check **Don't ask me again**.

The **Scheduler** button enable/disable a Scheduler feature for the specific output. Details and setting are described below at chapter [Outputs -](#page-28-0) Schedule.

#### <span id="page-25-0"></span>**5.1.1** *Outputs - Energy measurements PowerPDU 4KS and 8QS only*

PowerPDU 4KS measures the following electrical parameters every 500ms for each output. PowerPDU 8QS measures the following electrical parameters every 500ms for Output 1 and for all outputs together.

The values in the web interface are updated every 5 seconds.

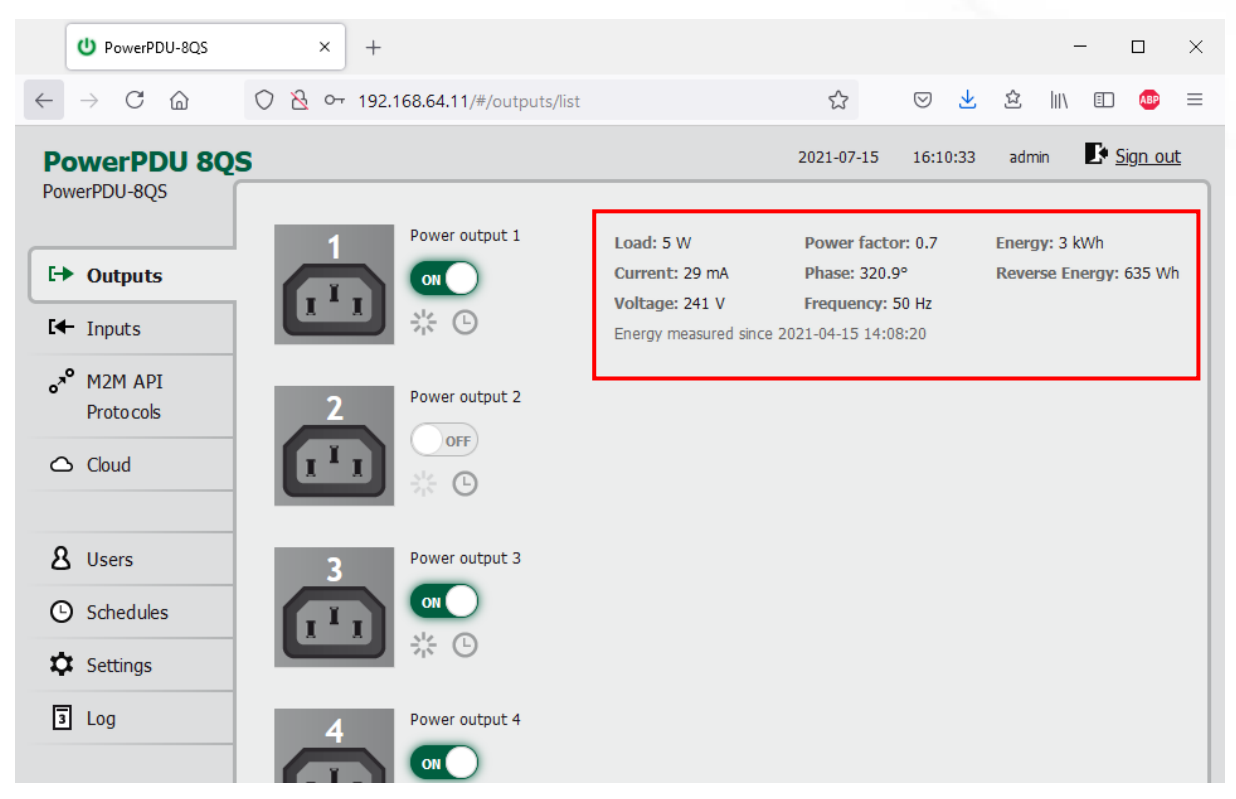

*Figure 19 – Measured values – Output 1*

**Load** in watts [**W**] corresponds to the immediate current and voltage (P = U \* I \* TPF). It respects the direction – positive value if the connected device consume the energy or negative value if the connected device deliver the power back to the power grid (e.g. solar power system).

**Current** in amps [**A**] shows the immediate current flowing through the output. Always positive value.

#### **Voltage** in volts [**V**].

**TPF (True Power Factor)** shows the ratio of active and apparent power, or the ratio of resistance and impedance. TPF is the ratio of the active power to the apparent power at the power outlet. TPF shows what portion of apparent power is converted by the load to active power. TPF can be viewed as the sum of useful power and losses. TPF, unlike PF (Power Factor), also takes into account nonsinusoidal waveforms. Such distortions of the sinusoidal waveform are caused e.g. by switching power supplies.

**Phase** in degrees (°) is the value of a phase shift between current and voltage. Depends on a load type connected to output. The value 0°/ 360° means resistive load type.

#### **Frequency** in hertz [**Hz**].

**Energy** in watt-hours (**Wh / kWh**) is the cumulative energy consumed over a time interval. The value is the total consumption at the output since the last reset of the counter.

**Reverse Energy** in watt-hours (**Wh / kWh**) is the cumulative energy delivered back to grid over a time interval. The value is the total power supply at the output since the last reset of the counter.

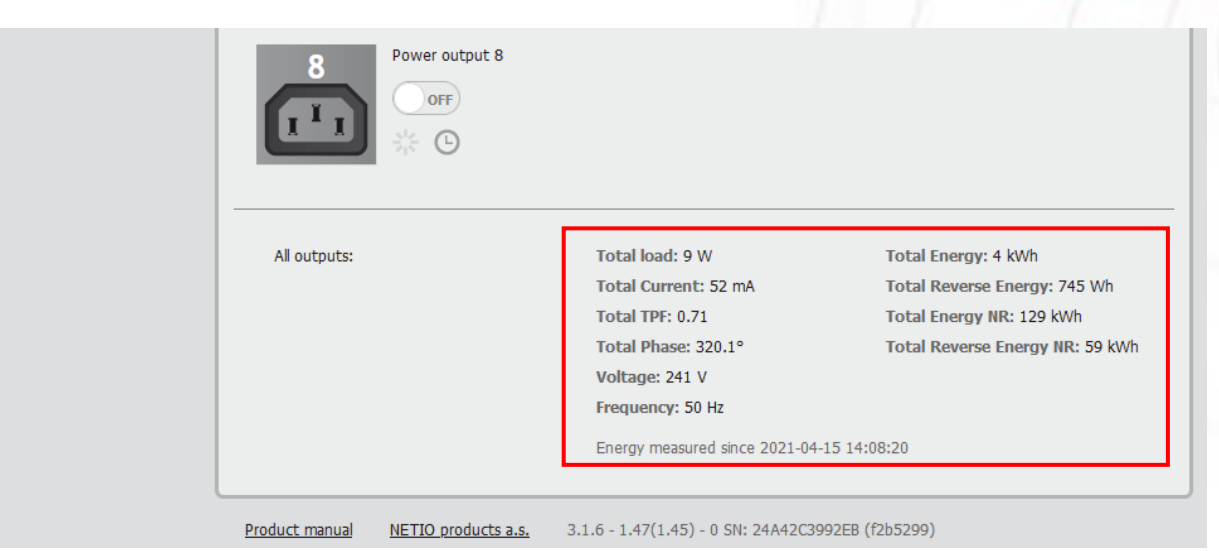

*Figure 20 – Measured values – All outputs*

**All outputs** section contains values calculated for the whole device so these apply for the power input cable/connection. Values showing N/A are not available for this type of device. The "Total Energy NR" and "Total Reverse Energy NR" are the non-resettable (NR) counters counting energy since the device has been manufactured and first powered on.

By default, the cumulative Energy consumption/delivery and Total Energy consumption/delivery are counted from the time the NETIO device was first powered on. To reset all Energy counters, go to the **Settings** > **System** tab and click the **Reset Power Consumption Counters** button (see Figure below). This restarts the measurements as of the current moment and the date/time shown change.

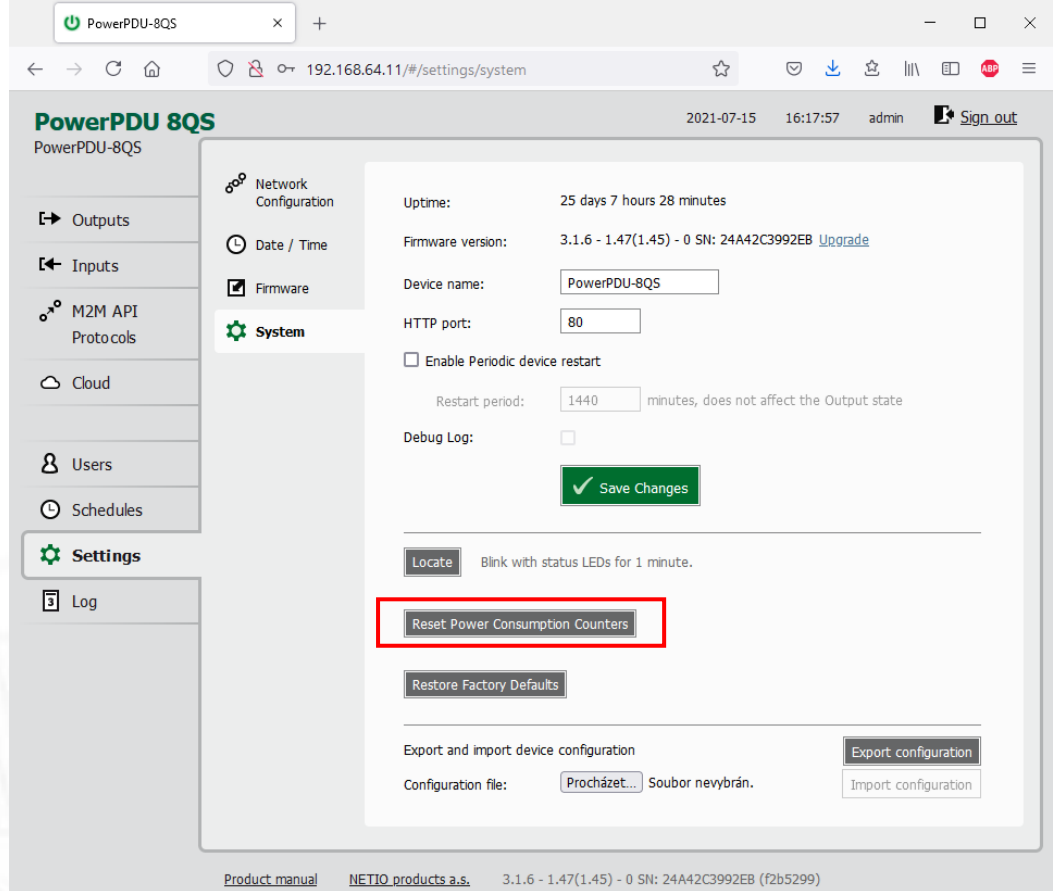

*Figure 21 – Resetting the consumption counters*

**NETK** 

# <span id="page-27-0"></span>**5.1.2** *Outputs - General*

Click the picture of the output to open detailed settings.

The **General** tab configures basic parameters for controlling the output.

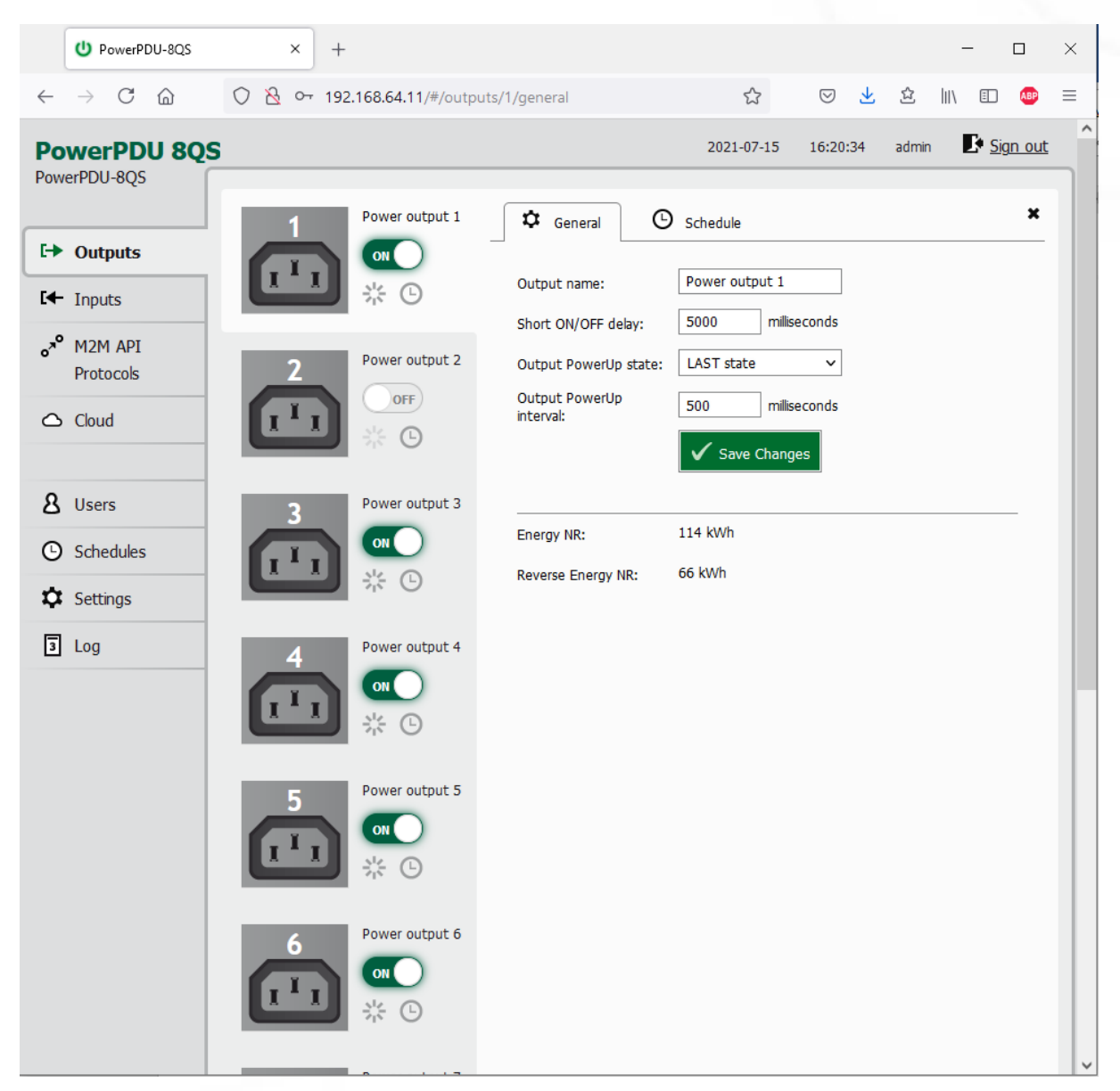

*Figure 22 – General output configuration*

**Output name** is shown above the two control buttons to improve clarity.

**Short ON/OFF delay** is an integer specifying, in milliseconds, the duration for the Short OFF (power cycling) and Short ON actions.

During this interval, any attempts to switch the output state via M2M API protocols are ignored.

**Output PowerUp state** defines the state of the output whenever the device is powered up or restarted. The output can be switched on (ON), switched off (OFF), or set to the last state before the restart (LAST).

**Warning**: The PowerUp setting is ignored if the Scheduler is enabled for specific output.

<span id="page-28-0"></span>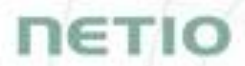

**Output PowerUp interval** defines the interval in milliseconds after which the power output is turned on since the power is turned on (e.g. after the power outage). It is only applied if the "Output PowerUp state" is set to "ON" or "LAST" and the Output was on before. Maximum value of "Output PowerUp interval" is 43 200 000 ms = 12h

**Energy NR** in watt-hours (**Wh / kWh**) is the cumulative energy consumed since the device has been manufactured. This counter cannot be resetted. **Only PowerPDU 4KS and 8QS shows this value.**

**Reverse Energy NR** in watt-hours (**Wh / kWh**) is the cumulative energy delivered back to grid since the device has been manufactured. This counter cannot be resetted. **Only PowerPDU 4KS & PowerPDU 8QS shows this value.**

Click **Save Changes** to save the settings.

To close the configuration dialog, click the  $\ast$  symbol in the top right corner.

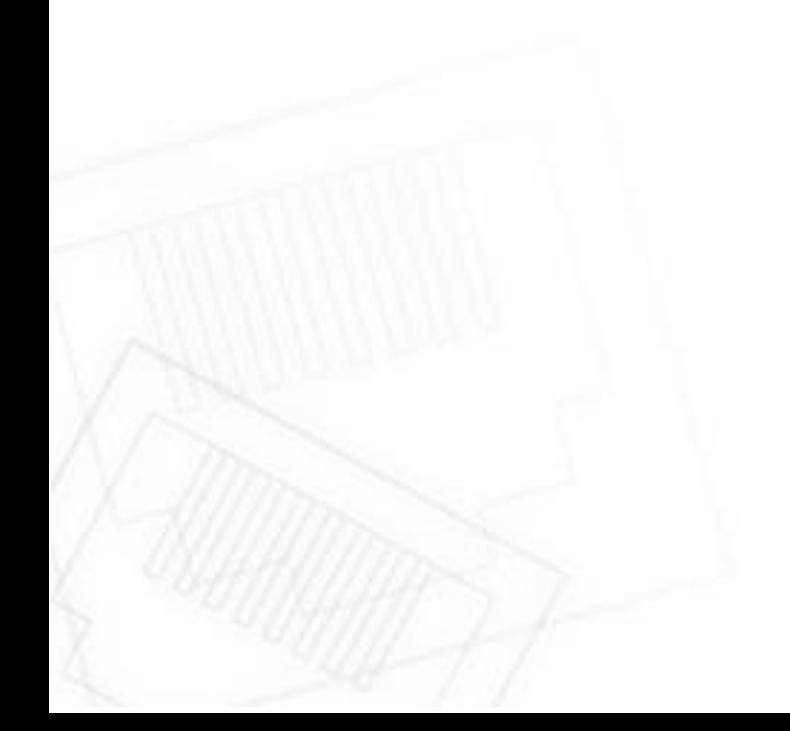

#### <span id="page-29-0"></span>**5.1.3** *Outputs - Schedule*

The <sup>®</sup> Scheduler function can be used to switch the output on and off at specified times. Select a schedule to specify when the output should be turned on. After selecting a schedule, the on-times for the output according to that schedule are shown graphically. Check **Enable schedule** if you want enable scheduler and Click **Save Changes** to confirm changes. If the Scheduler is enabled the current interval is applied so the output state may change according to selected schedule.

The displayed schedule cannot be changed in the Output – Schedule view. To change a schedule, click **Edit schedules.** It opens the main tab Schedules (details in chapter [Schedules\)](#page-70-0).

**To enable or disable the Scheduler for a given output, you may also click the** Scheduler **button next to that output. When the Scheduler function is disabled, the outputs stay in their current states. When it is enabled, the outputs are set according to the schedule.**

**The** Scheduler **button / icon next the output indicates Enabled (green) or Disabled (grey) Sehduler function.**

Note: When the Scheduler feature is Enabled for specific Output then the PowerUp state is ignored on this Output. The output stays off after power up without Ethernet connection or until the time is synchronized from NTP server. The Scheduler is waiting for the valid time from NTP and this needs Ethernet/Internet connection. It is to respect schedule if state change occurred during the power outage and prevents against for example short power on "peek".

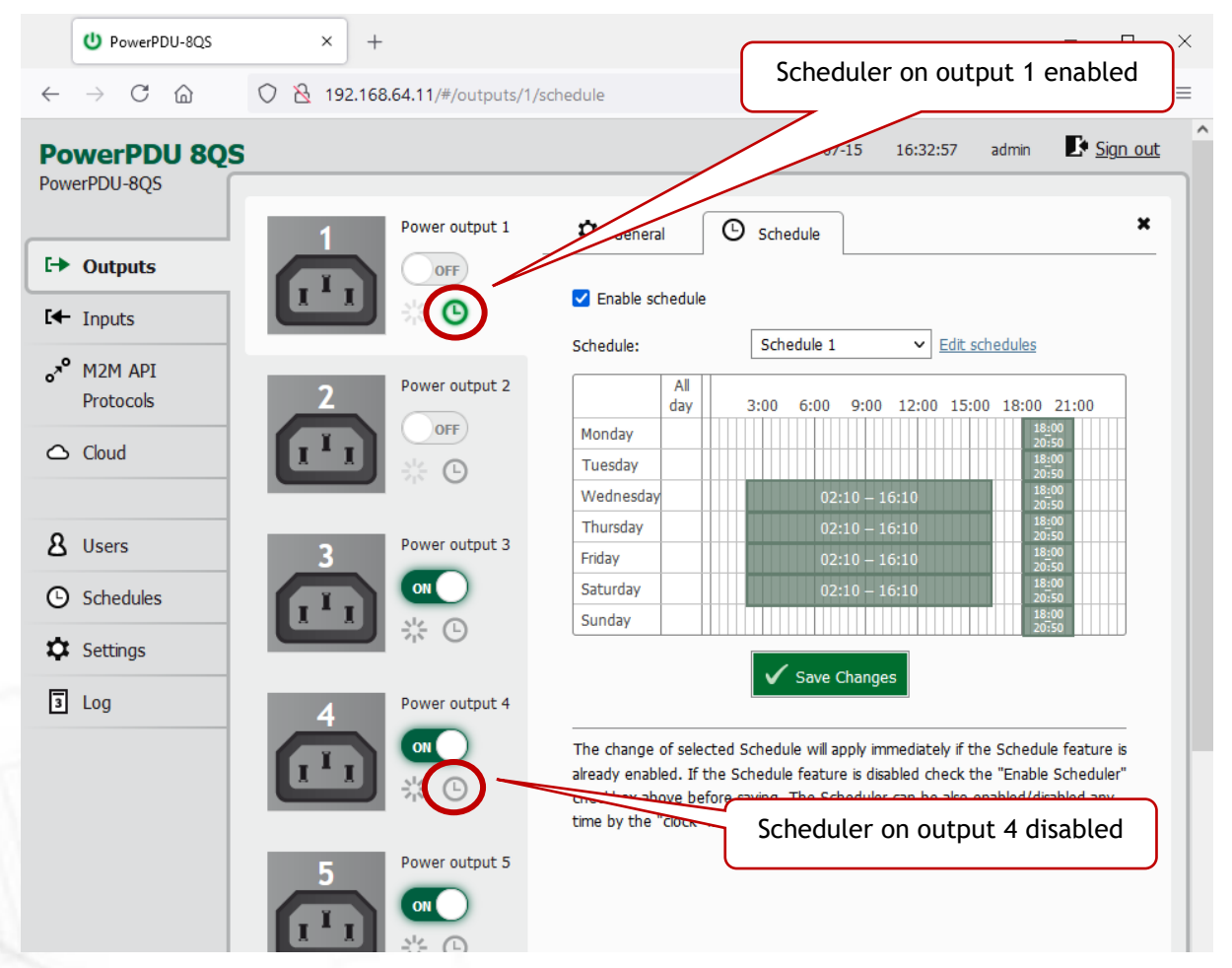

Figure 23 – Configuring the Schedule

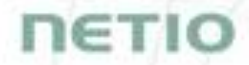

# <span id="page-30-0"></span>**5.2 Inputs – PowerPDU 8QS and PowerPDU 4KS only**

The PowerPDU 8QS and 4KS has one DI (Digital Input) providing its status and S0 counter value. Connect DI pin with GND to initiate State ON (1). There is no LED indicating the DI state on the device.

# <span id="page-30-1"></span>**5.2.1** *Digital Input – Status and S0 Counter*

In the left menu, click Inputs. A screen showing the inputs appears.

| U PowerPDU-8QS                                    | $\times$<br>$^{+}$              |                     |                                                   |                             |           |       | $\Box$     | $\times$ |
|---------------------------------------------------|---------------------------------|---------------------|---------------------------------------------------|-----------------------------|-----------|-------|------------|----------|
| $\rightarrow$ C $\hat{\omega}$<br>$\leftarrow$    | ◯ & 192.168.64.11/#/inputs/list |                     |                                                   | $\boldsymbol{\hat{\omega}}$ | ◎ 夕 夕 川 国 |       | <b>ABP</b> | $\equiv$ |
| <b>PowerPDU 8QS</b><br>PowerPDU-8QS               |                                 |                     |                                                   | 2021-07-15                  | 16:37:08  | admin | Sign out   |          |
| $I \rightarrow$ Outputs<br>$E +$ Inputs           | $\vert$ 1                       | Input 1             | <b>State: ON</b><br>S0 counter: 1246810           |                             |           |       |            |          |
| o <sup>n</sup> <sup>o</sup> M2M API<br>Proto cols |                                 |                     |                                                   |                             |           |       |            |          |
| $\triangle$ Cloud                                 |                                 |                     |                                                   |                             |           |       |            |          |
| 8 Users                                           |                                 |                     |                                                   |                             |           |       |            |          |
| <b>5</b> Schedules                                |                                 |                     |                                                   |                             |           |       |            |          |
| <b>XX</b> Settings                                |                                 |                     |                                                   |                             |           |       |            |          |
| $\sqrt{3}$ Log                                    |                                 |                     |                                                   |                             |           |       |            |          |
|                                                   |                                 |                     |                                                   |                             |           |       |            |          |
|                                                   | Product manual                  | NETIO products a.s. | 3.1.6 - 1.47(1.45) - 0 SN: 24A42C3992EB (f2b5299) |                             |           |       |            |          |

Figure *24* – Viewing the inputs

#### **State**

Current state of Digital Input:

- **0 / OFF** / "open"
- 1 / **ON** / "closed"

#### **S0 counter**

S0 impulses are counted on each one Digital Input. It's 32 bit non-resetable counter. Value is stored in the device even during power off.

Each one ON impulse have to be min 30ms long followed by min 30ms OFF state. It means max 16 impulses per second.

# <span id="page-31-0"></span>**5.2.2** *Inputs - General*

Click the picture of the input to open detailed settings.

The **General** tab configures basic parameters of the input.

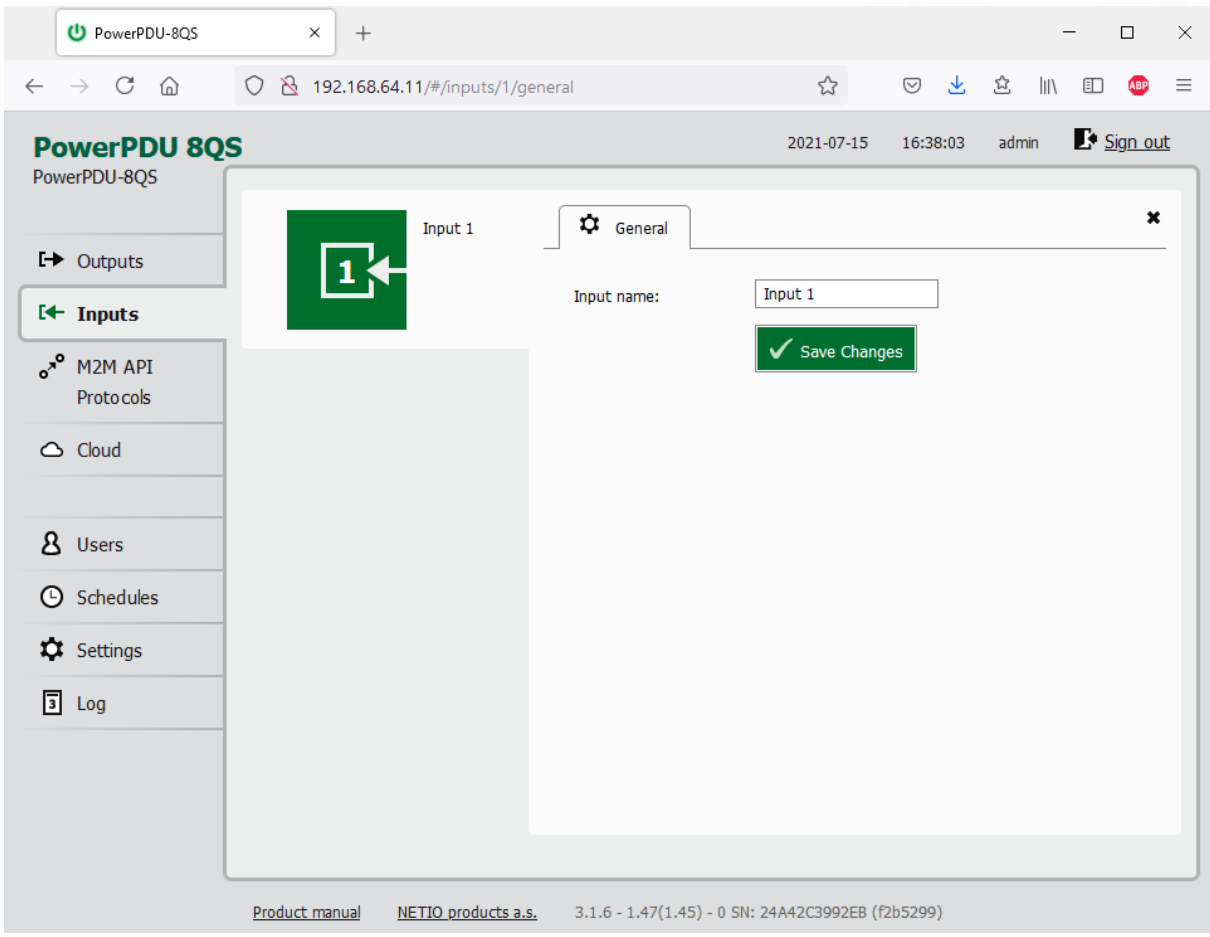

*Figure 25 – General input configuration*

The Digital **Input name** can be set to identify specific digital input.

Click **Save Changes** to save the settings.

To close the configuration dialog, click the  $\ast$  symbol in the top right corner.

c

# <span id="page-32-0"></span>**5.4 Open API: M2M Protocols**

All M2M protocols use the same values for the *action* parameter to control the output. Allowed values are:

- **0** turns the output off
- **1** turns the output on
- 2 short OFF turns the output off for a short<sup>1</sup> time (if the output was off, it will be turned on)
- **3** short ON turns the output on for a short<sup>2</sup> time (if the output was on, it will be turned off)
- **4** toggle toggles the current output state
- **5** no operation leaves the output unchanged

**6** – ignore – ignores the *action* attribute and only respects the *state* attribute – only for XML and JSON

**Only one M2M protocol in addition to SNMP can be active at any time!**

**Following M2M API Protocols cannot run in parallel to NETIO Cloud Connection:**

- MQTT-flex
- Netio Push

 $\overline{a}$ 

The notification message appears if you try to enable unsupported combination.

 $1,2$  The short-off/short-on duration can be also specified in the command issued over the respective M2M protocol. If unspecified, the "Short ON/OFF delay" value is used.

# ιετιο

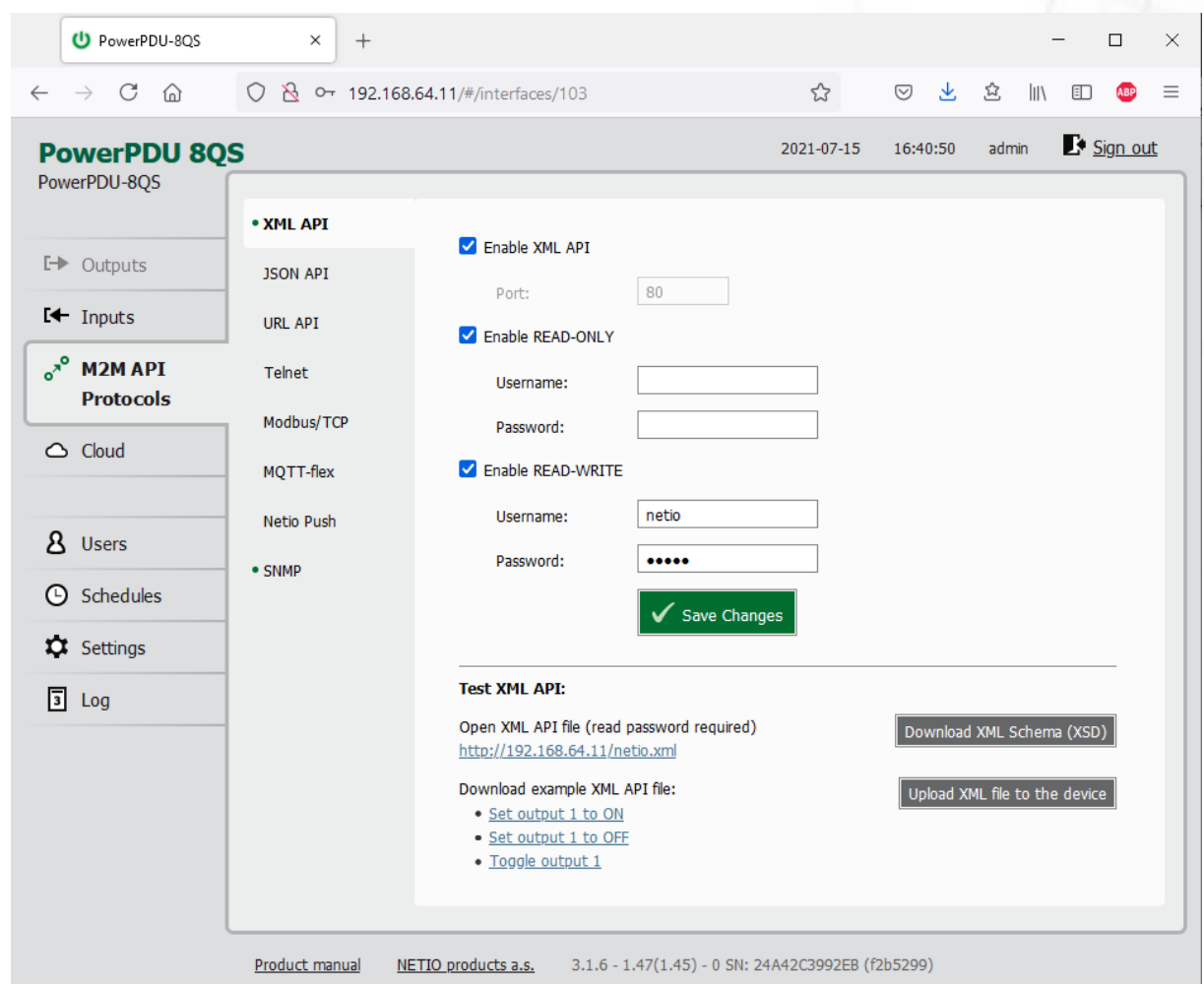

# <span id="page-33-0"></span>**5.4.1** *M2M API Protocol – XML over HTTP*

*Figure* 26 *– XML API protocol configuration*

| Enable XML API                | Enables M2M XML API functions in the system.                                                                                                    |  |
|-------------------------------|----------------------------------------------------------------------------------------------------|--|
| Port                          | Read-only value. Indicates the port where the device currently listens<br>for M2M XML API commands. This port is the same for all http based M2M<br>API protocols and web administration and can be changed in Settings /<br>System (chapter System). |  |
| <b>Enable READ-ONLY</b>       | Enables Read-Only access via M2M XML API for monitoring. You may also<br>fill in the username and password for this mode.                                                                                                    |  |
| <b>Enable READ-WRITE</b>      | Enables Read/Write access for monitoring (reading values) and writing<br>(output control). You may also fill in the username and password for this<br>mode.                                                                                           |  |
| <i><u><b>Username</b></u></i> | Username for the respective access mode (Read-Only/ReadWrite). Note<br>- this is unrelated to the username for accessing the NETIO 4x web<br>administration interface. When left empty, the protocol will not require<br>any authentication.          |  |
| Password                      | Password for the corresponding username (Read-Only/ReadWrite).                                                                                                    |  |

When the XML API is enabled, other M2M protocols are disabled except SNMP after clicking **Save changes**.

For an example of reading the output state using XML API, click the "**Test XML API -** Open XML API file (read password required)" link.

After entering the username and password, you will receive an xml file with the NETIO device current state.

URL for downloading/uploading the netio.xml file: **http://<NETIO Device IP>/netio.xml** e.g. http://192.168.64.11/netio.xml

#### **Note: Measurement data available only for PowerPDU 4KS and 8QS.**

Example of the netio.xml file

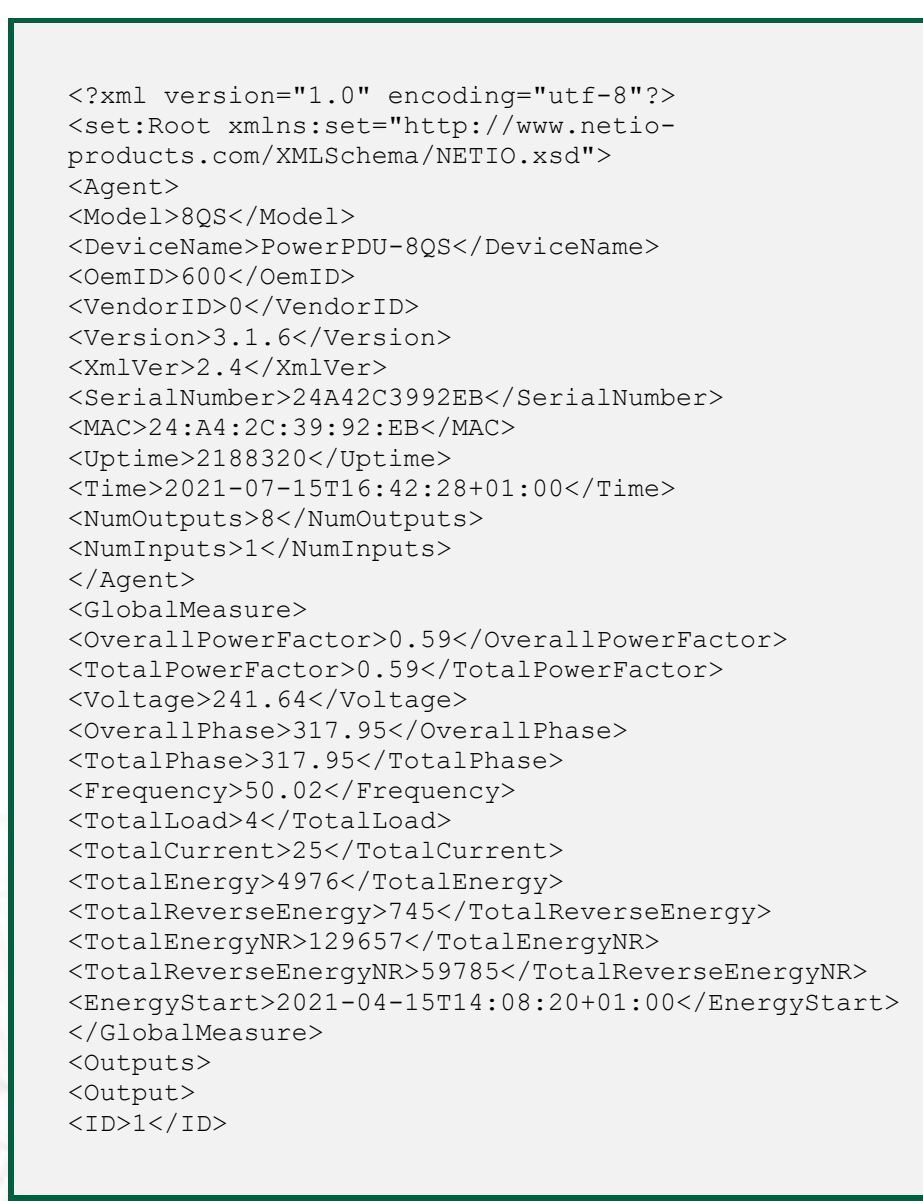

TETI

# **NETIO**

<Name>Power output 1</Name> <State>0</State> <Action>6</Action> <Delay>5000</Delay> <PowerFactor>1.00</PowerFactor> <Phase>0.00</Phase> <Load>0</Load> <Current>0</Current> <Energy>3347</Energy> <ReverseEnergy>635</ReverseEnergy> <EnergyNR>114532</EnergyNR> <ReverseEnergyNR>66440</ReverseEnergyNR> </Output> <Output> <ID>2</ID> <Name>Power output 2</Name> <State>0</State> <Action>6</Action> <Delay>5000</Delay> </Output> <Output> <ID>3</ID> <Name>Power output 3</Name> <State>1</State> <Action>6</Action> <Delay>5000</Delay> </Output> <Output>  $<$ ID>4 $<$ /ID> <Name>Power output 4</Name> <State>1</State> <Action>6</Action> <Delay>5000</Delay> </Output> <Output> <ID>5</ID> <Name>Power output 5</Name> <State>1</State> <Action>6</Action> <Delay>5000</Delay> </Output> <Output>  $<$ ID>6 $<$ /ID> <Name>Power output 6</Name> <State>1</State> <Action>6</Action> <Delay>5000</Delay> </Output> <Output> <ID>7</ID> <Name>Power output 7</Name> <State>1</State> <Action>6</Action> <Delay>5000</Delay> </Output> <Output> <ID>8</ID>
# **NETIO**

<Name>Power output 8</Name> <State>0</State> <Action>6</Action> <Delay>5000</Delay> </Output> </Outputs> <Inputs> <Input>  $<$ ID> $1$ </ID> <Name>Input 1</Name> <State>1</State> <S0Counter>1246810</S0Counter> </Input> </Inputs> </set:Root>

The following example XML files for controlling the device can be downloaded directly from the web administration:

- [Set output 1 to ON](http://192.168.20.159/r-95029907/share/set-output1-1.json)
- [Set output 1 to OFF](http://192.168.20.159/r-95029907/share/set-output1-0.json)
- [Toggle output 1](http://192.168.20.159/r-95029907/share/toggle-output1.json)

Click **Download XML Schema (XSD)** to download the .xsd schema file.

The **Upload XML file to the device** button opens the following dialog for testing:

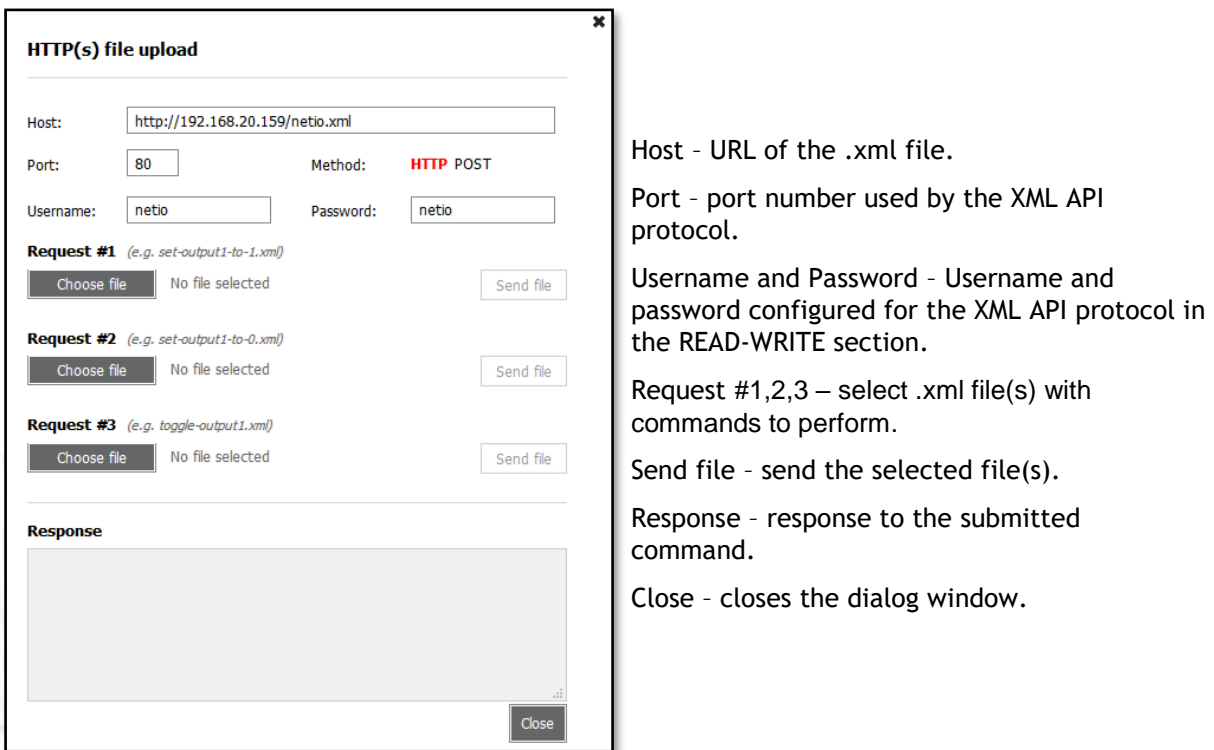

*Figure* 27 *– Upload XML file dialog*

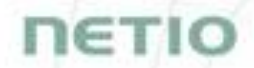

For the specifications of the M2M XML API protocol, visit the **Support > Download** section of our website and see the following document:

XML - [description of NETIO M2M API interface -](https://www.netio-products.com/files/NETIO-M2M-API-Protocol-XML.pdf) PDF

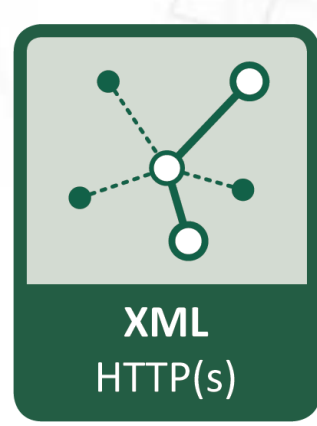

For more information and a practical demonstration of using the XML protocol with NETIO smart sockets, see the following Application Note:

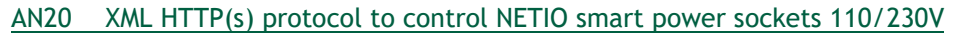

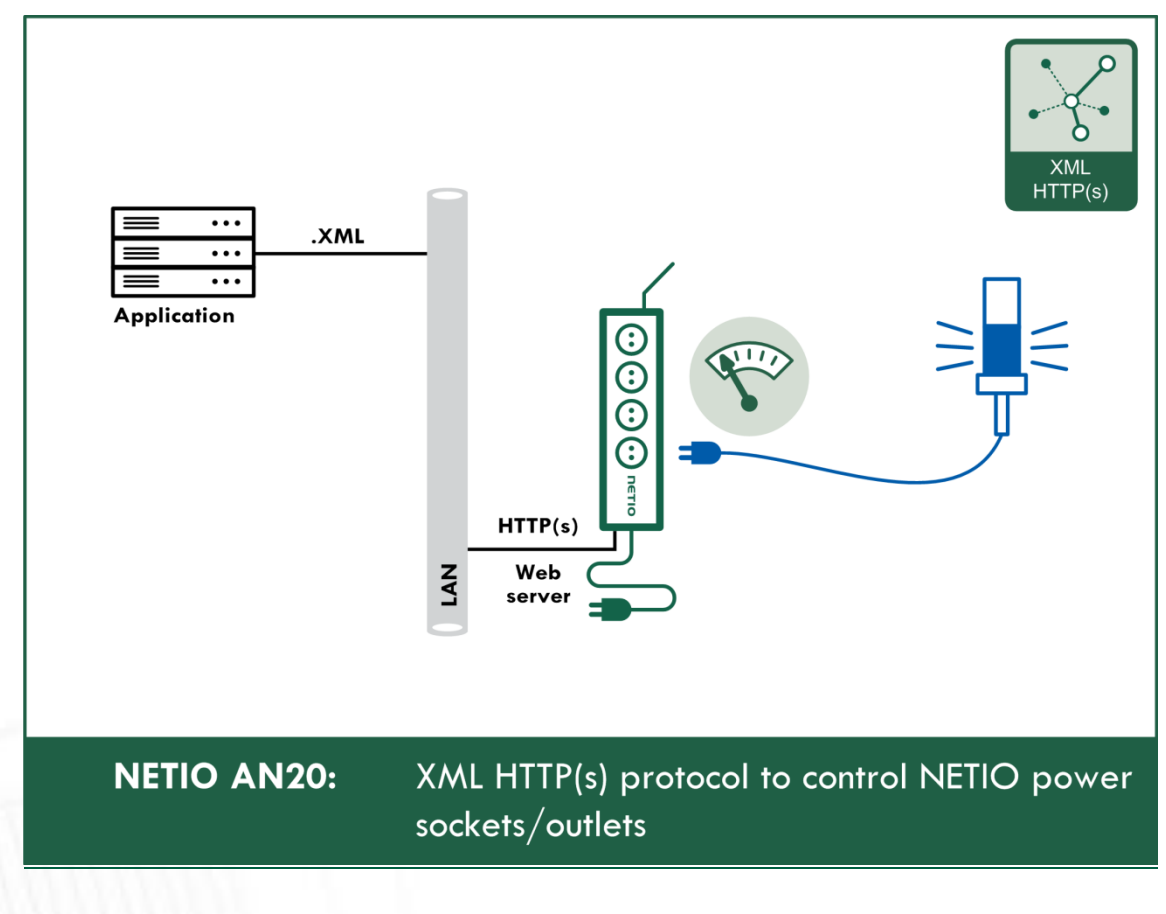

# netio

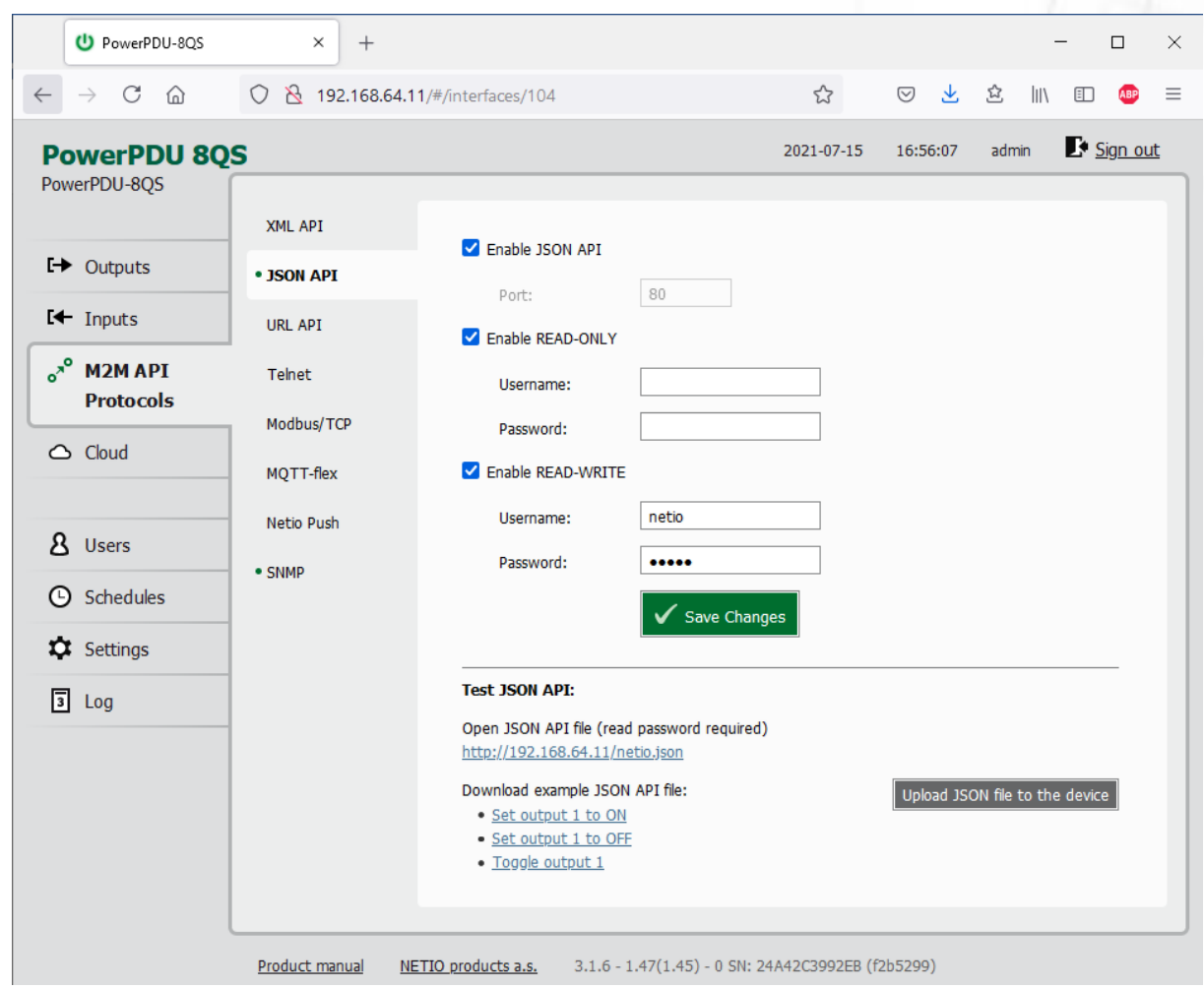

## <span id="page-38-0"></span>**5.4.2** *M2M API Protocol – JSON over HTTP*

*Figure* 28 *– JSON API protocol configuration*

| <b>Enable JSON API</b>        | Enables M2M JSON API functions in the system.                                                                                                    |  |  |  |  |
|-------------------------------|----------------------------------------------------------------------------------------------------|--|--|--|--|
| Port                          | Read-only value. Indicates the port where the device currently listens<br>for M2M JSON API commands. This port is the same for all http based<br>M2M API protocols and web administration and can be changed in<br>Settings / System (chapter System). |  |  |  |  |
| <b>Enable READ-ONLY</b>       | Enables Read-Only access via M2M JSON API for monitoring. You may<br>also fill in the username and password for this mode.                                                                                                    |  |  |  |  |
| <b>Enable READ-WRITE</b>      | Enables Read/Write access for monitoring and output control. You may<br>also fill in the username and password for this mode.                                                                                                    |  |  |  |  |
| <i><u><b>Username</b></u></i> | Username for the respective access mode (Read-Only/ReadWrite). Note<br>- this is unrelated to the username for accessing the NETIO device web<br>administration. When left empty, the protocol will not require any<br>authentication.                 |  |  |  |  |
| Password                      | Password for the corresponding username (Read-Only/ReadWrite).                                                                                                    |  |  |  |  |
| <b>Save Changes</b>           | Saves the changes.                                                                                                    |  |  |  |  |
|                               |                                                                                                    |  |  |  |  |

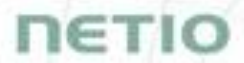

When the JSON API protocol is enabled, other M2M protocols are disabled except SNMP after clicking **Save changes**.

For an example of reading the output state using JSON API, click the "**Test JSON API:** Open JSON API file (read password required)" link.

After entering the username and password, you will receive a json file with the NETIO device current state.

URL for downloading/uploading the netio.json file: **http://<NETIO Device IP>/netio.json** e.g. http://192.168.64.11/netio.json

**Note: Measurement data available only for PowerPDU 4KS and 8QS.**

Example of the netio.json file

```
{
"Agent":{"Model":"8QS","DeviceName":"PowerPDU-
8QS","MAC":"24:A4:2C:39:92:EB","SerialNumber":"24A42C3992EB","JSONVe
r":"2.4","Time":"2021-07-
15T16:57:29+01:00","Uptime":2189220,"Version":"3.1.6","OemID":600,"V
endorID": 0, "NumOutputs": 8, "NumInputs": 1 },
"GlobalMeasure":{"Voltage":241.25,"TotalCurrent":25,"OverallPowerFac
tor":0.62,"TotalPowerFactor":0.62,"OverallPhase":320,"TotalPhase":32
0,"Frequency":50.05,"TotalEnergy":4977,"TotalReverseEnergy":745,"Tot
alEnergyNR":129658,"TotalReverseEnergyNR":59785,"TotalLoad":4,"Energ
yStart":"2021-04-15T14:08:20+01:00"},
"Outputs":[
{"ID":1,"Name":"Power output 
1","State":0,"Action":6,"Delay":5000,"Current":0,"PowerFactor":1.00,
"Phase":0.00,"Energy":3347,"ReverseEnergy":635,"EnergyNR":114532,"Re
verseEnergyNR":66440,"Load":0},
{"ID":2,"Name":"Power output 2","State":0,"Action":6,"Delay":5000},
{"ID":3,"Name":"Power output 3","State":1,"Action":6,"Delay":5000},
{"ID":4,"Name":"Power output 4","State":1,"Action":6,"Delay":5000},
{"ID":5,"Name":"Power output 5","State":1,"Action":6,"Delay":5000},
{"ID":6,"Name":"Power output 6","State":1,"Action":6,"Delay":5000},
{"ID":7,"Name":"Power output 7","State":1,"Action":6,"Delay":5000},
{"ID":8,"Name":"Power output 8","State":0,"Action":6,"Delay":5000}
\frac{1}{2},
```
# n∈TIC

```
"Inputs":[
{"ID":1,"Name":"Input 1","State":1,"S0Counter":1246810}
]}
```
The following example json files for controlling the device can be downloaded directly from the web administration:

- [Set output 1 to ON](http://192.168.20.159/r-95029907/share/set-output1-1.json)
- [Set output 1 to OFF](http://192.168.20.159/r-95029907/share/set-output1-0.json)
- [Toggle output 1](http://192.168.20.159/r-95029907/share/toggle-output1.json)

The **Upload JSON file to the device** button opens the following dialog for testing:

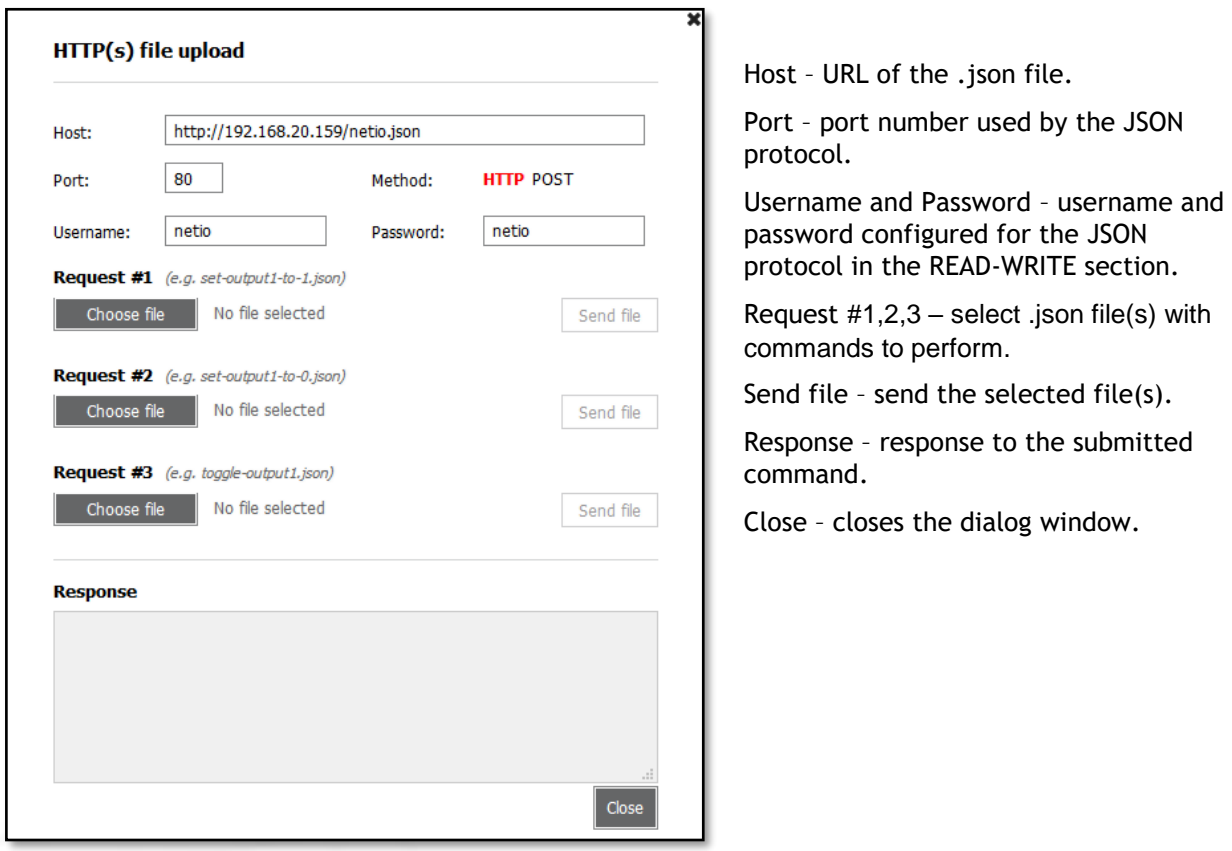

*Figure* 29 *– Upload JSON file dialog*

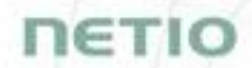

For more information about the M2M JSON API, visit the **Support > Download** section of our website and see the following document:

JSON - [description of NETIO M2M API interface -](https://www.netio-products.com/files/NETIO-M2M-API-Protocol-JSON.pdf) PDF

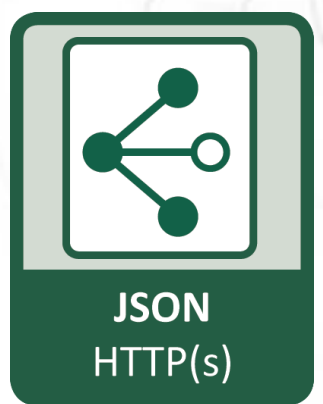

For more information and a practical demonstration of using the JSON protocol with NETIO smart sockets, see the following Application Note:

AN21 [JSON HTTP\(S\) protocol to control NETIO 110/230V power sockets \(3x REST API\)](https://www.netio-products.com/en/application-notes/an21-json-https-protocol-to-control-netio-110230v-power-sockets-3x-rest-api)

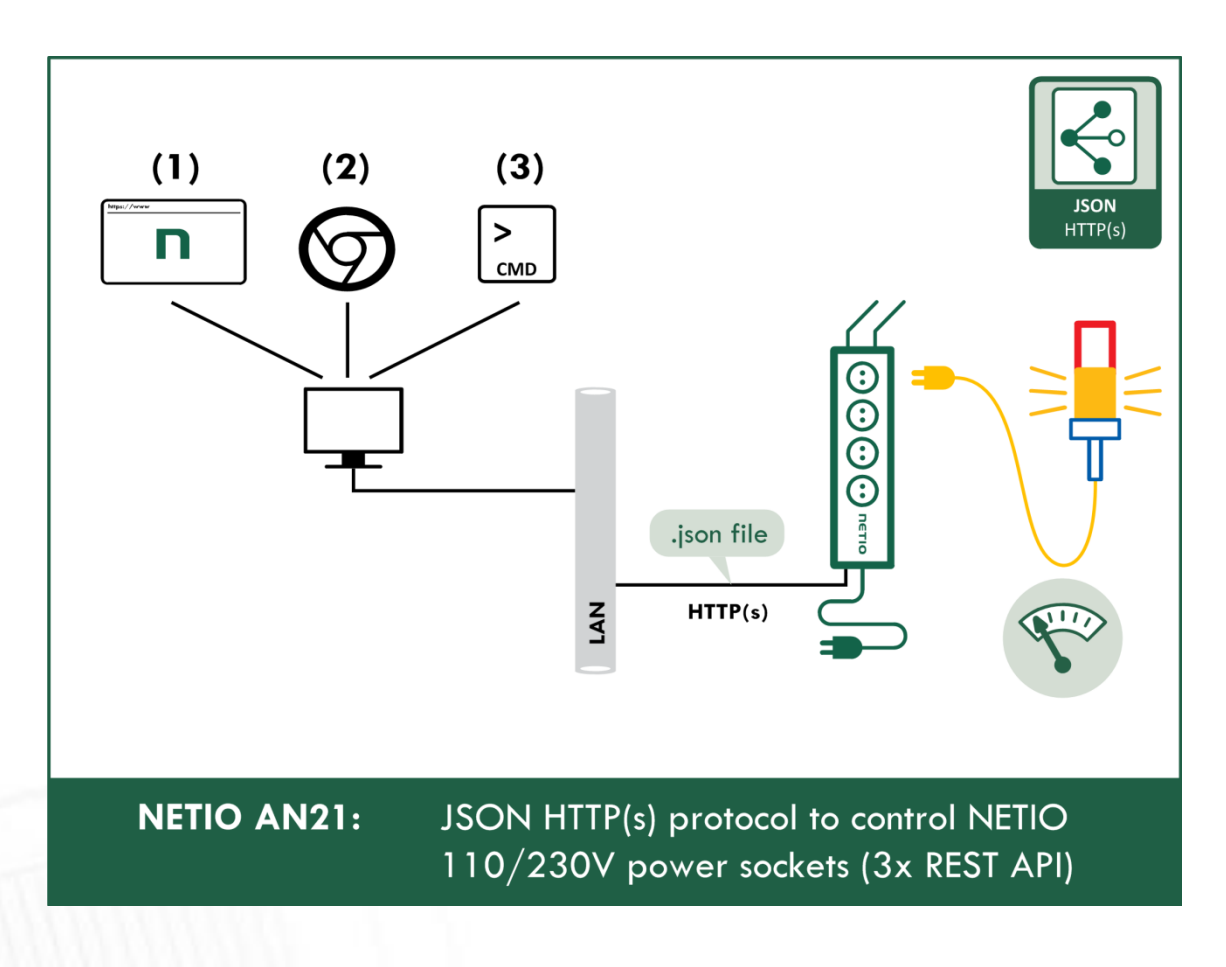

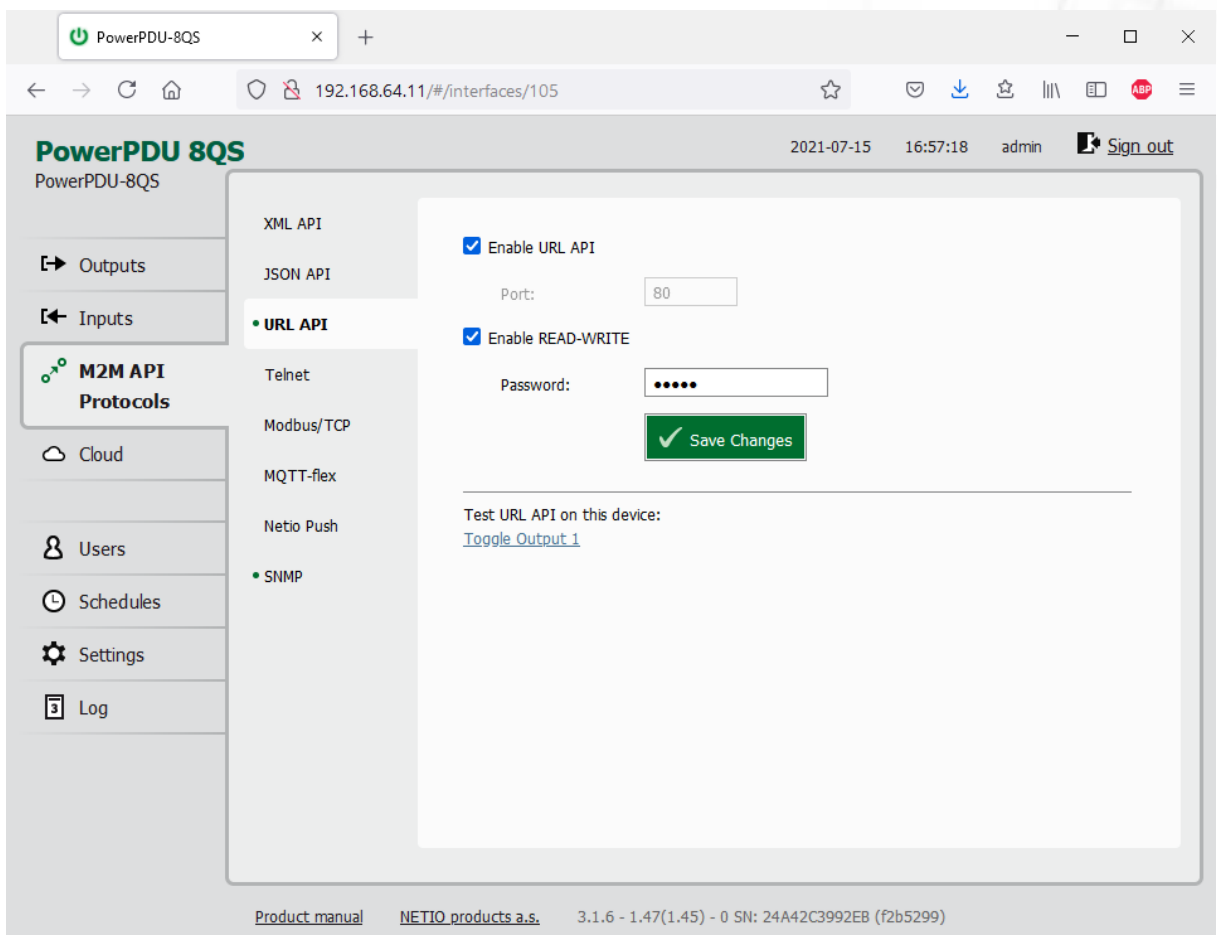

**5.4.3** *M2M API Protocol – URL API (http get)*

*Figure* 30 *–URL API protocol configuration*

| <b>Enable URL API</b>    | Enables M2M URL API functions in the system.                                                                                                    |
|--------------------------|----------------------------------------------------------------------------------------------------|
| Port                     | Read-only value. Indicates the port where the device currently listens<br>for M2M URL API commands. This port is the same for all http based M2M<br>API protocols and web administration and can be changed in Settings /<br>System (chapter System). |
| <b>Enable READ-WRITE</b> | Enables READ-WRITE access.                                                                                                    |
| Password                 | Password to authenticate HTTP GET communication (pass attribute in<br>the request).                                                                                                    |
| <b>Save Changes</b>      | Saves the changes.                                                                                                    |

*URL API protocol does not contain energy measurement data and counters. URL API also do not provide information about current output states. This protocol is recommended to Outputs control only.* 

When the URL API is enabled, other M2M protocols are disabled except SNMP after clicking **Save changes**.

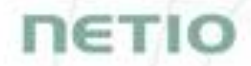

For an example of toggling output no. 1 using the M2M URL API, click the link under **Test URL API**.

This opens a new browser tab and invokes the following HTTP GET request: http://<NETIO Device IP>/netio.cgi?pass=<Password>&output1=4

e.g. http://192.168.64.11/netio.cgi?pass=netio&output1=4

For more information about the M2M URL API, visit the **Support > Download** section of our website and see the following document:

URL API - [description of NETIO M2M API interface -](https://www.netio-products.com/files/NETIO-M2M-Protocol_URL-API.pdf) PDF

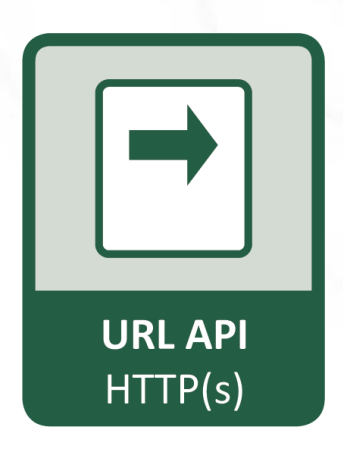

For more information and a practical demonstration of using the URL-API protocol with NETIO smart sockets, see the following Application Note:

[AN19 URL API \(http GET\) protocol to control NETIO 4x power sockets/outlets 110 / 230V](https://www.netio-products.com/en/application-notes/an19-url-api-http-get-protocol-to-control-netio-4x-power-socketsoutlets-110-230v)

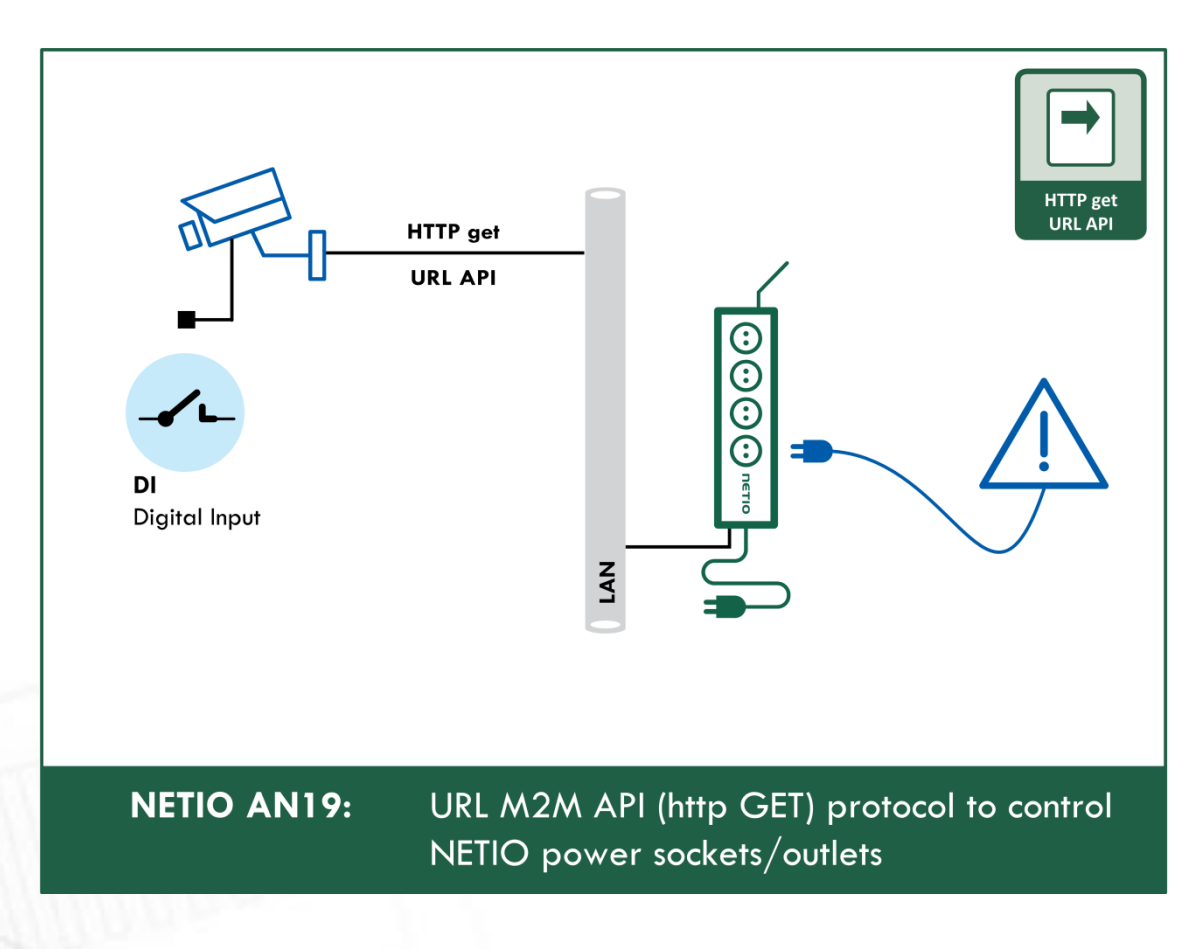

# **NETIO**

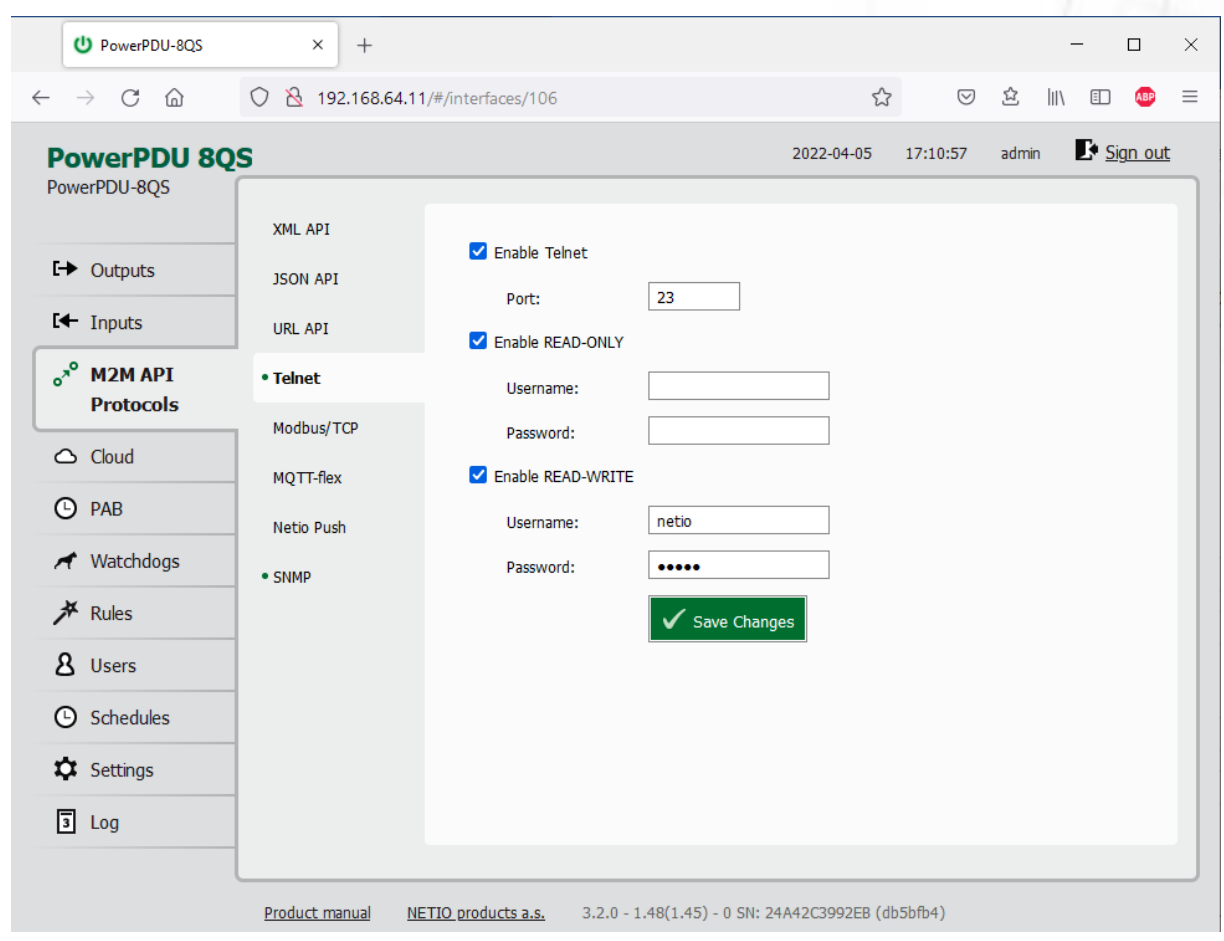

## **5.4.4** *M2M API Protocol – Telnet*

*Figure* 31 *–Telnet protocol configuration*

| <b>Enable Telnet</b>     | Enables M2M Telnet functions in the system.                                                                                                    |
|--------------------------|----------------------------------------------------------------------------------------------------|
| Port                     | Specific port for Telnet only, range 1 - 65535. Be aware, that you<br>should enter value, which is not already occupied by another M2M<br>protocol or web interface.                                                                   |
| <b>Enable READ-ONLY</b>  | Enables Read-Only access via M2M Telnet API for monitoring. You may<br>also fill in the username and password for this mode.                                                                                                    |
| <b>Enable READ-WRITE</b> | Enables Read/Write access for monitoring and output control. You may<br>also fill in the username and password for this mode.                                                                                                    |
| <b>Username</b>          | Username for the respective access mode (Read-Only/ReadWrite). Note<br>- this is unrelated to the username for accessing the NETIO device web<br>administration. When left empty, the protocol will not require any<br>authentication. |
| Password                 | Password for the corresponding username (Read-Only/ReadWrite).                                                                                                    |
| <b>Save Changes</b>      | Saves the changes.                                                                                                    |

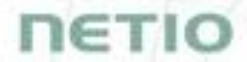

*Telnet protocol does not contain energy measurement data and counters. This protocol is recommended to Outputs control only.* 

When the Telnet is enabled, other M2M protocols are disabled except SNMP after clicking **Save changes**.

#### **Start Telnet connection to a NETIO device IP address and its Telnet port**

When the connection is established, the NETIO device returns the following response and is ready to receive commands.

#### **Telnet welcome message**

```
100 HELLO 489F6C4F - KSHELL V2.1
```
Note: The Telnet connection is automatically terminated after 60 seconds of inactivity. It is possible to use the *noop* command to keep the connection alive for the next 60 seconds.

#### **Command set**

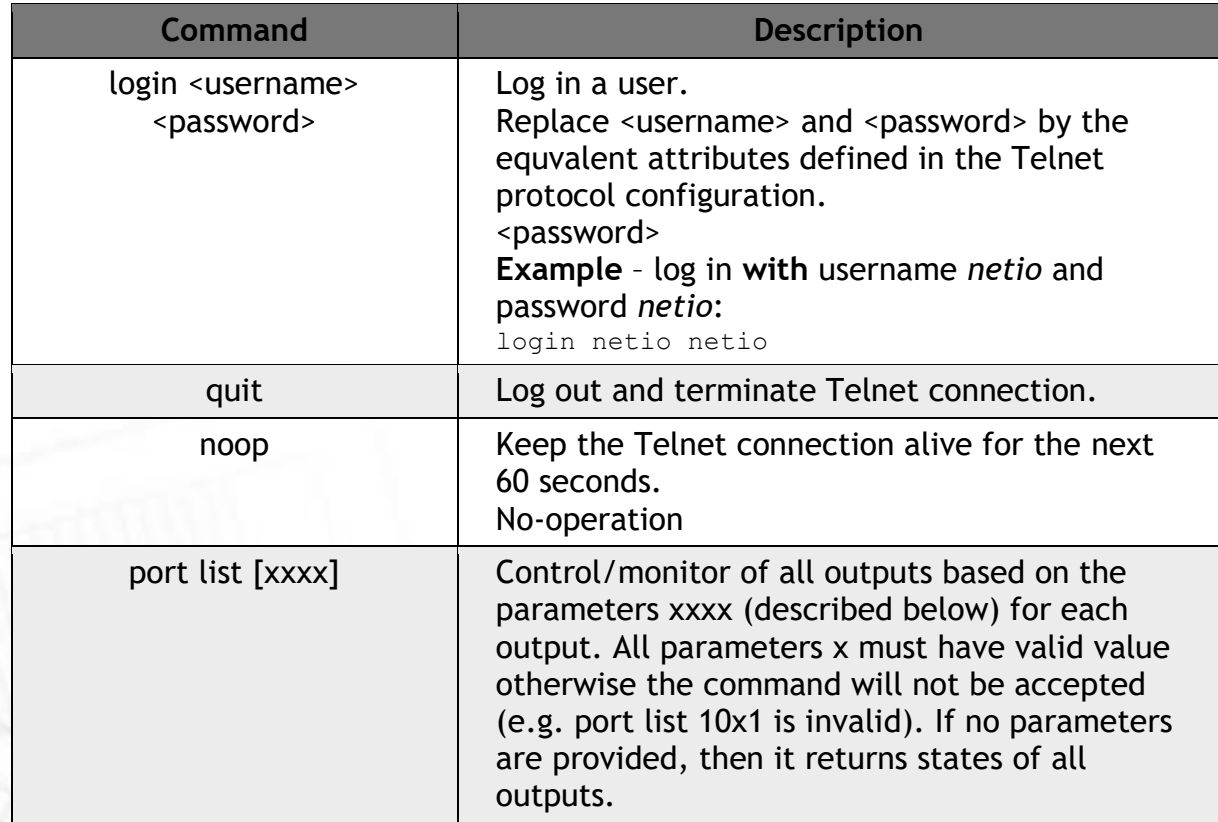

# וד∋ר

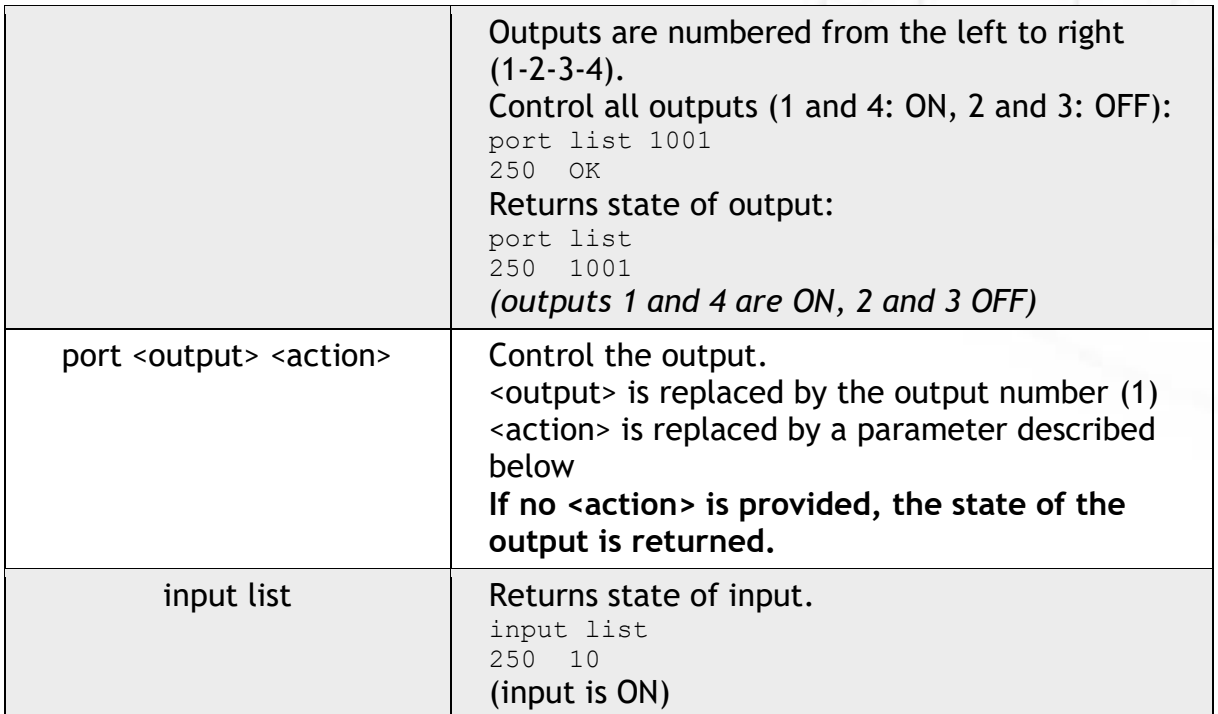

Each command must be followed by CR and LF characters (hexadecimal 0D and 0A). Typically, you can use Enter in the terminal.

### **Parameters <action> for** *port* **command**

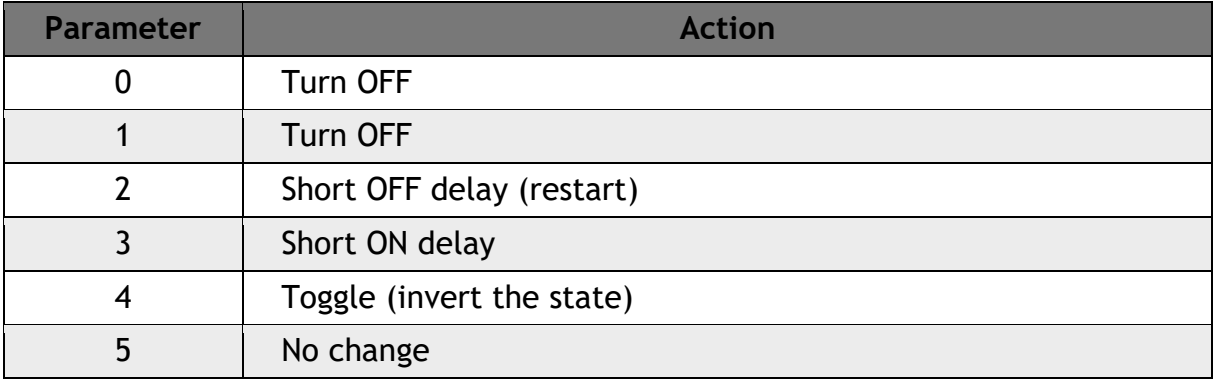

**Command examples**

#### **Switch power output 1 to ON:**

port 1 1

### **Switch power output 1 to OFF:**

port 1 0

## **Toggle power output 1:**

port 1 4

#### **Status codes**

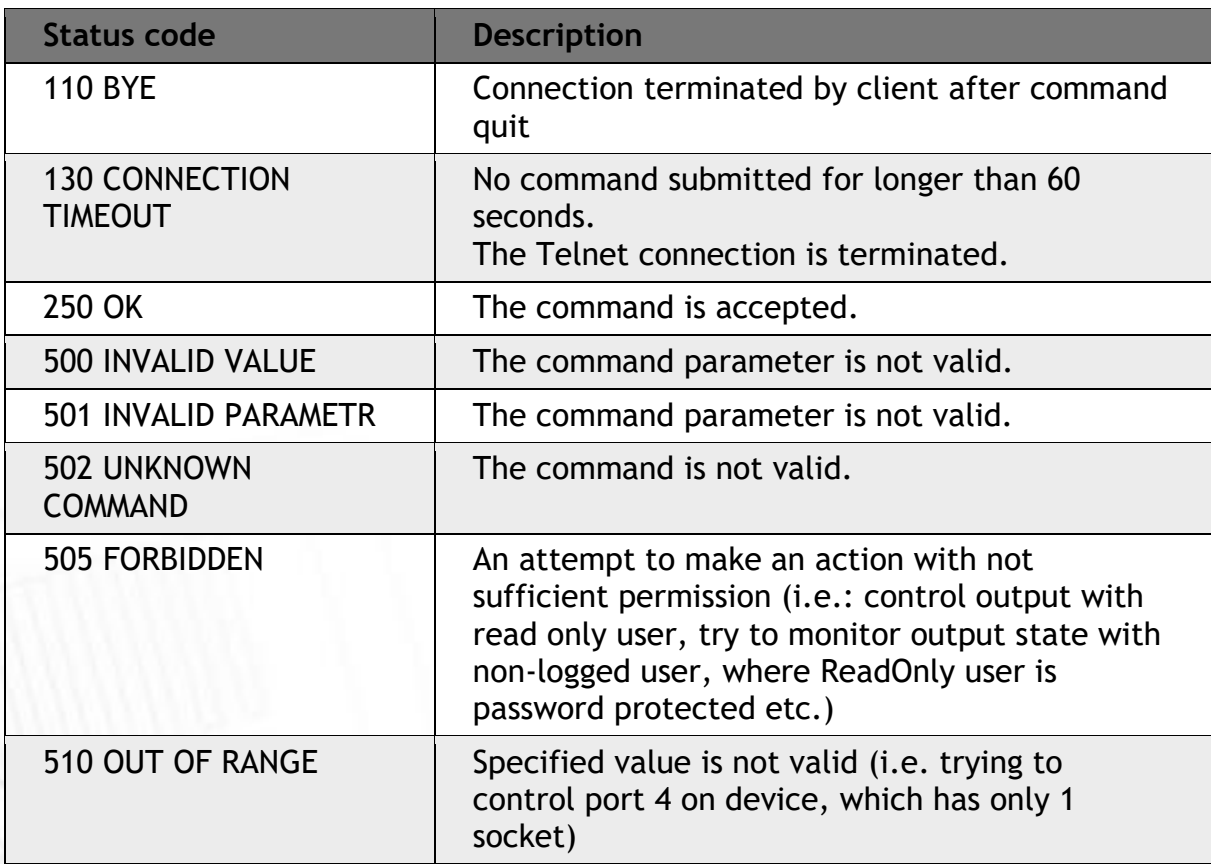

**RETIO** 

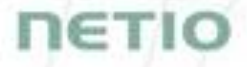

For more information about the Telnet protocol, visit the **Support > Download** section of our website and see the following document:

Telnet - [description of NETIO M2M API interface -](https://www.netio-products.com/files/NETIO-M2M-API-Protocol-Telnet.pdf) PDF

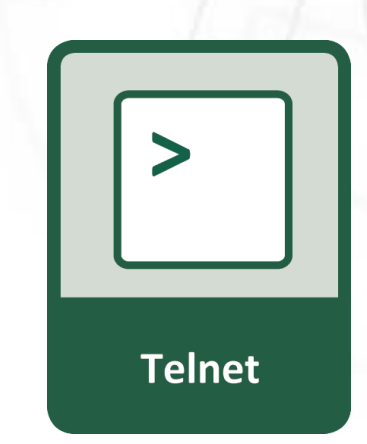

For more information and a practical demonstration of using the Modbus/TCP protocol with NETIO smart sockets, see the following Application Note:

[AN10 Telnet control of electrical power sockets \(M2M API](https://www.netio-products.com/en/application-notes/an10-telnet-control-of-electrical-power-sockets-m2m-api-kshell) – KSHELL)

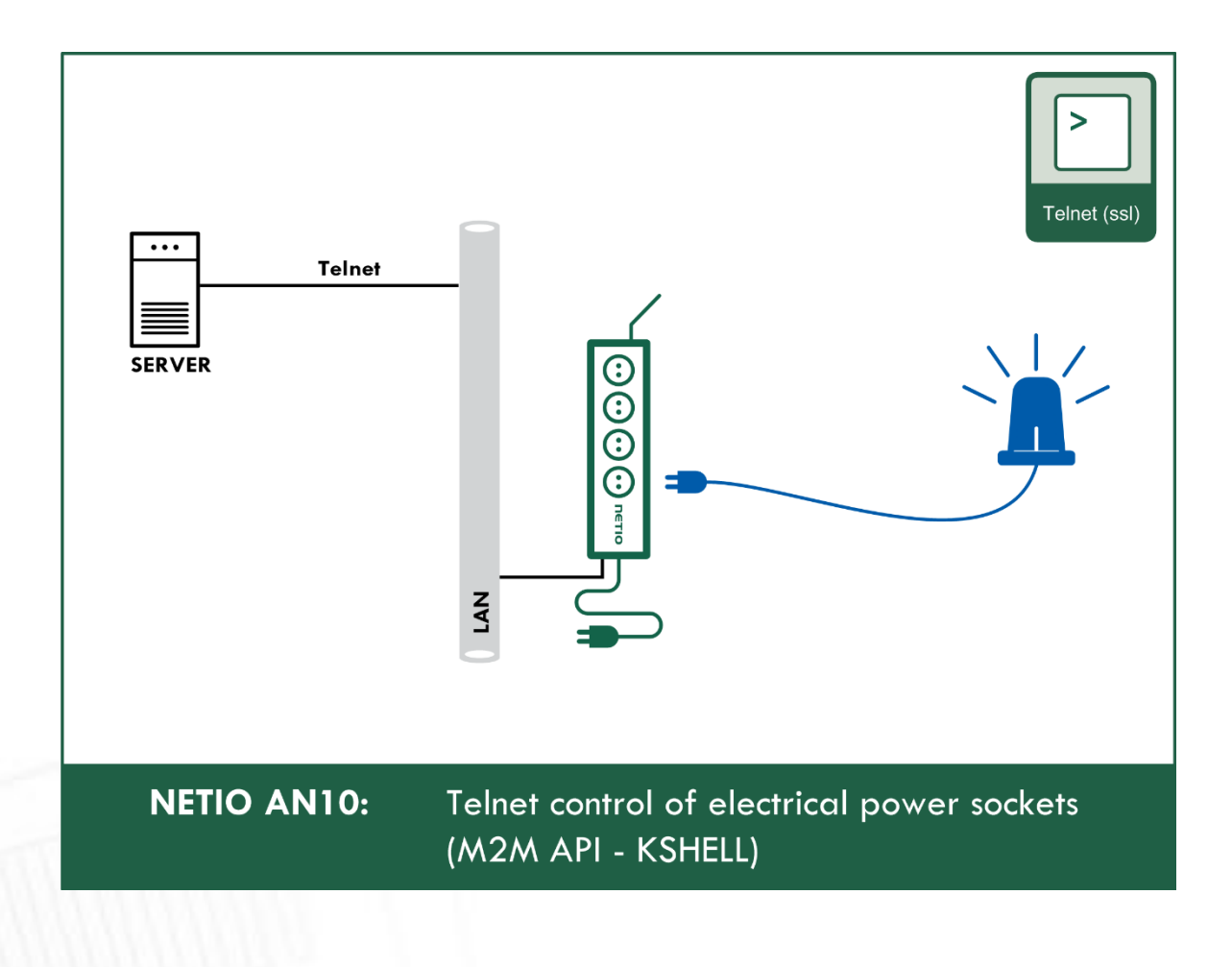

# IET

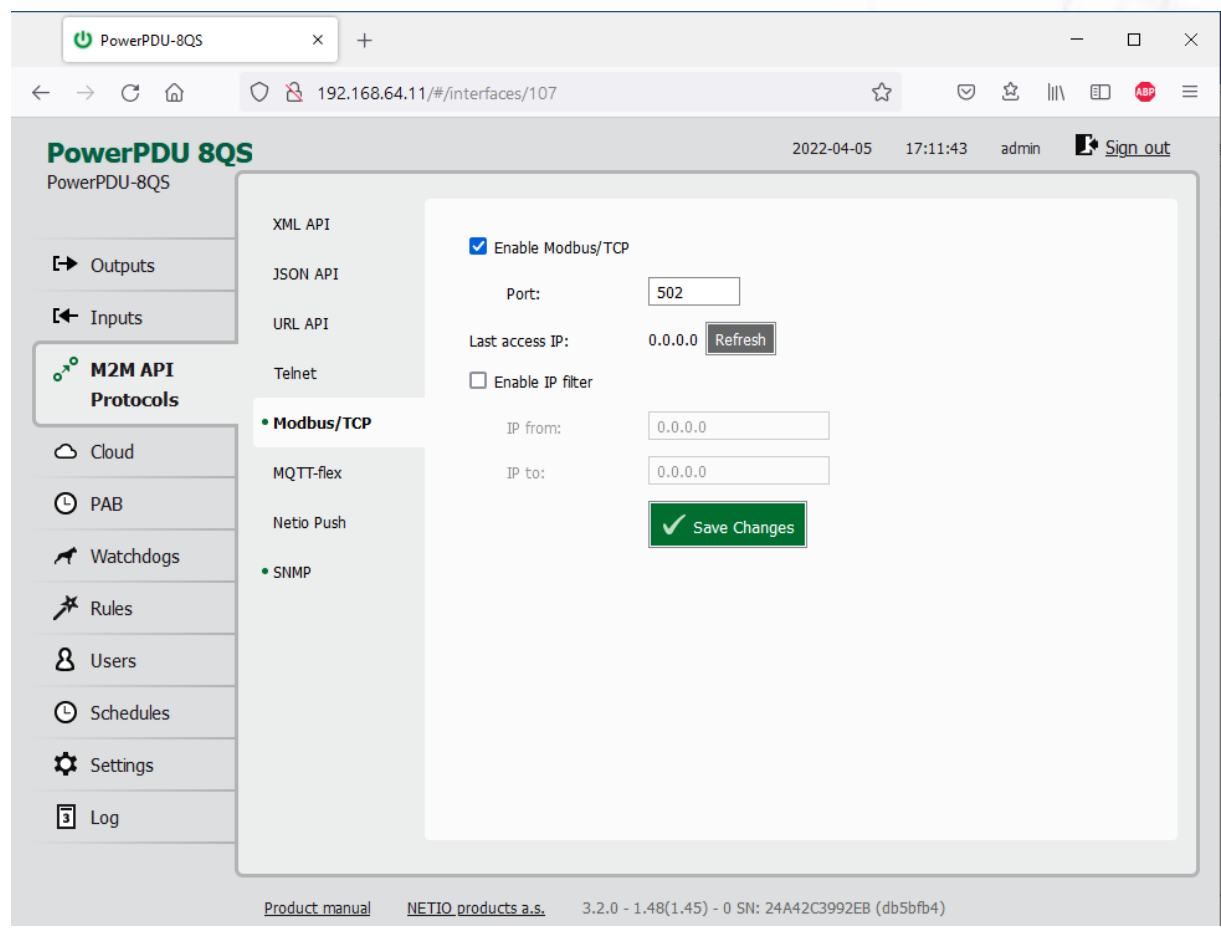

## **5.4.5** *M2M API Protocol – Modbus/TCP*

*Figure* 32 *– Modbus/TCP protocol configuration*

| <b>Enable Modbus/TCP</b> | Enables M2M Modbus/TCP functions in the system.                                                                                                    |
|--------------------------|----------------------------------------------------------------------------------------------------|
| Port                     | Specific port for Modbus/TCP only, range 1 - 65535. The device do NOT<br>alerts you if you specify a port number that is already occupied.                                                          |
| Last access IP           | Read-only value indicating the IP address from which the last<br>Modbus/TCP command was received. The "Refresh" button updates this<br>value.                                                       |
| Enable IP filter         | To improve security, the IP filter can be used to specify a range of IP<br>addresses from which Modbus/TCP commands are accepted. Commands<br>from addresses outside of this range will be ignored. |
| <b>Save Changes</b>      | Saves the changes.                                                                                                    |

**Note: Measurement available only for PowerPDU 8QS and 4KS.**

When the Modbus/TCP is enabled, other M2M protocols are disabled except SNMP after clicking **Save changes**.

#### **Protocol properties**

- Modbus/TCP **Unit ID** is ignored. Can be anything 0 to 247
- **Wire Address** = **Register Address 1**
	- o The **Wire Address starts from 0**
	- o The **Register Address** starts from **1**
	- o Register Address is called "PLC based addressing" in some applications (Modbuss Poll for example )
	- o Some utilities using the Wire Address (QModMaster used in AN27 for example)

**Modbus/TCP function and registers overview** for PowerPDU 8QS (Register addresses used. Wire address in breckets only on the first line)

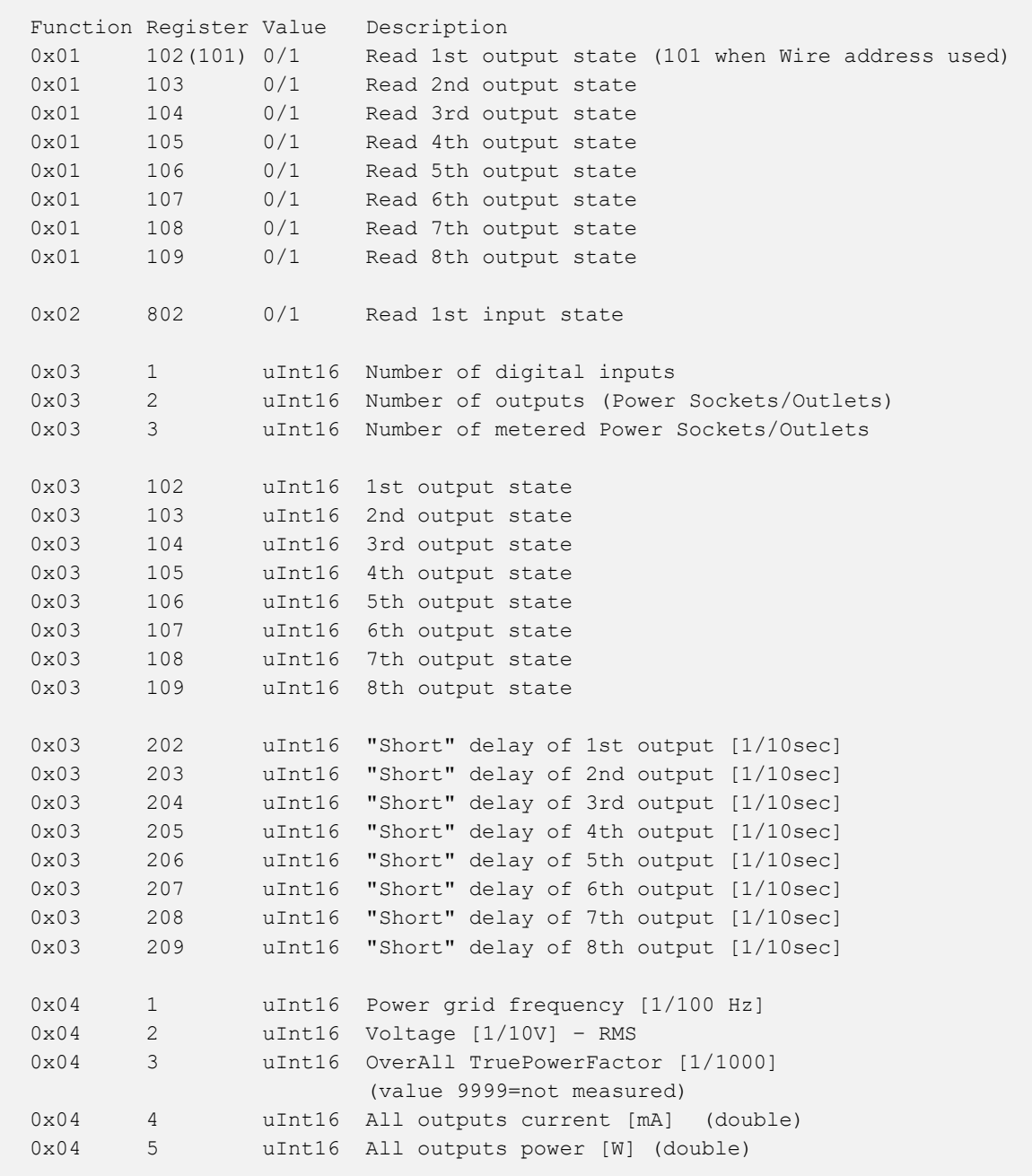

IETI

**NETIO** 

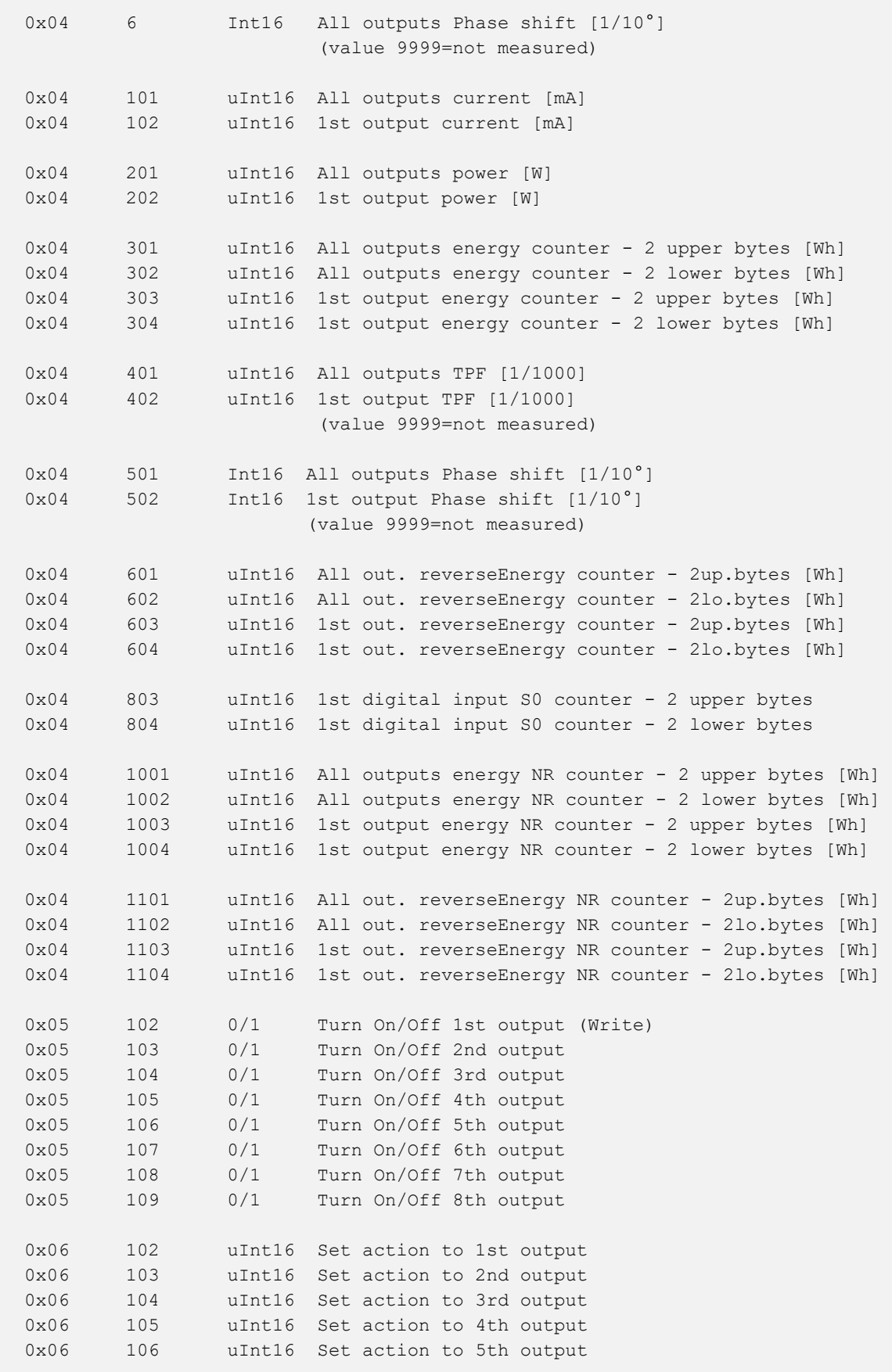

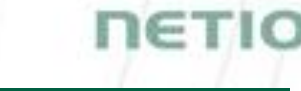

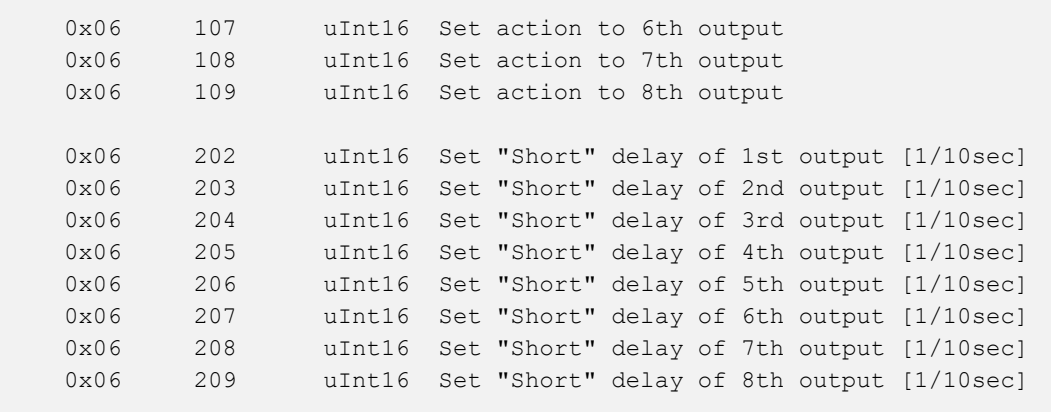

For more information about the M2M Modbus/TCP protocol, visit the **Support > Download** section of our website and see the following document:

Modbus / TCP - description [of NETIO M2M API interface -](https://www.netio-products.com/files/NETIO-Modbus-TCP_M2M-API-Protocol.pdf) PDF

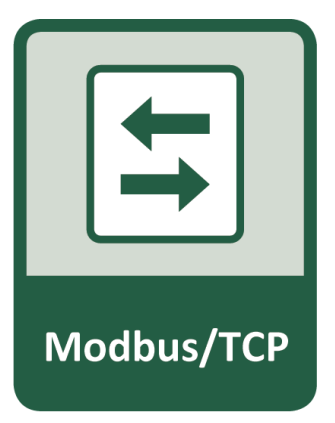

For more information and a practical demonstration of using the Modbus/TCP protocol with NETIO smart sockets, see the following Application Note:

AN27: Modbus/TCP with NETIO 4x – [Control and measure LAN power sockets](https://www.netio-products.com/en/application-notes/an27-modbustcp-with-netio-4x-control-and-measure-lan-power-sockets)

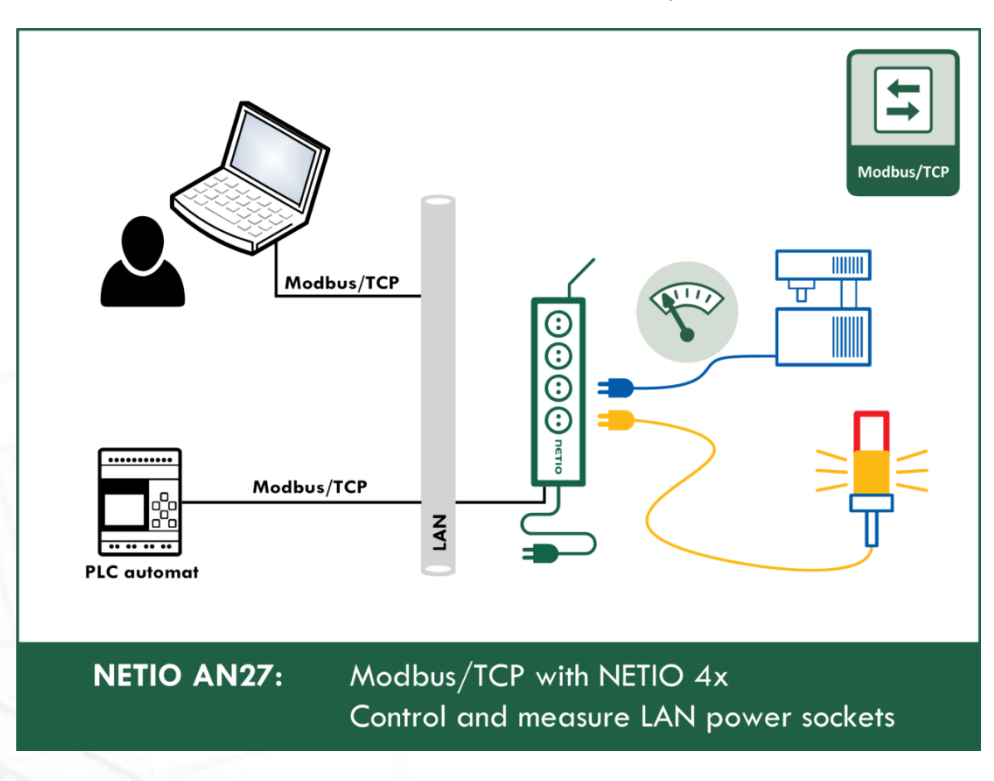

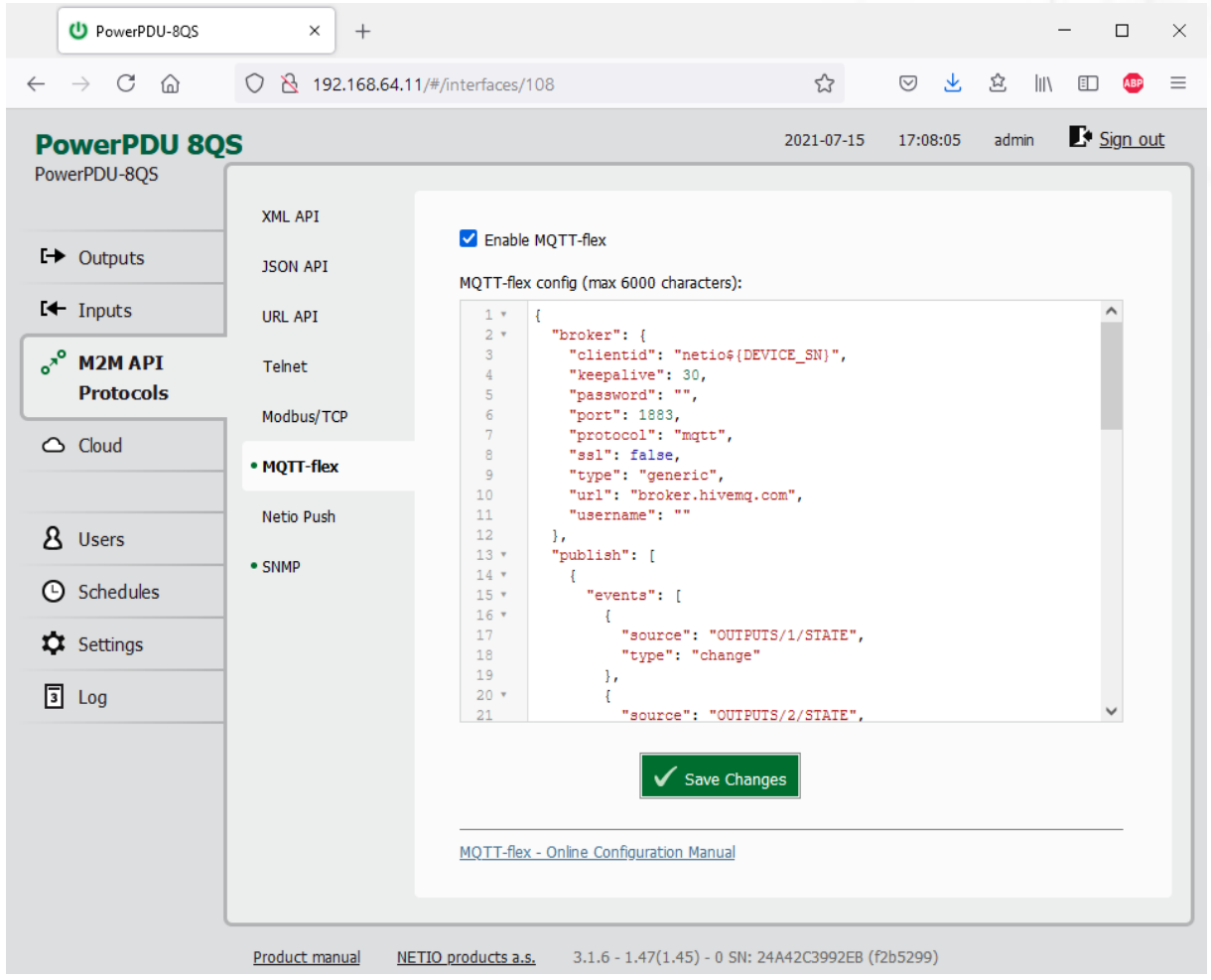

## **5.4.6** *M2M API Protocol – MQTT-flex*

*Figure* 33 *– MQTT-flex protocol configuration*

**Enable MQTT-flex** Enables MQTT-flex functions in the system. *MQTT-flex Config:* **Text area for entering the MQTT-**flex **configuration. Save Changes** Saves the changes.

When the MQTT-flex is enabled, other M2M protocols are disabled except SNMP after clicking **Save changes**.

NETIO device uses json to define the MQTT-flex structure (MQTT-flex Config). Both subscribe and publish topics can be defined. Publish topics may include actions that initiate a transmission.

**NETIO** 

MQTT -flex configuration example:

```
{
   "broker": {
     "clientid": "netio${DEVICE_SN}",
     "keepalive": 30,
     "password": "",
     "port": 1883,
     "protocol": "mqtt",
     "ssl": false,
     "type": "generic",
     "url": "broker.hivemq.com",
     "username": ""
   },
   "publish": [
    {
       "events": [
        {
           "source": "OUTPUTS/1/STATE",
           "type": "change"
         },
        {
            "source": "OUTPUTS/2/STATE",
           "type": "change"
         },
        {
           "source": "OUTPUTS/3/STATE",
            "type": "change"
         },
        {
            "source": "OUTPUTS/4/STATE",
           "type": "change"
         },
        {
            "source": "OUTPUTS/5/STATE",
           "type": "change"
         },
        {
           "source": "OUTPUTS/6/STATE",
           "type": "change"
         },
        {
            "source": "OUTPUTS/7/STATE",
            "type": "change"
         },
        {
           "source": "OUTPUTS/8/STATE",
           "type": "change"
         },
        {
            "period": 3600,
            "type": "timer"
        }
       ],
```
# netio

```
"payload": "${INOUT STATUS}",
       "qos": 0,
       "retain": false,
       "topic": "devices/${DEVICE_NAME}/messages/devicebound/"
     }
  ],
   "subscribe": [
     {
       "action": "${payload}",
       "qos": 0,
       "target": "REST_JSON",
       "topic": "devices/${DEVICE_NAME}/messages/events/"
 }
   ]
}
```
For more information about the M2M MQTT-flex API, visit the **Support > Download** section of our website and see the following document:

MQTT-flex - [description of NETIO M2M API interface -](https://www.netio-products.com/files/M2M-MQTT-flex_NETIO-API-protocol.pdf) PDF

There are wide options for subscribe and publish sections and its possibilities expand over the time.

You will find details and examples at our online resource center: <https://wiki.netio-products.com/index.php?title=MQTT-flex>

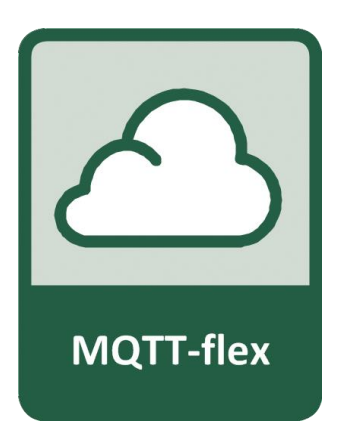

For more information and a practical demonstration of using the MQTT protocol with NETIO smart sockets, see the following Application Note:

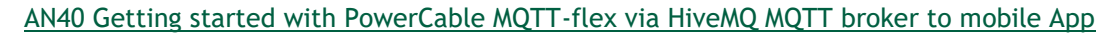

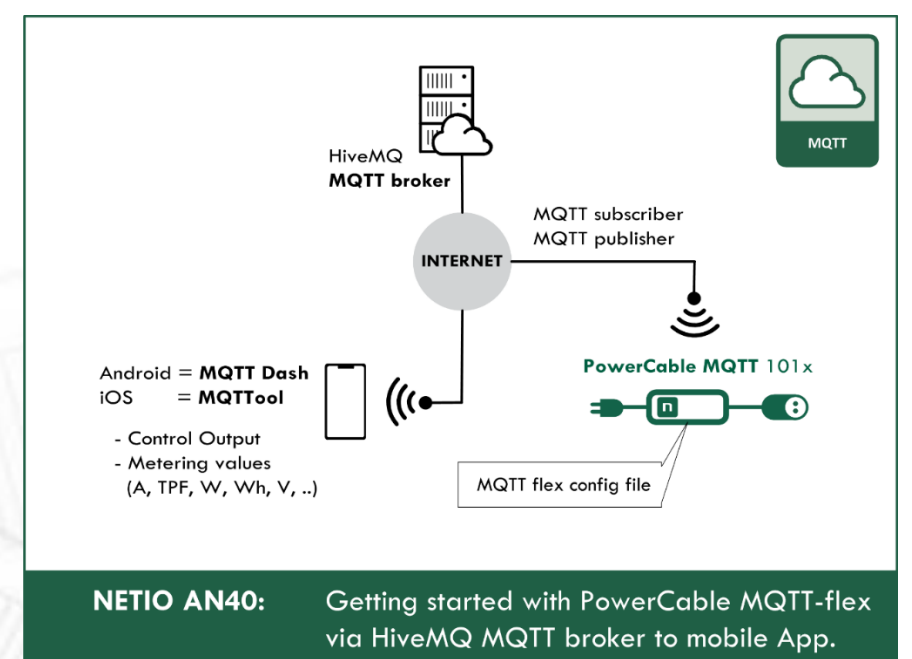

# netio

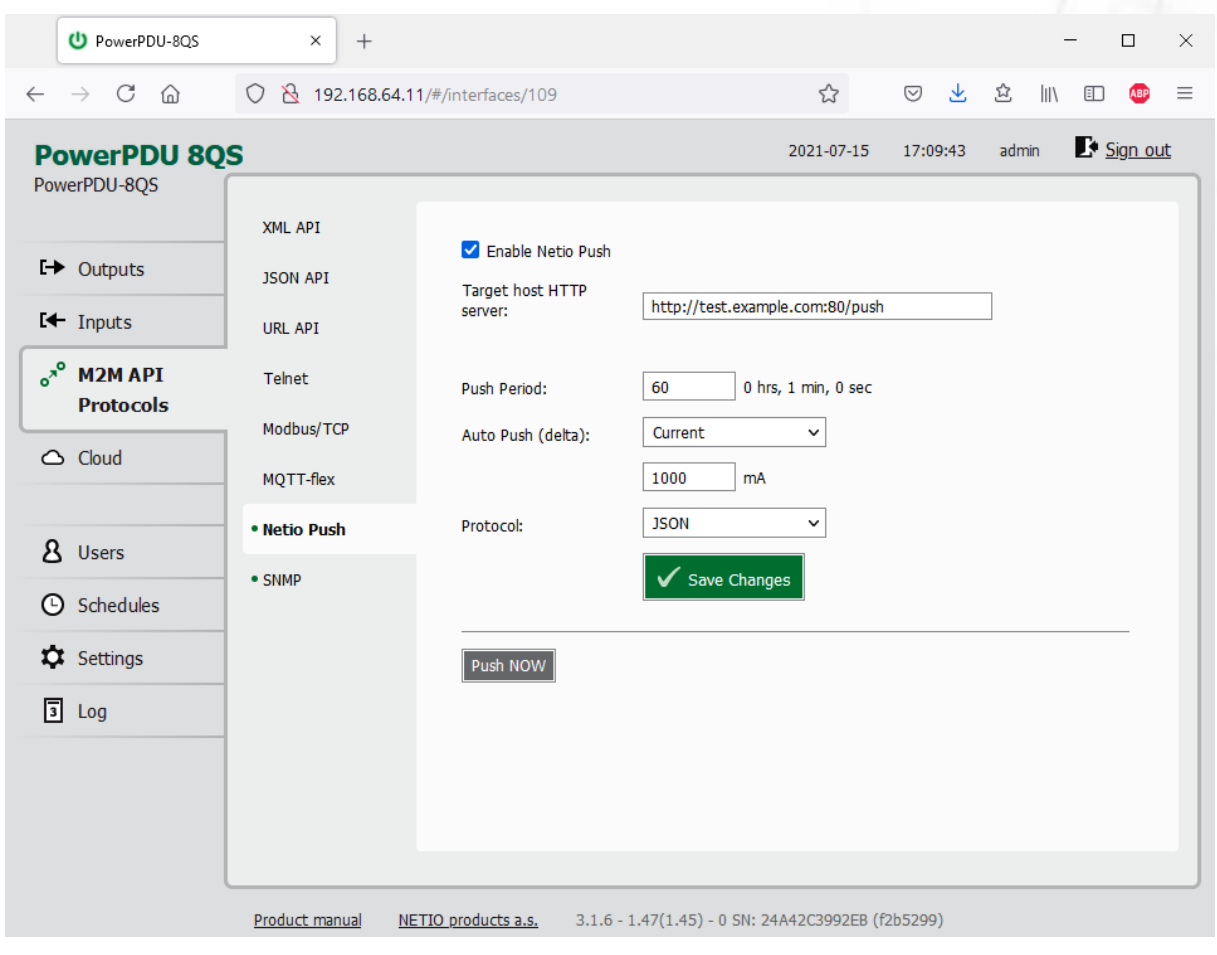

## **5.4.7** *M2M API Protocol – Netio Push*

*Figure* 34 *–Netio Push protocol configuration*

| <b>Enable Netio Push</b> | Enables Netio Push functions in the system.                                  |
|--------------------------|------------------------------------------------------------------------------|
| Target host HTTP server: | Defines the parameters of the target:                                        |
|                          | - http / https to specify the protocol                                       |
|                          | - Target URL                                                                 |
|                          | - Port                                                                       |
|                          | - Username and Password                                                      |
|                          | Example: https://username:password@test.example.com:80/push                  |
| <b>Push Period</b>       | Period for the automatic sending of data (Push), in seconds.                 |
| Auto Push (delta)        | Data will be immediately sent (Push) if a measured value exceeds this limit. |
|                          | Parameter - at this time, only Current                                       |
|                          | Value - limit value for the selected parameter                               |
| Protocol                 | Selects the payload format.                                                  |
|                          | - JSON                                                                       |
|                          | - XML                                                                        |

When the Netio Push is enabled, other M2M protocols are disabled except SNMP after clicking **Save changes**.

Data (payload – JSON/XML) are automatically periodically sent to the target address using HTTP(s), depending on the configured push period.

## **Output control over the NETIO PUSH – JSON**

Device is periodically connecting to the Target host http(s) server within push period (default 60seconds). It means the output can be switched only when the TCP/IP connection is established. In default once every 60 seconds.

If the response from Target host is error code 200 (OK) and the payload contains valid NETIO JSON structure with control command then the Output will be set accordingly. This way is possible to control device even if this is in private network behind NAT.

The NETIO JSON structure is described in section M2M API Protocol – [JSON \(REST M2M API\).](#page-38-0)

For more information about the M2M HTTP(s) Push API, visit the **Support > Download** section of our website and see the following document:

HTTP(s) Push JSON - [description of NETIO M2M API interface -](https://www.netio-products.com/files/NETIO-M2M-API-Protocol-Netio_Push-JSON.pdf) PDF

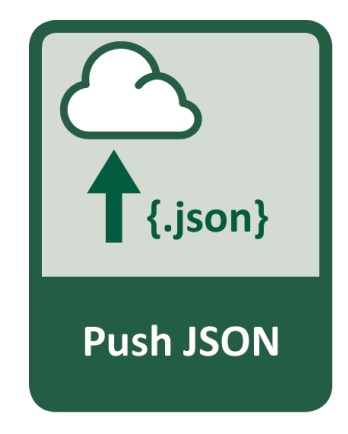

1ETI

# IETI

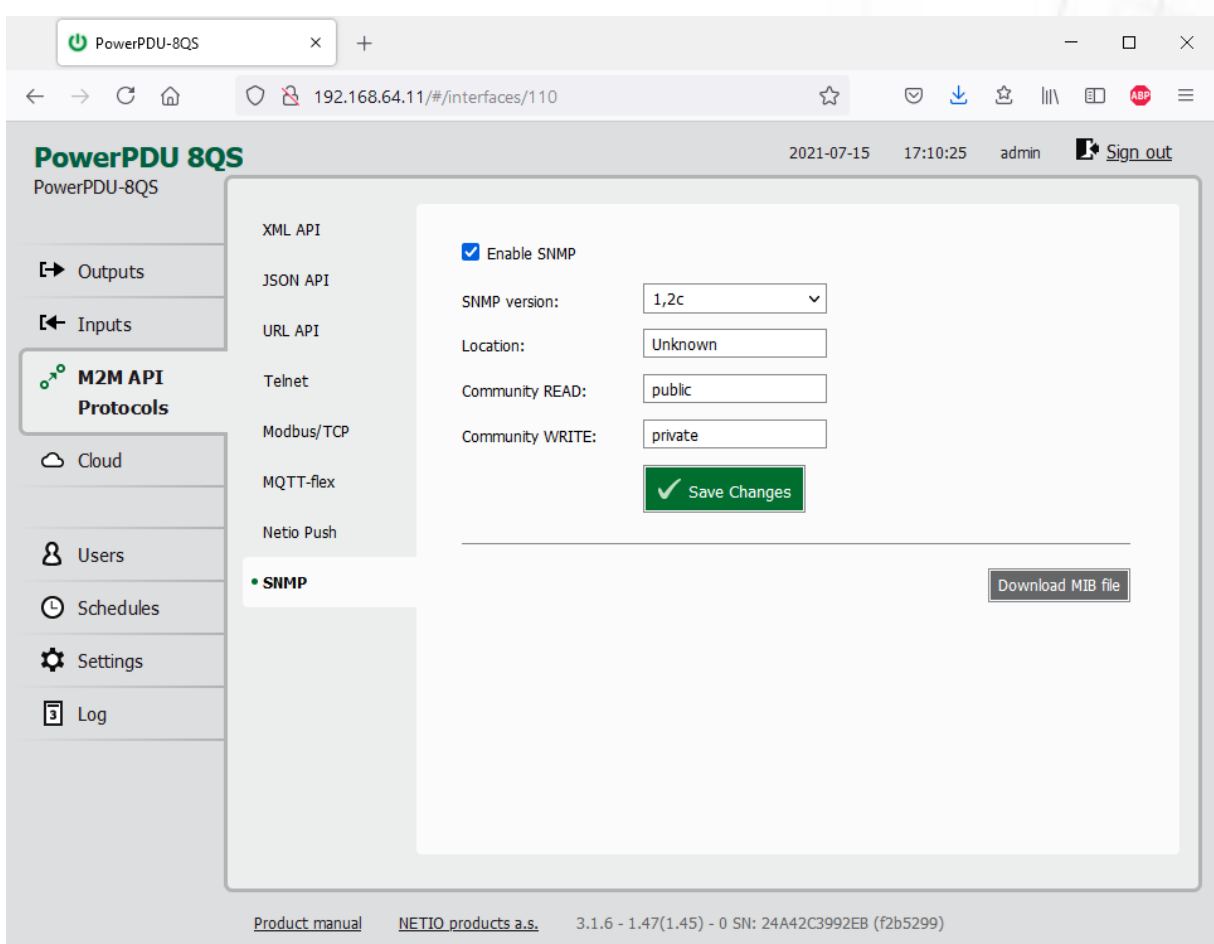

## **5.4.8** *M2M API Protocol – SNMP*

*Figure* 35 *– SNMP API protocol configuration*

| <b>Enable SNMP</b>          | Enables M2M SNMP API functions in the system.<br>The port is 161.                                                                                                  |  |  |
|-----------------------------|----------------------------------------------------------------------------------------------------|--|--|
| <b>SNMP</b> version         | 1,2c - unsecured, unencrypted                                                                                                    |  |  |
|                             | 3 - secured                                                                                                    |  |  |
| Location                    | Define system location (sysLocation).                                                                                                    |  |  |
| Community READ (v1,2 only)  | Also called the "community string" in SNMP. Similar to a<br>username/password combination. Needed for reading information from<br>NETIO device over SNMP.          |  |  |
|                             | We recommend to use "pure" ASCII characters (that is, to avoid<br>accented and special characters, such as $\circledcirc$ , $\circledast$ and so on, if possible). |  |  |
| Community WRITE (v1,2 only) | Also called the "community string" in SNMP. Similar to a<br>username/password combination. Needed for writing commands to<br>NETIO device over SNMP.               |  |  |
|                             | We recommend to use "pure" ASCII characters (that is, to avoid<br>accented and special characters, such as $\circledcirc$ , $\circledast$ and so on, if possible). |  |  |
| Security name (v3 only)     | A string representing the name of the user.                                                                                                    |  |  |

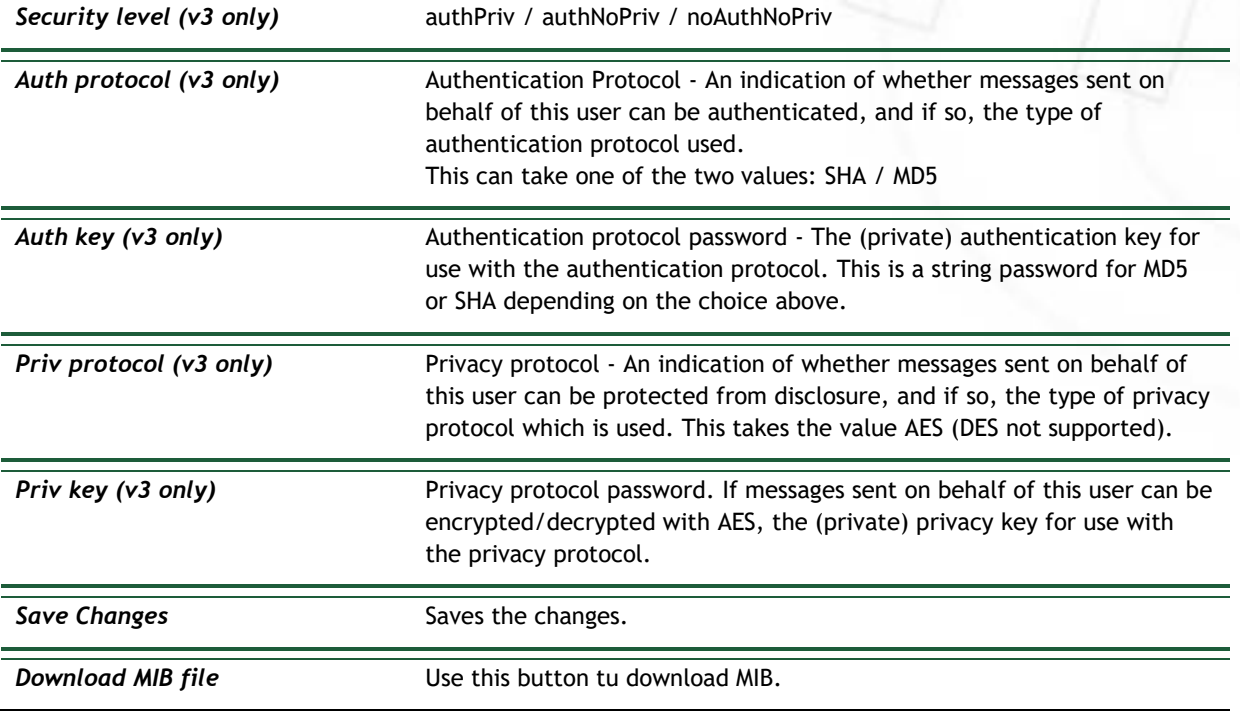

The MIB can be downloade from a device web administrator as described above.

Following standard MIBs are also required:

- SNMPv2-SMI
- SNMPv2-TC

### **Monitoring (read)**

### **x = Output/Input number**

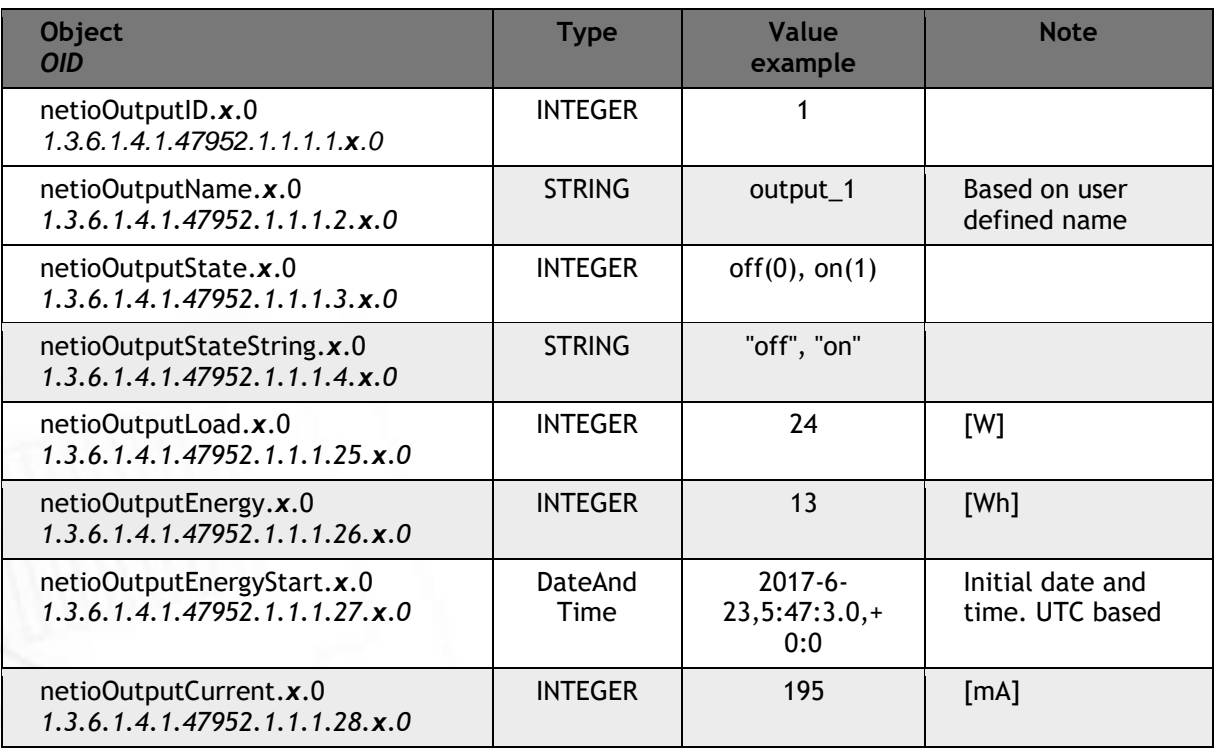

# nerio

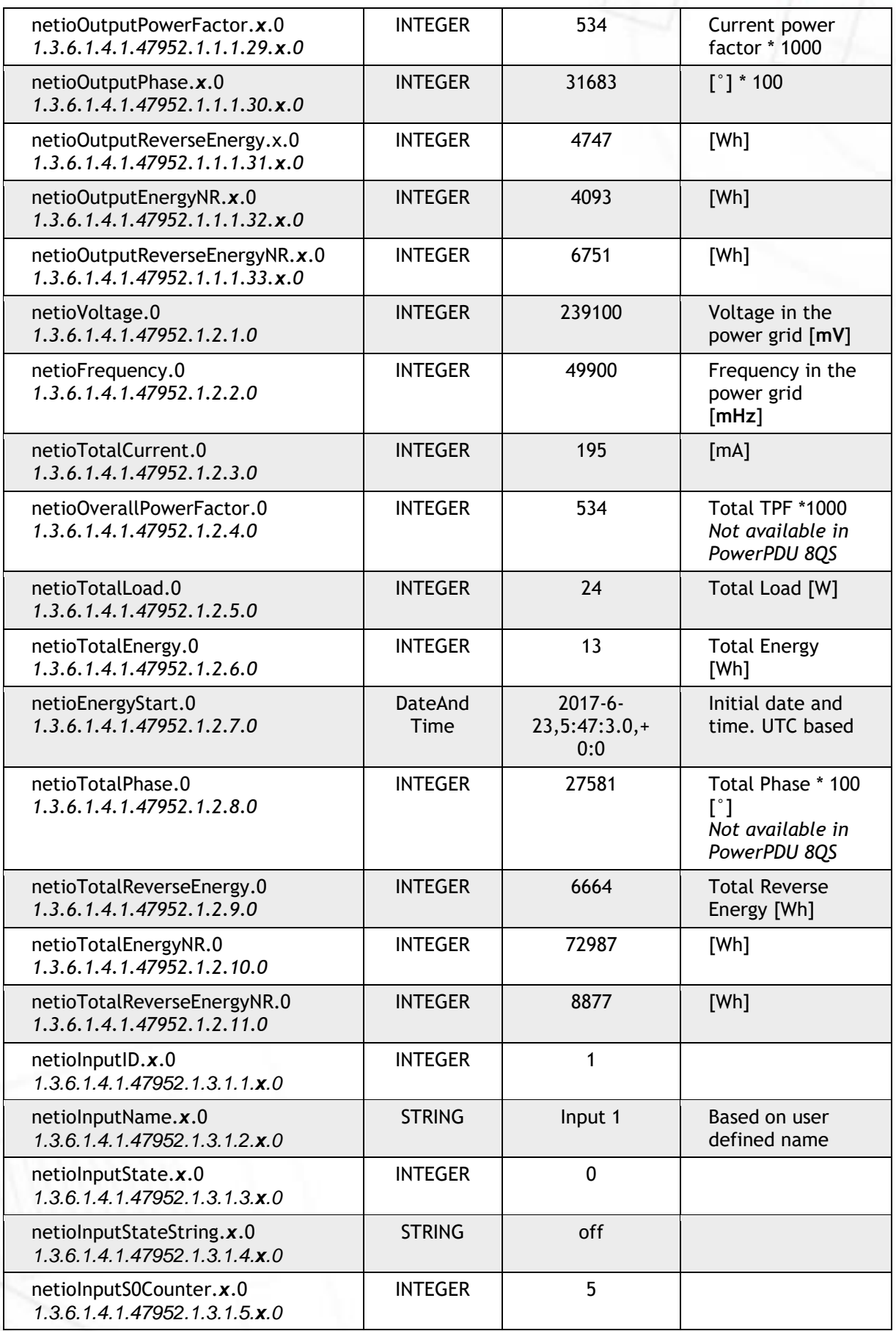

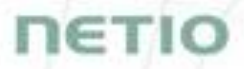

#### **Control (write)**

#### **x = Output number**

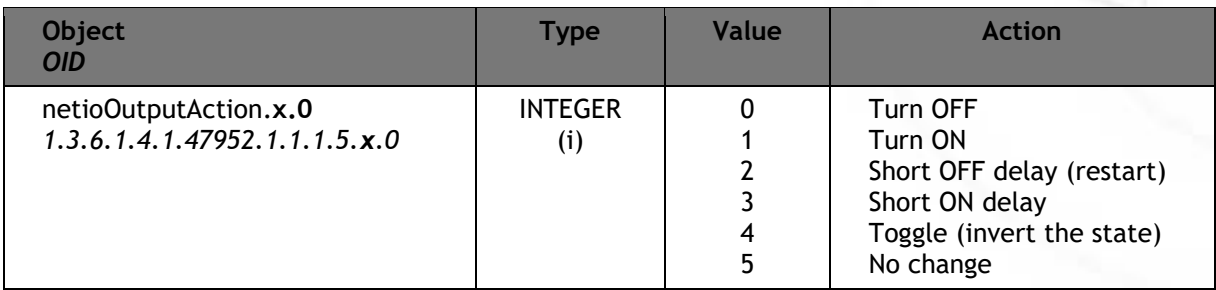

For more information about the M2M SNMP API, visit the **Support > Download** section of our website and see the following document:

SNMP API - [description of NETIO M2M API interface -](https://www.netio-products.com/files/NETIO-M2M-API-Protocol-SNMP.pdf) PDF

**Note: There are differences compare to description in PDF:**

- **PowerPDU can be controlled over SNMP v1/2c**
- **All Objects/OIDs have added ".0" at the end (the tables on previous page contain correct/full Objects/OIDs).**

**Please contact NETIO support in case of questions.**

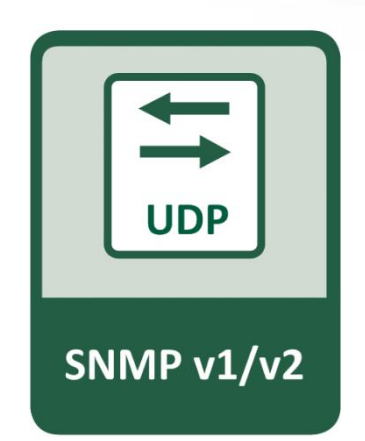

For more information and a practical demonstration of using the SNMP protocol with NETIO smart sockets, see the following Application Note:

[SNMP management of 110/230V power outlets from the command line in Windows and Linux](https://www.netio-products.com/en/application-notes/an11-snmp-management-of-110230v-power-outlets-from-the-command-line-in-windows-and-linux)

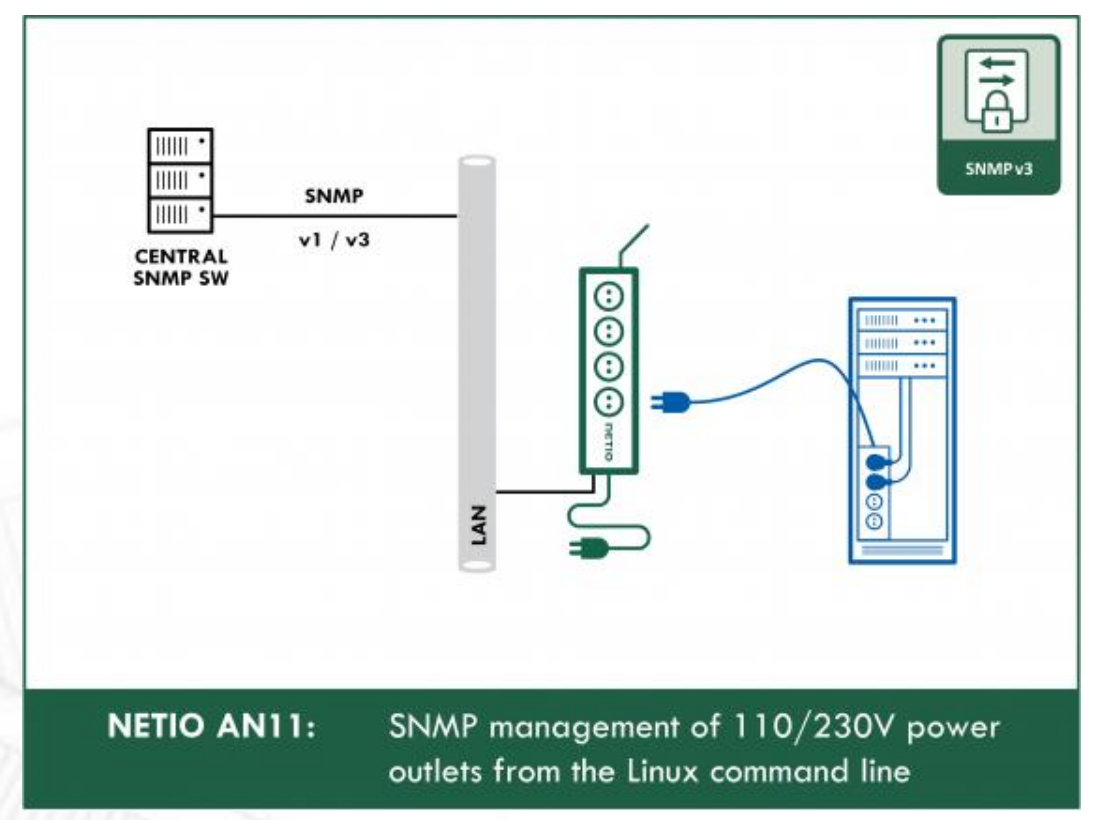

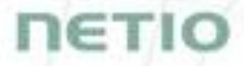

## **5.5 Cloud**

NETIO Cloud is a service provided by NETIO Products a.s. and allow easy central remote control and monitoring of the NETIO devices. What can you do in NETIO Cloud?

Output control

- On/Off switch.
- Reset button (Short Off for defined time).
- Show power consumption [kWh] per output (metered device only)

Settings

- Output name can be modified.
- Outputs can be placed to any of groups.
- Short OFF (restart) interval for reset can be set up.

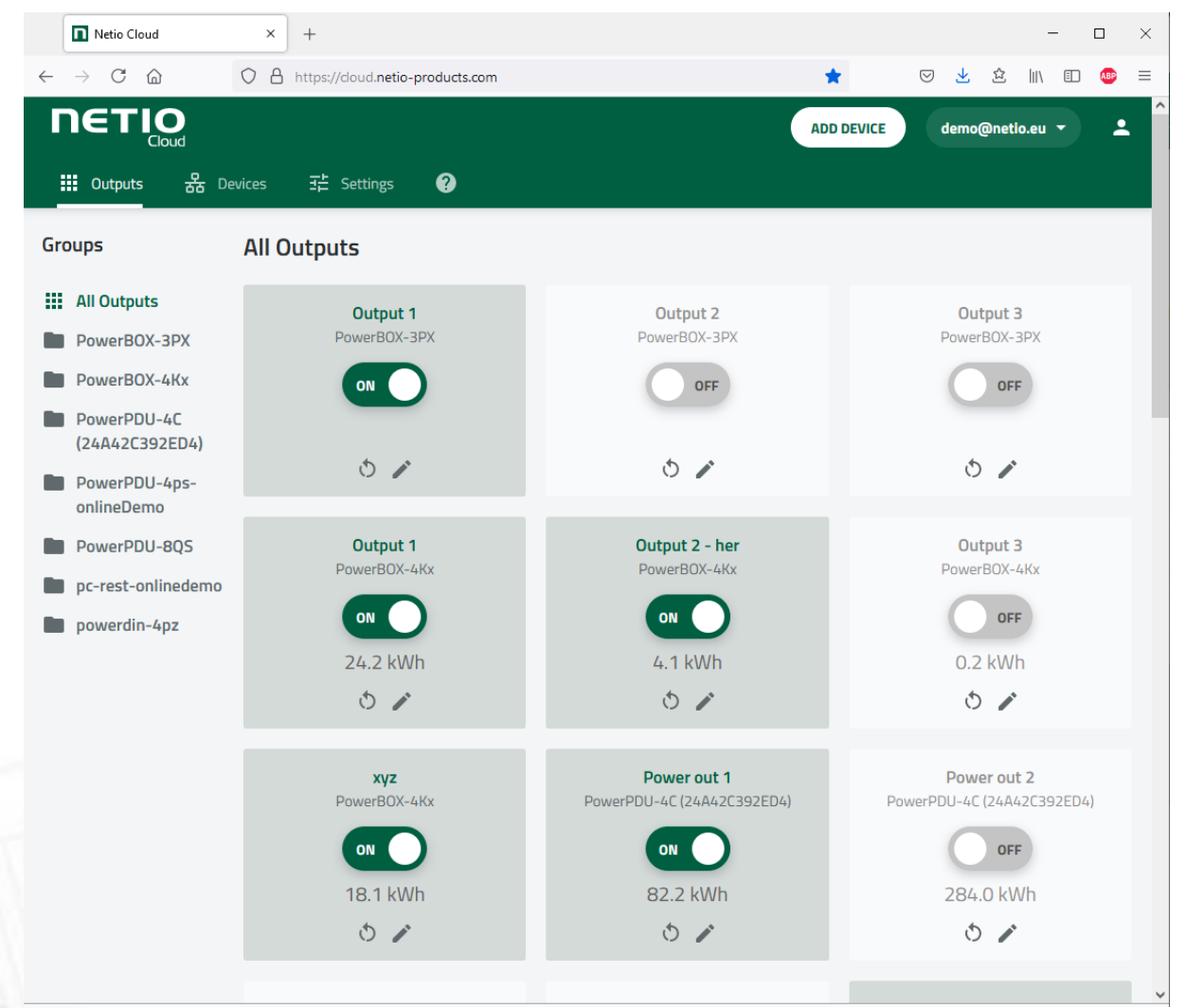

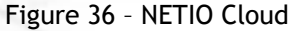

Connection to NETIO Cloud can be configured on Cloud tab.

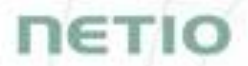

NETIO Cloud is a paid service, but every new customer will gain some free credits with each new device added to their NETIO Cloud account (based on device serial number).

NETIO Cloud premium services can be activated per output, there can be higher price charged.

NETIO Cloud can be also used to controll devices from the NETIO 2 mobile App.

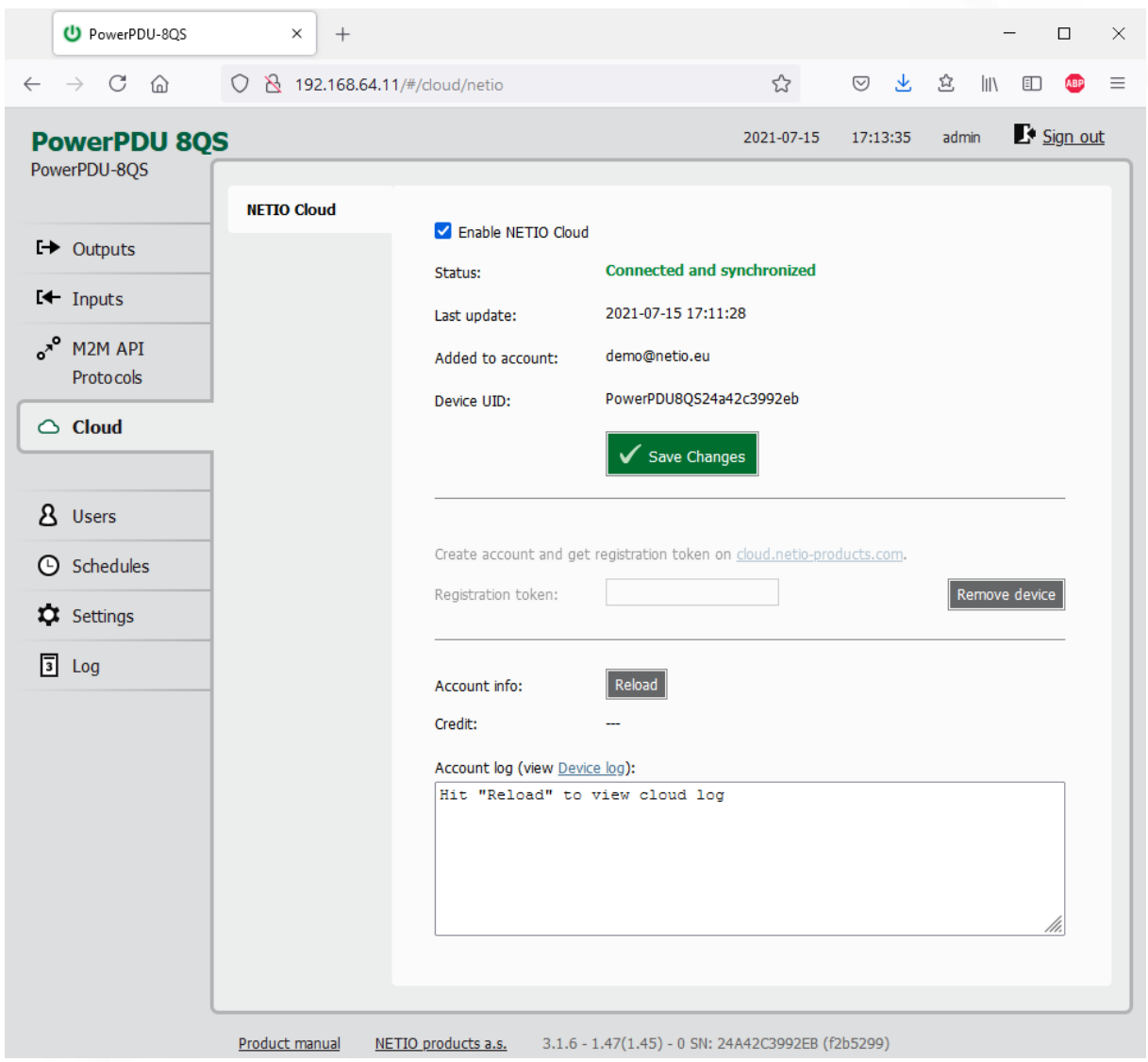

*Figure 37 – Cloud configuration* 

# **NETIO**

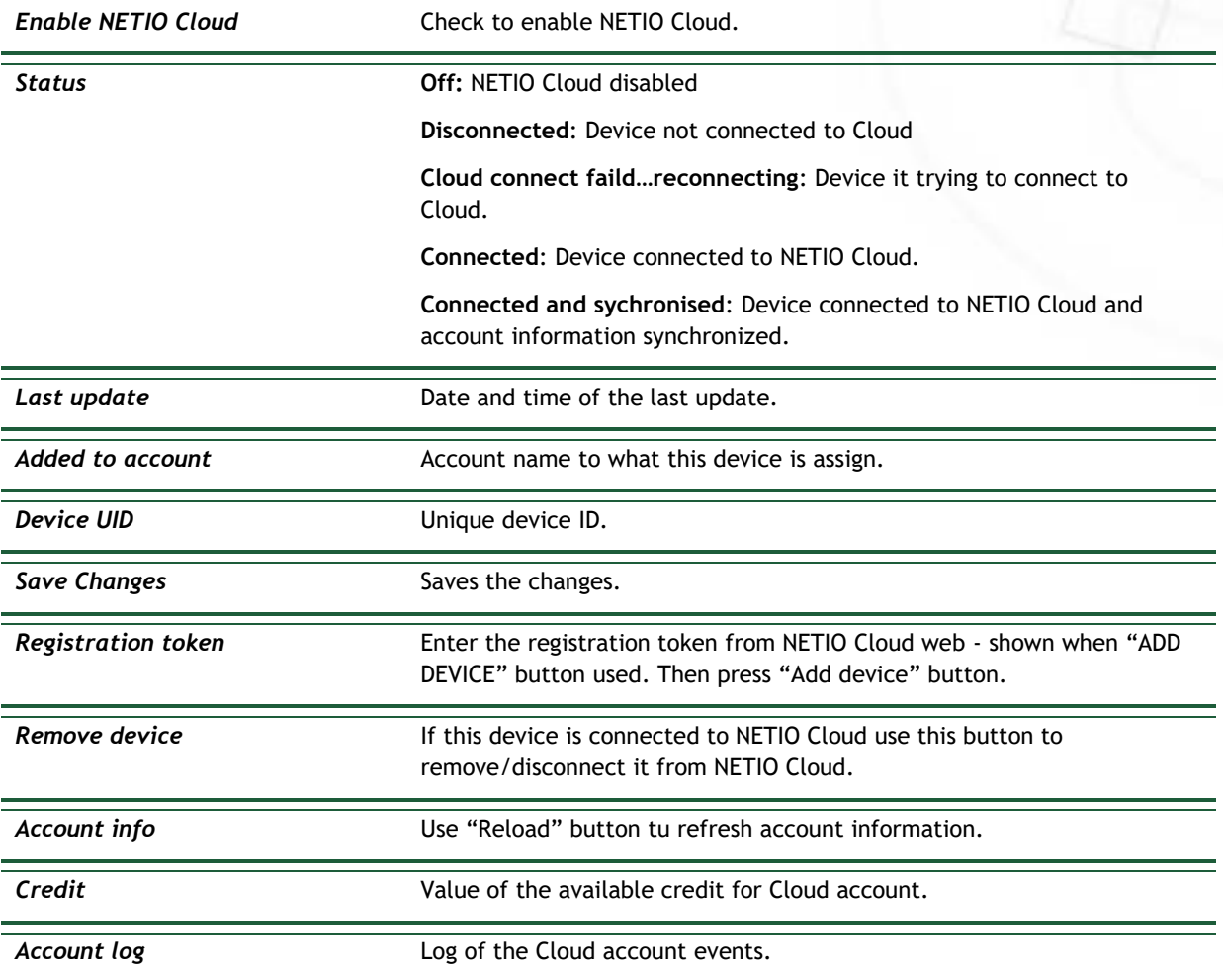

## **NETIC**

## <span id="page-65-0"></span>**5.6 PAB**

The PAB (Power Analysis Block) is **Condition & Rules (C&R)** function available for NETIO devices that periodically evaluates sets of conditions. Based on these conditions, subsequent **[Rules](#page-67-0)** can be executed. These conditions can consist of one or more of following variables:

Current [mA], Energy [Wh], Load [W], Power Factor, S0 pulses

Several PAB's can be configured and running simultaneously.

#### **You will find details and examples at our online resource center:**

<https://wiki.netio-products.com/index.php?title=PAB>

| U PowerPDU-8QS                                                                              | $^{+}$<br>$\times$             |                                                                                                    |            |          |       |                          | $\Box$     | × |
|---------------------------------------------------------------------------------------------|--------------------------------|----------------------------------------------------------------------------------------------------|------------|----------|-------|--------------------------|------------|---|
| $\leftarrow$ $\rightarrow$ C $\Omega$                                                       | $\circ$                        | 192.168.64.11/#/pablist/edit/PAB_RANGE_1                                                                                                    | ☆          | $\odot$  | 岔     | $\parallel$<br>$\square$ | <b>ABP</b> | Ξ |
| <b>PowerPDU 8QS</b><br>PowerPDU-8QS                                                         | PAB_RANGE_1 X                  | PAB_RANGE_1<br>name:                                                                                                    | 2022-04-05 | 16:26:18 | admin | Sign out                 |            |   |
| $E \rightarrow$ Outputs<br>$I + I$ nputs<br>o <sup>x<sup>o</sup> M2M API</sup><br>Protocols | PAB_ZONES_1<br>×<br>Create PAB | <b>Z</b> Enable PAB<br>PAB config:<br>1.7<br>$\mathcal{A}$<br>$\overline{2}$<br>"type": "RANGE",<br>$\mathbf{3}$<br>"source": "OUTPUTS/1/LOAD", |            |          |       |                          |            |   |
| $\bigcirc$ Cloud<br>$\odot$ PAB                                                             |                                | 4<br>"lowerBound": 0,<br>5<br>"upperBound": 60,<br>6<br>"timeHysteresis": 10<br>7 <sup>1</sup><br>4                                             |            |          |       |                          |            |   |
| Watchdogs<br><b>★</b> Rules<br><b>8</b> Users                                               |                                |                                                                                                    |            |          |       |                          |            |   |
| <b>4</b> Schedules<br><b>XX</b> Settings                                                    |                                |                                                                                                    |            |          |       |                          |            |   |
| $\sqrt{3}$ Log                                                                              | Product manual                 | Save Changes<br>PAB - Online Configuration Manual<br>NETIO products a.s.<br>3.2.0 - 1.48(1.45) - 0 SN: 24A42C3992EB (db5bfb4)                   |            |          |       |                          |            |   |

*Figure 38 – PAB configuration* 

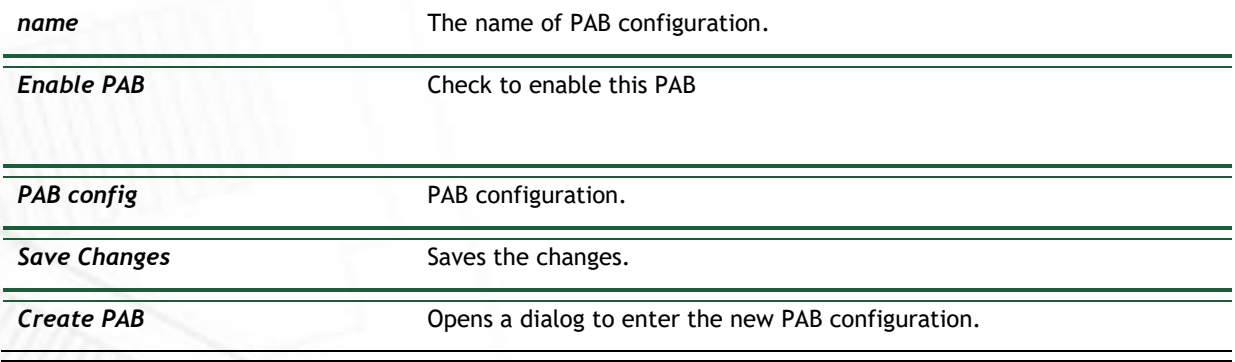

## <span id="page-66-0"></span>**5.7 Watchdogs**

Watchdog is a **Condition & Rules** function periodically pinging to one defined IP address or URL. It's periodically checking reply from defined IP device by ping (ICMP). You can monitor physical presence of the IP device or Internet connectivity. You can use several WatchDog functions in parallel.

Based on each Watchdog state one or several **[Rules](#page-67-0)** can be executed. Each Rule can perform several actions (Set Output, Short Off (restart) output, Toggle output or send Alarm state to the NETIO Cloud service. Based on this Alarm state can NETIO Cloud send email to defined recipient. All Watchdogs are listed in the JSON protocol wit their current states. It can be used by 3rd party software.

Each Watchdog function state is the FAIL variable.

- Watchdog Fail = FALSE = ping answer is OK
- Watchdog Fail = TRUE = ping answer not received

Several Watchdogs can be configured and running simultaneously.

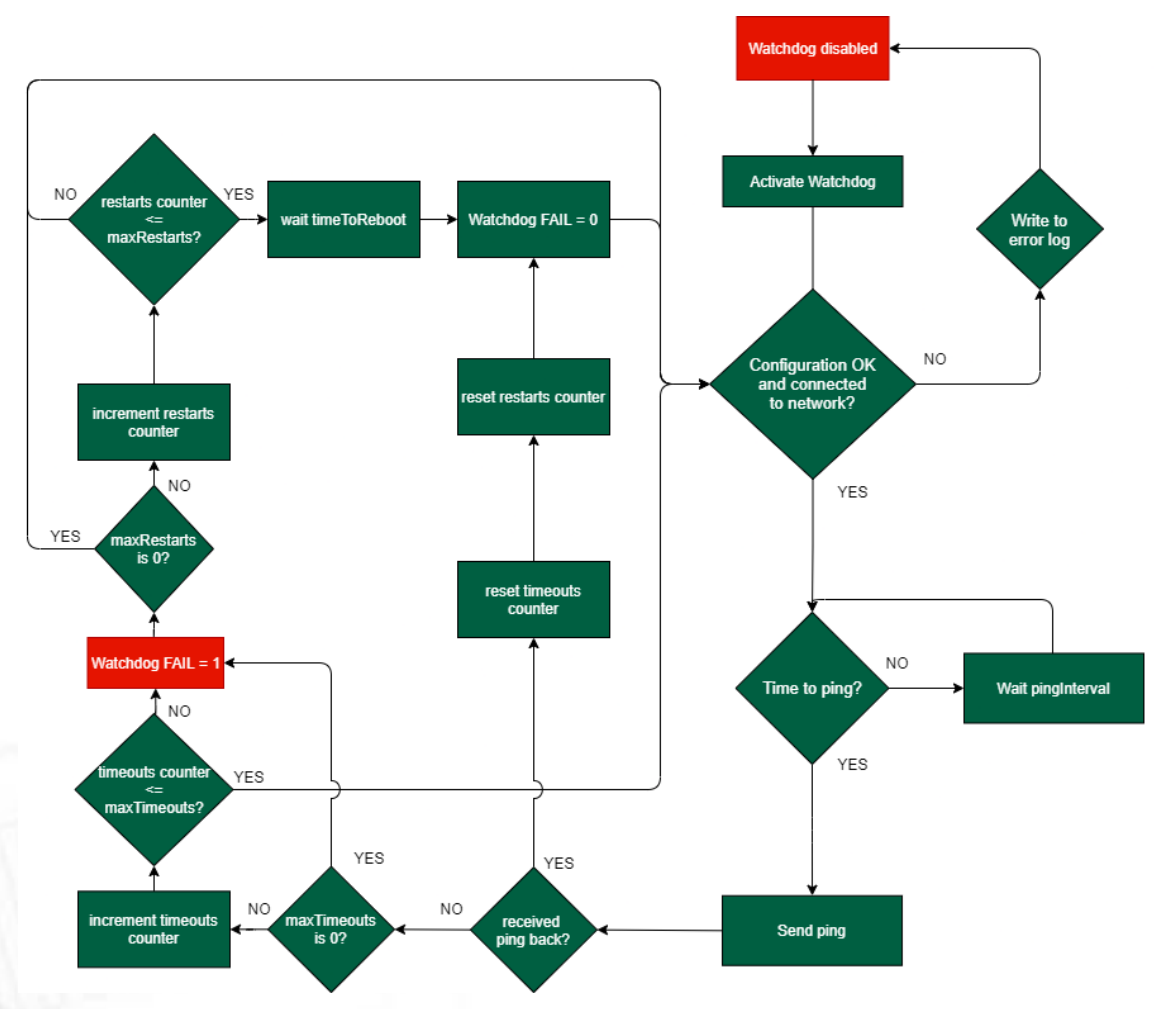

*Figure 39 – Watchdogs flow diagram*

**You will find details and examples at our online resource center:**

ιετια

#### E T

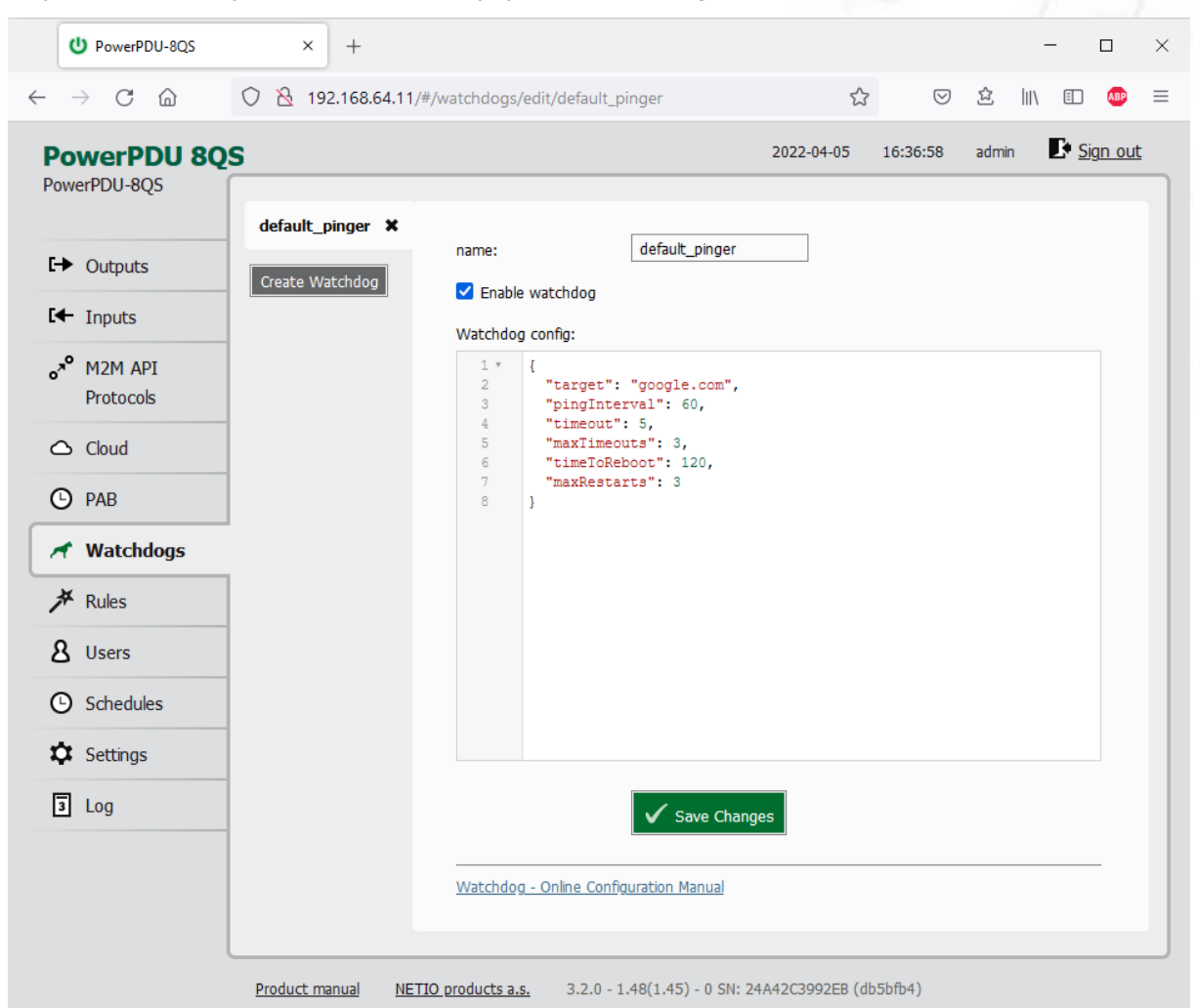

## <https://wiki.netio-products.com/index.php?title=Watchdog>

<span id="page-67-0"></span>*Figure 40 – Watchdogs configuration* 

| name                | The name of Watchdog configuration.                     |  |  |  |
|---------------------|---------------------------------------------------------|--|--|--|
| Enable Watchdog     | Check to enable this Watchdog                           |  |  |  |
| Watchdog config     | Watchdog configuration.                                 |  |  |  |
| <b>Save Changes</b> | Saves the changes.                                      |  |  |  |
| Create Watchdog     | Opens a dialog to enter the new Watchdog configuration. |  |  |  |

## **NETIC**

## **5.8 Rules**

Rules are active part of the **Condition & Rules** functions.

Each Rule define the follow-up actions based on current *DI* / [PAB](#page-65-0) / [Watchdog](#page-66-0) function state. There can be several Rules executed based on one PAB function (switch output if Current > 1000 mA + Send Alert to NETIO Cloud IF Current > 500 mA). One Rule can be executed based on combination of several PAB / WatchDog states.

#### **You will find details and examples at our online resource center:**

<https://wiki.netio-products.com/index.php?title=Rules>

| U PowerPDU-8QS<br>$\times$<br>$^{+}$                                                                 | $\Box$<br>×                                                                                                    |
|----------------------------------------------------------------------------------------------------|----------------------------------------------------------------------------------------------------|
| 8 192.168.64.11/#/rules/edit/Rule1<br>$\mathcal{C}$<br>$\circ$<br>$\rightarrow$<br>⋒<br>$\leftarrow$ | ☆<br>$\odot$<br>효<br>$\parallel$<br>Œ<br>$\equiv$<br><b>ABP</b>                                                                   |
| <b>PowerPDU 8QS</b><br>PowerPDU-8QS<br>$\pmb{\times}$<br><b>Rule1</b>                                | Sign out<br>admin<br>2022-04-05<br>16:46:18<br>Rule1<br>name:                                                                     |
| $\rightarrow$ Outputs<br>Rule <sub>2</sub><br>×                                                      | $\triangledown$ Enable rule                                                                                                    |
| $H$ Inputs<br>Rule3<br>×                                                                             | Rule config:                                                                                                    |
| $\circ^{x^o}$<br>M2M API<br>Create Rule<br>Protocols<br>$\bigcirc$ Cloud                             | $1$ $*$<br>Ł<br>$2 \times$<br>"conditions": {<br>3<br>"operator": "OR",<br>$\frac{1}{2}$<br>"PAB/PAB_RANGE_1/IN": true<br>5<br>Η, |
|                                                                                                    | $6 -$<br>"actions": {<br>$\overline{7}$<br>"OUTPUTS/1/ACTION": 4,                                                                 |
| $\bigcirc$ PAB                                                                                       | 8<br>"CLOUD/OUTPUT/1/ALARM": 1<br>9<br>-1<br>10<br>J.                                                                             |
| Watchdogs                                                                                            |                                                                                                    |
| <b>N</b> Rules                                                                                       |                                                                                                    |
| 8 Users                                                                                              |                                                                                                    |
| Schedules<br>⊙                                                                                       |                                                                                                    |
| <b>XX</b> Settings                                                                                   |                                                                                                    |
| 団<br>Log                                                                                             | Save Changes                                                                                                    |
| Product manual                                                                                       | Rules - Online Configuration Manual<br>NETIO products a.s.<br>3.2.0 - 1.48(1.45) - 0 SN: 24A42C3992EB (db5bfb4)                   |

*Figure 41 – Rules configuration* 

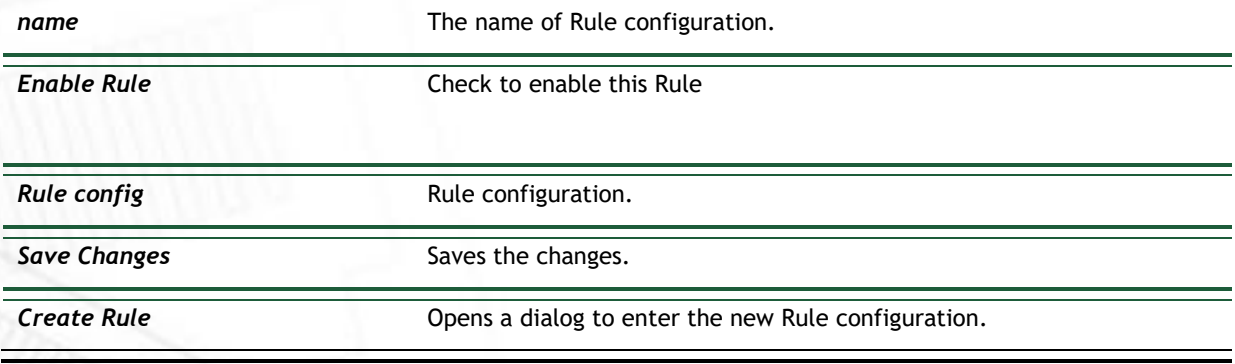

## **NETIC**

## **5.9 Users**

When several users use the NETIO device, it is advisable to assign them different accounts with the necessary privileges. In the left menu, select *Users*.

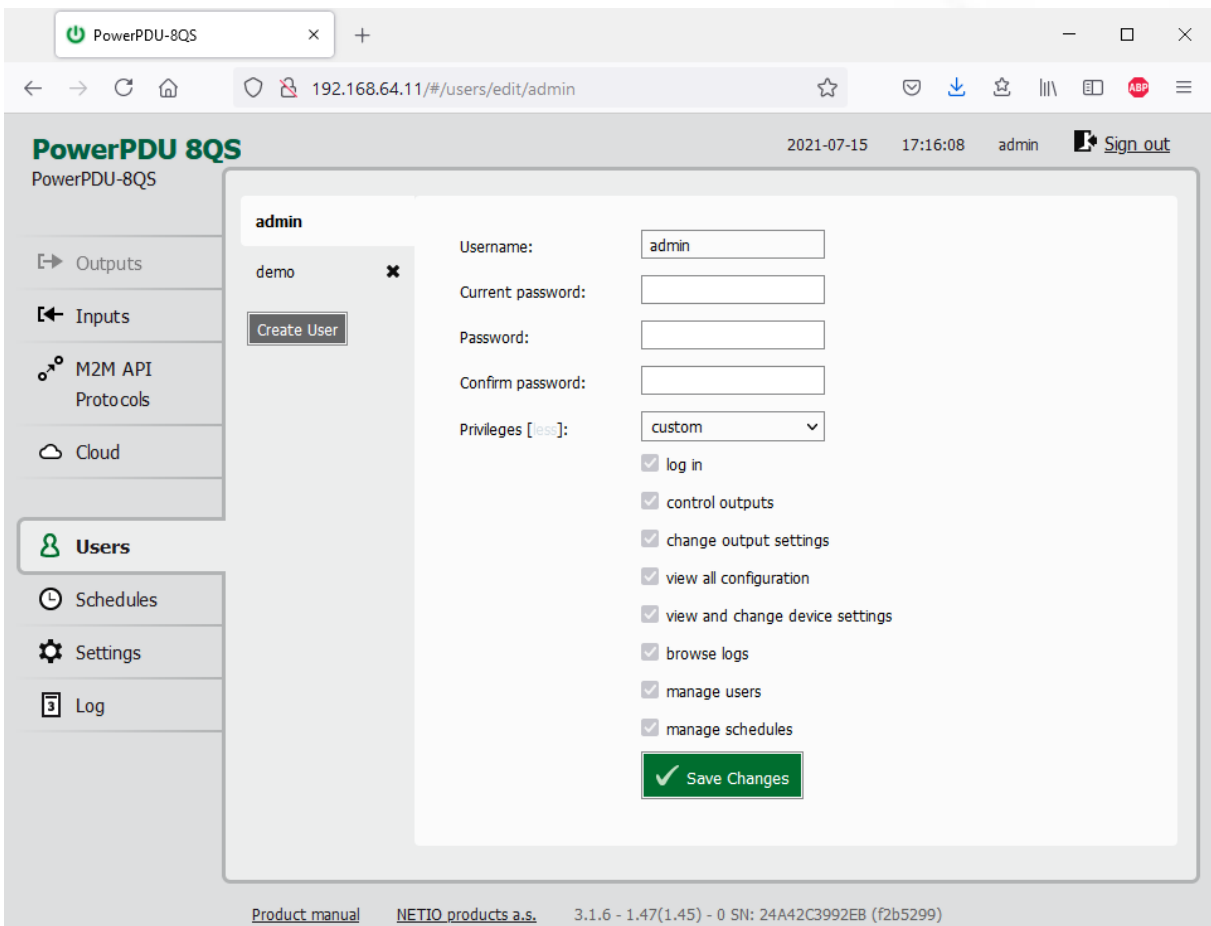

*Figure 42 – Adding and managing users*

| <i><u><b>Username</b></u></i> | The username. The NETIO device must always have an "admin" account<br>with administrator privileges; this account cannot be deleted or<br>disabled. The device supports up to 5 user accounts. The username must<br>start with a letter and may only contain numbers and letters without<br>accents. |
|-------------------------------|----------------------------------------------------------------------------------------------------|
| Current password              | When changing the password, the current (old) password must be<br>entered.                                                                                                    |
| Password                      | New password for the given account. The password can be up to 15<br>characters long and may consist of alphanumeric characters and the<br>following special characters: $\ldots$ ;!*(){}[]#\$%@^+-~                                                                                                  |
| Confirm password              | Enter the password again.                                                                                                    |
| <b>Privileges</b>             | administrator (full access): User with full privileges.                                                                                                    |

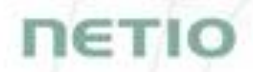

**user (may only control outputs):** User that can control the outputs but cannot change system settings. **guest (may only observe status):** User that cannot change any settings, may only monitor the current output state. Click "more/less" to display detailed privileges. **Create User** Create **User** Opens a dialog to enter the parameters of a new user account. **Save changes or Create User** Saves the changes.

Only an administrator or a user with the "manage users" privilege may change the passwords of other users.

**Note**: **U**ser based account can be used for access to NETIO Mobile2 App.

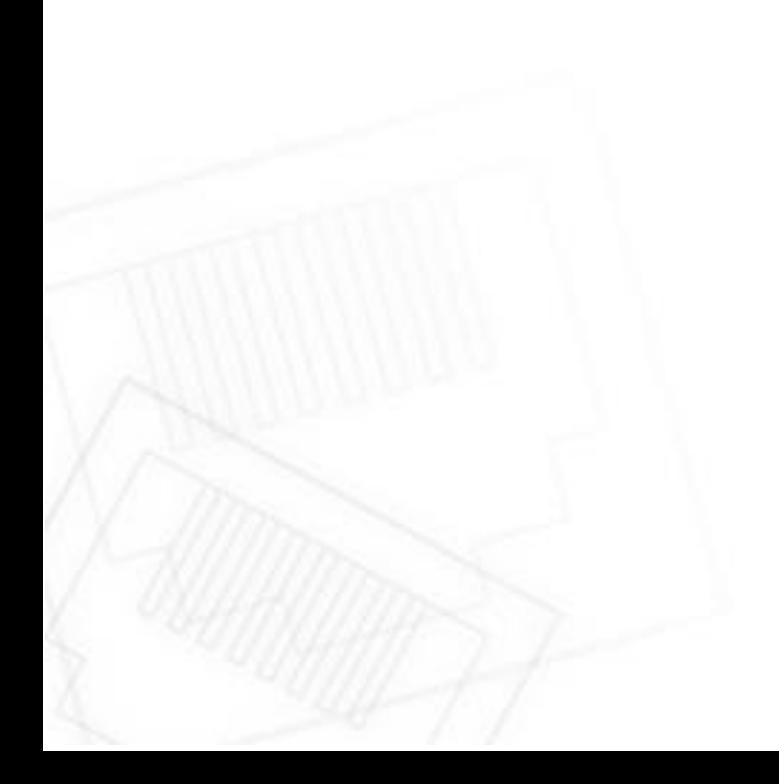

## 1ETI

## **5.10Schedules**

Schedules can specify when should an output be switched on or when is an action valid. To manage schedules, select *Schedules* in the left menu.

By default, NETIO PowerPDU contains one schedule: **Always**. To create a new schedule, click **Create schedule**. Specify the schedule name and set the intervals when the output should be switched on.

#### **Note**

For an output to be controlled according to the schedule, the schedule needs to be selected for that particular output at the [Schedule](#page-28-0) tab in the output configuration.

| <sup>U</sup> PowerPDU-8QS               | $\times$<br>$^{+}$ |                                    |                                                                                      |                 |          |                                           | $\Box$   | $\times$ |
|-----------------------------------------|--------------------|------------------------------------|--------------------------------------------------------------------------------------|-----------------|----------|-------------------------------------------|----------|----------|
| C<br>⋒<br>$\leftarrow$<br>$\rightarrow$ | O                  | 8 192.168.64.11/#/schedules/edit/1 |                                                                                      | ☆               | ◎ 上      | 윱<br>$\parallel$                          | Œ        | Ξ        |
| <b>PowerPDU 8QS</b><br>PowerPDU-8QS     |                    |                                    |                                                                                      | 2021-07-15      | 17:16:37 | admin                                     | Sign out |          |
|                                         | Schedule 1<br>×    | Name:                              | Schedule 1                                                                           |                 |          |                                           |          |          |
| $E \rightarrow$ Outputs                 | Pump<br>×          |                                    | All                                                                                  | 3:00            |          |                                           |          |          |
| I <sup>4</sup> Inputs                   | Create Schedule    | Monday                             | day                                                                                  | 6:00<br>9:00    |          | 12:00 15:00 18:00 21:00<br>18:00<br>20:50 |          |          |
| $\circ^{\circ}$<br>M2M API              |                    | Tuesday                            |                                                                                      |                 |          | $\frac{18:00}{20:50}$                     |          |          |
| <b>Protocols</b>                        |                    | Wednesday                          |                                                                                      | $02:10 - 16:10$ |          | 18:00<br>20:50                            |          |          |
|                                         |                    | Thursday                           |                                                                                      | $02:10 - 16:10$ |          | 18:00<br>20:50                            |          |          |
| $\triangle$ Cloud                       |                    | Friday                             |                                                                                      | $02:10 - 16:10$ |          | 18:00<br>20:50                            |          |          |
|                                         |                    | Saturday                           |                                                                                      | $02:10 - 16:10$ |          | 18:00<br>20:50                            |          |          |
| 8 Users                                 |                    | Sunday                             |                                                                                      |                 |          | 18:00<br>20:50                            |          |          |
| <b>9</b> Schedules                      |                    |                                    | Save Changes                                                                         |                 |          |                                           |          |          |
| <b>XX</b> Settings                      |                    |                                    | The changes of Schedule apply after the next planned change or when Schedule will be |                 |          |                                           |          |          |
| $\sqrt{3}$ Log                          |                    | enabled for a specific output.     |                                                                                      |                 |          |                                           |          |          |
|                                         |                    |                                    |                                                                                      |                 |          |                                           |          |          |
|                                         |                    |                                    |                                                                                      |                 |          |                                           |          |          |
|                                         |                    |                                    |                                                                                      |                 |          |                                           |          |          |
|                                         |                    |                                    |                                                                                      |                 |          |                                           |          |          |
|                                         |                    |                                    |                                                                                      |                 |          |                                           |          |          |
|                                         | Product manual     | NETIO products a.s.                | 3.1.6 - 1.47(1.45) - 0 SN: 24A42C3992EB (f2b5299)                                    |                 |          |                                           |          |          |

*Figure 43 – Adding a custom schedule*

A new interval can be quickly created by marking the corresponding slots by clicking and dragging with the **left** mouse button. An existing interval can be shortened or extended by dragging either end of the interval. To delete an interval, click it with the **right** mouse button. To create an interval encompassing an entire day, click the box next to that day in the **All day** column. By clicking and dragging, intervals (including all-day ones) can be created for several days at the same time.

In this quick way, intervals can be created with a granularity of 10 minutes. To specify the times for an existing interval more precisely, click it with the left mouse button to open the start and end time settings. There it is possible to specify the time up to the second. To save the new values, click **OK**. To create a new interval by entering the precise times, click an empty space within the respective day with the **left** mouse button.
# וד∋ר

| U PowerPDU-8QS                                | $\times$<br>$^{+}$                     |                                                                       |             |      |            |                                 |       |                |   | $\Box$     | $\times$ |
|-----------------------------------------------|----------------------------------------|-----------------------------------------------------------------------|-------------|------|------------|---------------------------------|-------|----------------|---|------------|----------|
| $\leftarrow$ $\rightarrow$ $C$ $\hat{\omega}$ | ◯ & 192.168.64.11/#/schedules/create   |                                                                       |             |      | $\approx$  | ◎ 上立                            |       | $\  \ \rangle$ | E | <b>ABP</b> | $\equiv$ |
| <b>PowerPDU 8QS</b><br>PowerPDU-8QS           |                                        |                                                                       |             |      | 2021-07-15 | 17:17:22                        | admin |                |   | Sign out   |          |
| $E \rightarrow$ Outputs                       | Schedule 1<br>$\mathbf x$<br>Pump<br>× | Name:                                                                 | test<br>All |      |            |                                 |       |                |   |            |          |
| $H$ Inputs                                    | Create Schedule                        | Monday                                                                | day         | 3:00 | 6:00       | 9:00 12:00 15:00 18:00 21:00    |       |                |   |            |          |
| a <sup>n</sup> M2M API<br>Protocols           |                                        | Tuesday<br>Wednesday                                                  |             |      |            |                                 |       |                |   |            |          |
| $\bigcirc$ Cloud                              |                                        | Thursday<br>Friday<br>Saturday                                        |             |      |            |                                 |       |                |   |            |          |
| 8 Users                                       |                                        | Sunday                                                                |             |      |            |                                 |       |                |   |            |          |
| <b><i>Schedules</i></b>                       | From:                                  | <b>Add interval</b>                                                   | 05:40       |      |            |                                 |       |                |   |            |          |
| Settings                                      | To:                                    |                                                                       | 05:50       |      |            | thange or when Schedule will be |       |                |   |            |          |
| $\overline{3}$<br>Log                         |                                        | OK                                                                    | Cancel      |      |            |                                 |       |                |   |            |          |
|                                               |                                        |                                                                       |             |      |            |                                 |       |                |   |            |          |
|                                               |                                        |                                                                       |             |      |            |                                 |       |                |   |            |          |
|                                               | Product manual                         | NETIO products a.s. 3.1.6 - 1.47(1.45) - 0 SN: 24A42C3992EB (f2b5299) |             |      |            |                                 |       |                |   |            |          |

*Figure 44 – Adding an interval with a precision to the second*

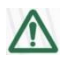

### **Deleting a schedule**

By deleting a schedule, all Schedulers for specific outputs with this schedule are automatically disabled. The states of the respective outputs are unchanged; however, from that moment on, the outputs are under manual control.

**TETK** 

## **5.11Settings**

NETIO PowerPDU can use the Ethernet connection (RJ45).

To ensure correct operation as intended, the device settings need to be properly configured. Select **Settings** in the left menu to display a sub-menu with product settings.

## **5.11.1** *Network Configuration*

This section allows configuring the IP parameters of the PowerDIN 4PZ network interface, which are essential for correct network operation. One of the options Wi-Fi / Ethernet or both can be configured depending on chosen connectivity.

| $\mathcal{C}$<br>⋒<br>$\leftarrow$<br>$\rightarrow$ | $\circ$                                       | 192.168.64.11/#/settings/network/ethernet                                                                                                    |                   | ☆          | 圡<br>$\odot$ | 윱<br>$\parallel$ | Œ        | ABP<br>Ξ |
|-----------------------------------------------------|-----------------------------------------------|----------------------------------------------------------------------------------------------------|-------------------|------------|--------------|------------------|----------|----------|
| <b>PowerPDU 8QS</b><br>PowerPDU-8QS                 |                                               |                                                                                                    |                   | 2021-07-15 | 17:17:50     | admin            | Sign out |          |
|                                                     | goo<br><b>Network</b><br><b>Configuration</b> | Ethernet                                                                                                    |                   |            |              |                  |          |          |
| $\rightarrow$ Outputs                               | ⊙<br>Date / Time                              | MAC address:                                                                                                    | 24:A4:2C:39:92:EB |            |              |                  |          |          |
| $I +$ Inputs                                        | м<br>Firmware                                 | Status:                                                                                                    | Connected         |            |              |                  |          |          |
| $e^{x^{\circ}}$<br>M2M API<br>Proto cols            | <b>XX</b> System                              | <b>O</b> Use DHCP                                                                                                    |                   |            |              |                  |          |          |
|                                                     |                                               | ○ Set static IP address                                                                                                    |                   |            |              |                  |          |          |
| $\bigcirc$ Cloud                                    |                                               | IP address:                                                                                                    | 192.168.64.11     |            |              |                  |          |          |
|                                                     |                                               | Net mask:                                                                                                    | 255.255.255.0     |            |              |                  |          |          |
| 8 Users                                             |                                               | Default gateway:                                                                                                    | 192.168.64.1      |            |              |                  |          |          |
| <b>9</b> Schedules                                  |                                               | DNS server:                                                                                                    | 192.168.64.1      |            |              |                  |          |          |
| <b>Q</b> Settings                                   |                                               | Hostname:                                                                                                    | PowerPDU-8QS      |            |              |                  |          |          |
| $\overline{3}$<br>Log                               |                                               |                                                                                                    |                   |            |              |                  |          |          |
|                                                     |                                               |                                                                                                    | Save Changes      |            |              |                  |          |          |
|                                                     |                                               |                                                                                                    |                   |            |              |                  |          |          |
|                                                     |                                               | Warning: Changes to network settings may result in device becoming unavailable at the<br>current address. See the device User Manual for ways to find the device at its new address. |                   |            |              |                  |          |          |

*Figure 45 – Network configuration - Ethernet*

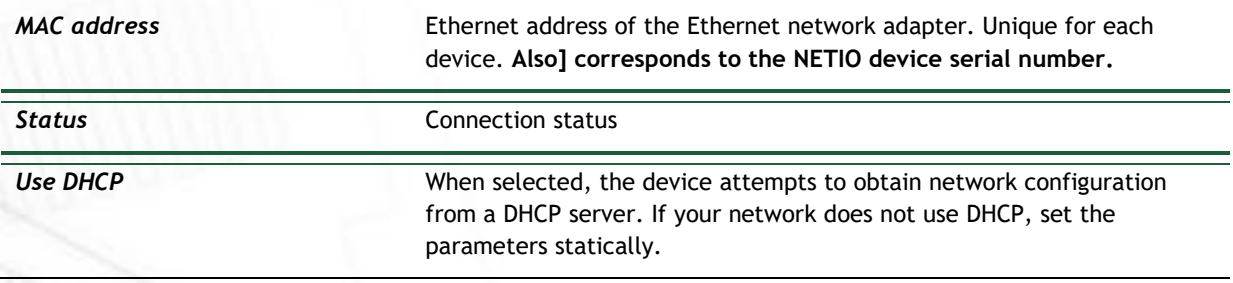

# **IETIO**

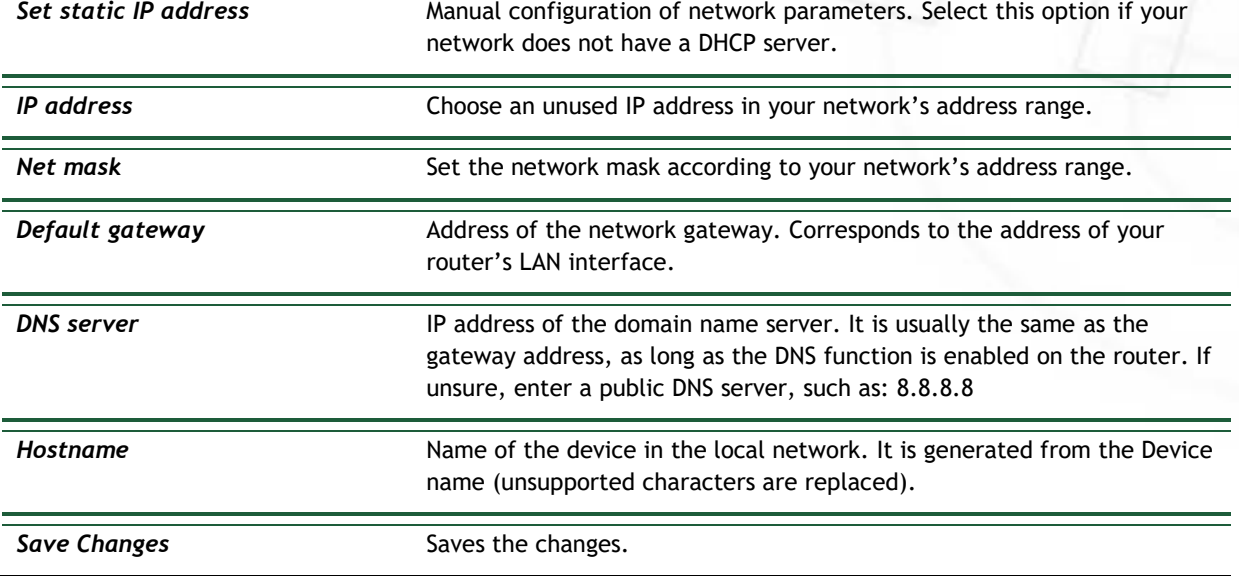

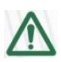

# **Caution**

After changing the network configuration, it may be necessary to re-discover the NETIO device at its new address. The discovery procedure is described in section [Detecting and configuring](#page-18-0)  [the IP address](#page-18-0).

## **5.11.2** *Date / Time*

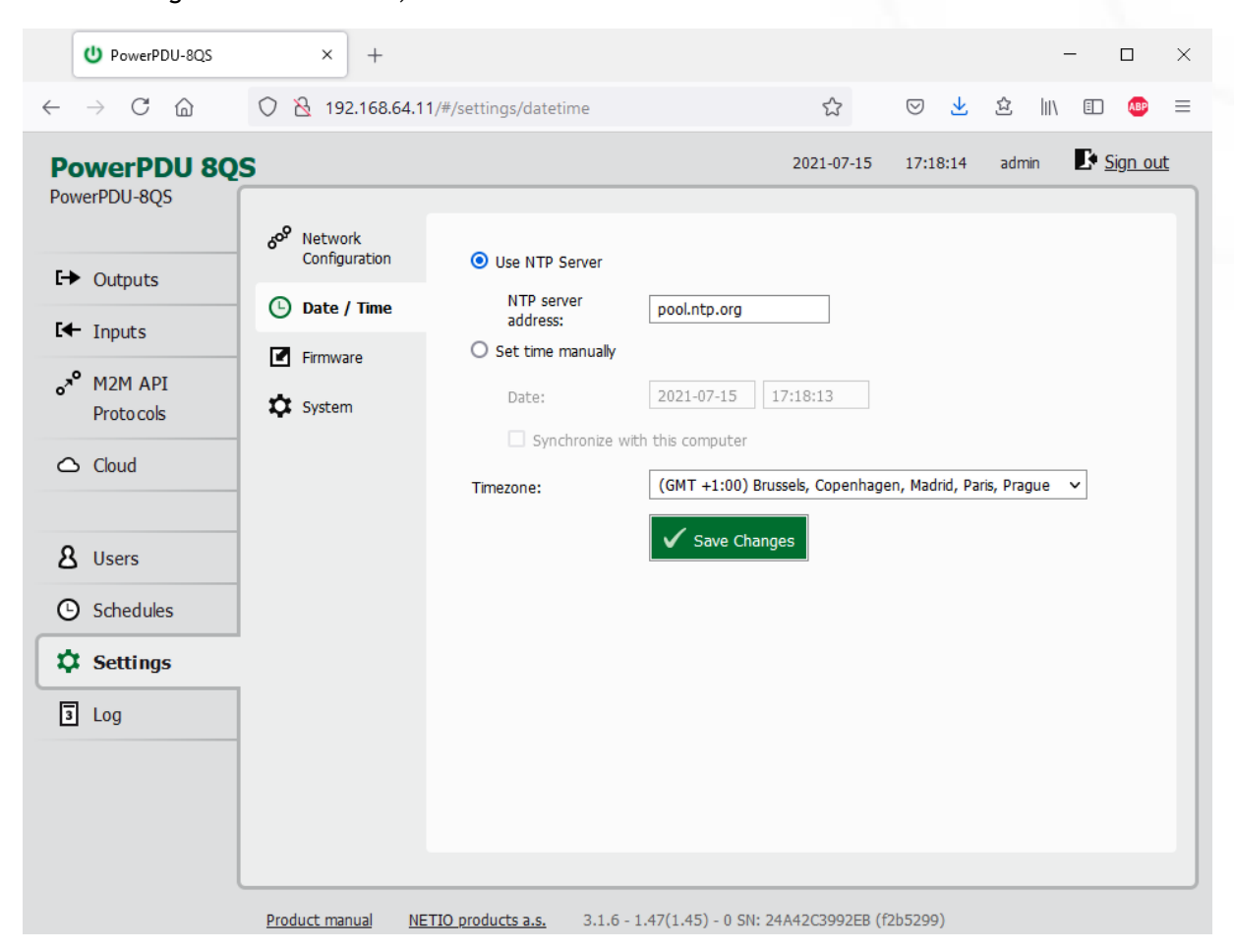

In the Settings menu on the left, select **Date/Time**.

*Figure 46 – Date / time settings*

| Use NTP server                 | When selected, the device's clock is periodically synchronized with a<br>NTP server. If you do not have your own NTP server in your network, use<br>e.g. tik.cesnet.cz |
|--------------------------------|----------------------------------------------------------------------------------------------------|
| Set time manually              | Select if you do not wish to use a NTP server.                                                                                                    |
| Date                           | Current date and time on the NETIO device's clock. Can be modified if<br>necessary.                                                                                    |
| Synchronize with this computer | Check this box to copy the current date and time from your computer to<br>NETIO device's internal clock.                                                               |
| <b>Timezone</b>                | Set the time zone to govern the time settings.                                                                                                    |
| <b>Save Changes</b>            | Saves the changes.                                                                                                    |

ì∈Tio

## **NETIC**

### **5.11.3** *Firmware*

The **Firmware** section allows updating the firmware of your device. The current firmware version is shown in the footer of each page.

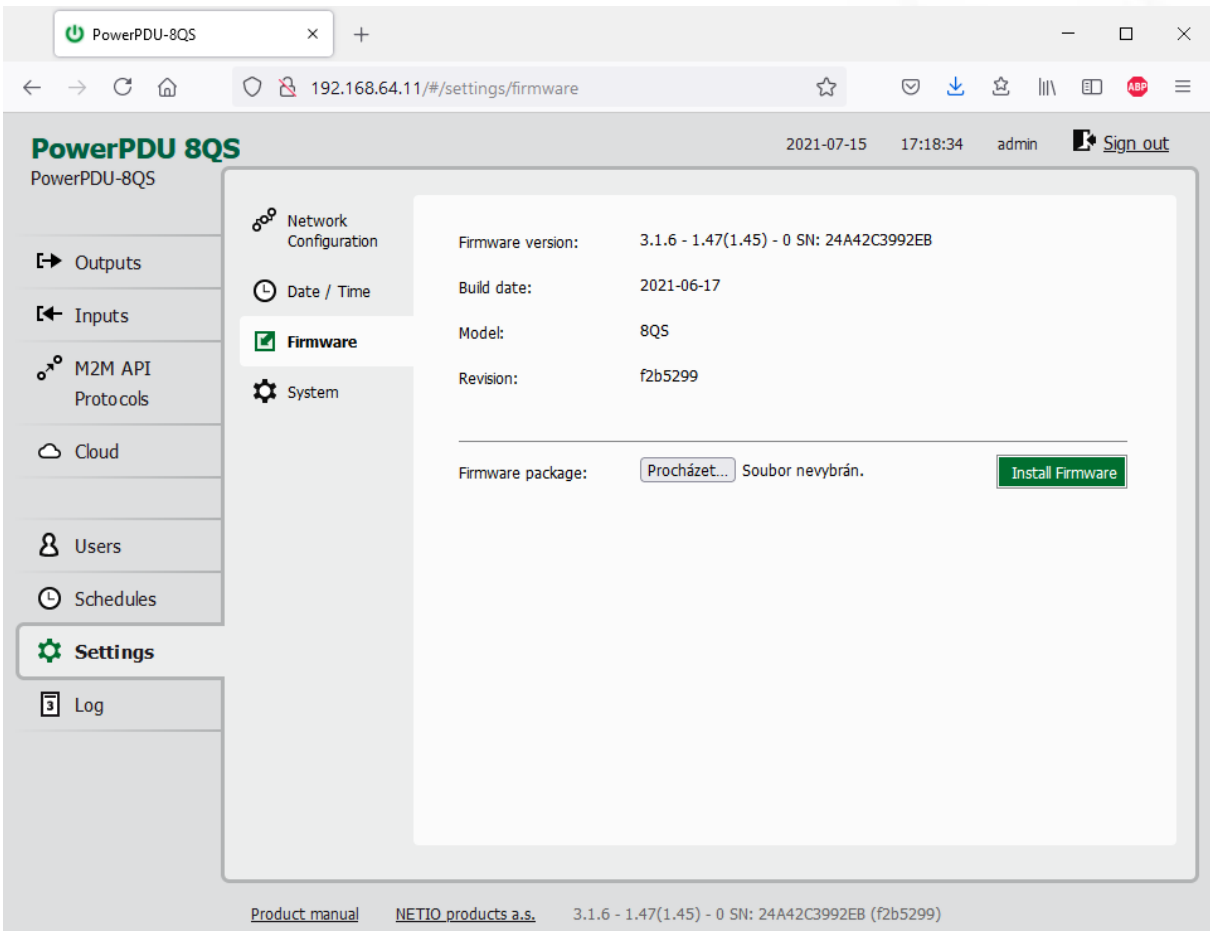

*Figure 47 – Details about the installed firmware*

| <b>Firmware version</b> | Installed firmware version.                                                                                  |
|-------------------------|----------------------------------------------------------------------------------------------------|
| <b>Build date</b>       | Creation date of the installed firmware version.                                                             |
| Model                   | Model designation.                                                                                           |
| <b>Revision</b>         | Revision number.                                                                                             |
| <b>Firmware Package</b> | Click Browse to select a firmware file to install. Then click Install<br>Firmware to start the installation. |

Firmware files are available at: <https://www.netio-products.com/en/firmware-archive-netio>

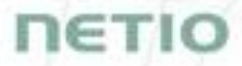

### **Where to find the right fw?**

Go to the product page on our website (link below), select your product and scrool down the page. <https://www.netio-products.com/en/products/all-products>

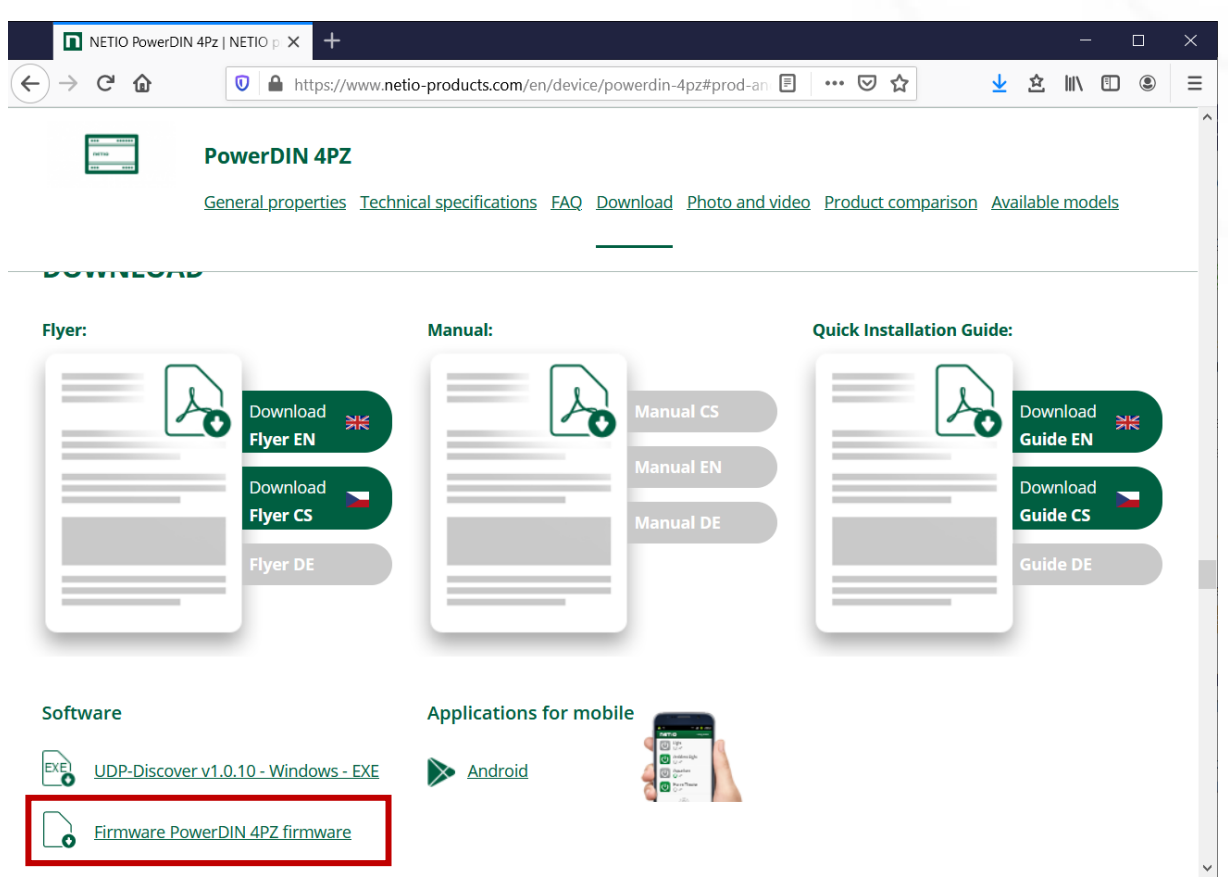

*Figure 48 – WEB of NETIO products – Link to Firmware download*

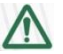

### **Caution**

Before installing firmware, read carefully the instructions at our website, make sure that you are upgrading from the correct version, and follow the prescribed procedure.

**Downgrade to a lower firmware version may cause the device to reset to factory defaults. This will disconnect the device from your Wi-Fi network. For this reason, we strongly discourage from downgrading the firmware remotely, without physical access to the device. Before downgrading the firmware, always consider if it is really necessary and if needed, contact technical support: support@netio.eu**

# **NETIC**

## **5.11.4** *System*

This section allows performing basic settings and viewing basic parameters of the device.

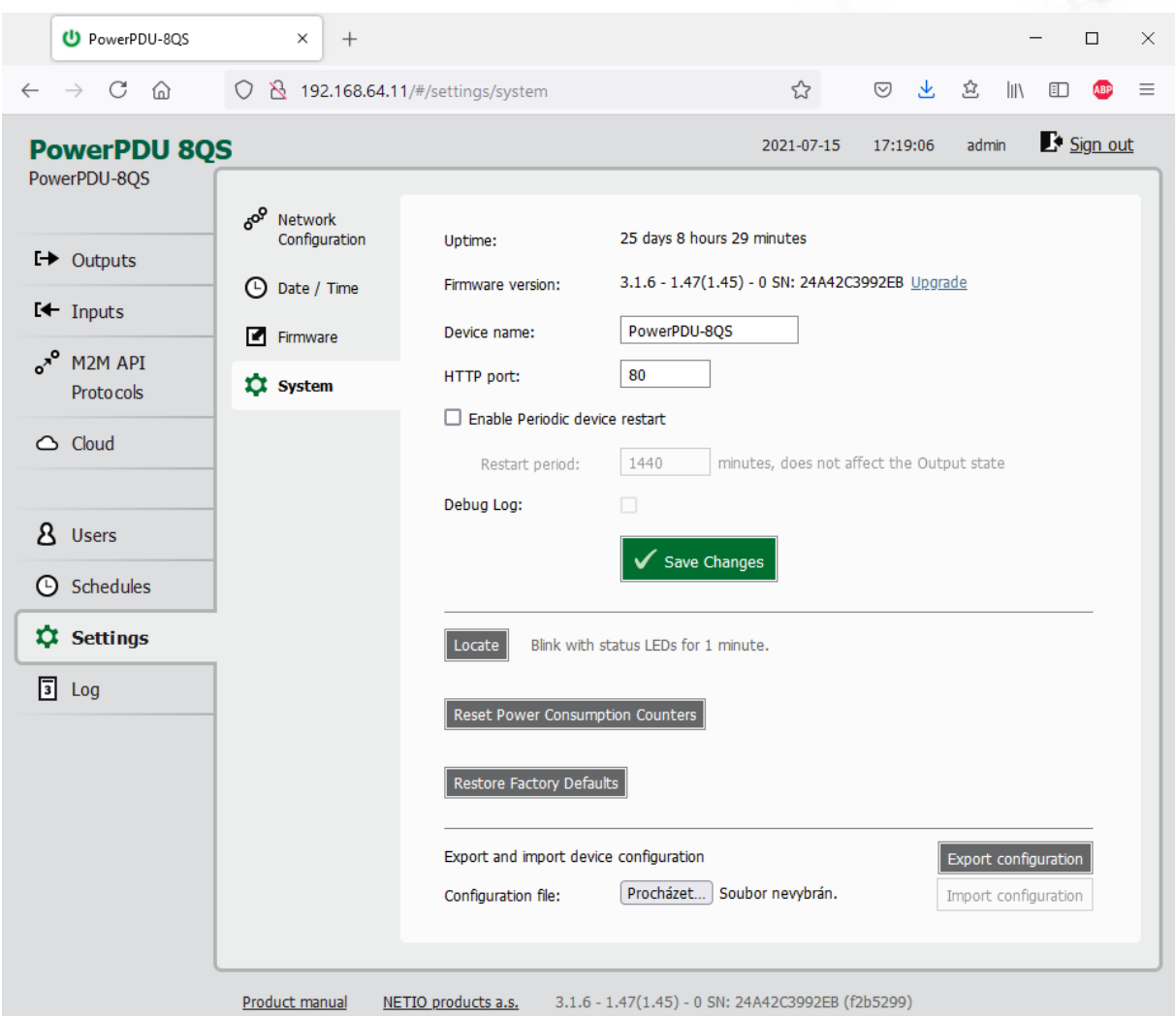

### *Figure* 49 *– System settings*

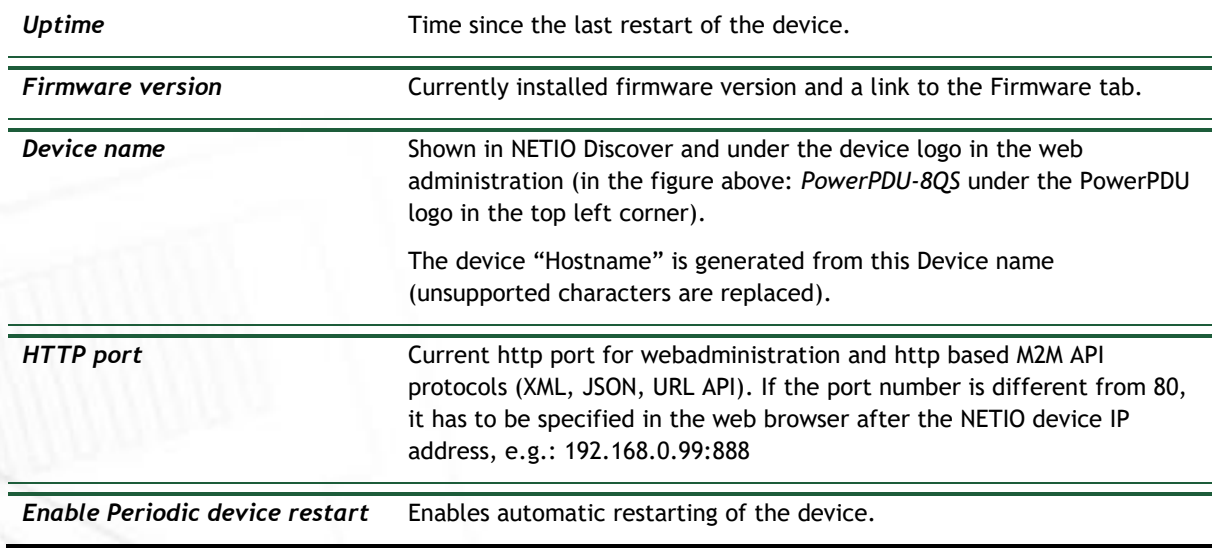

# **NETIO**

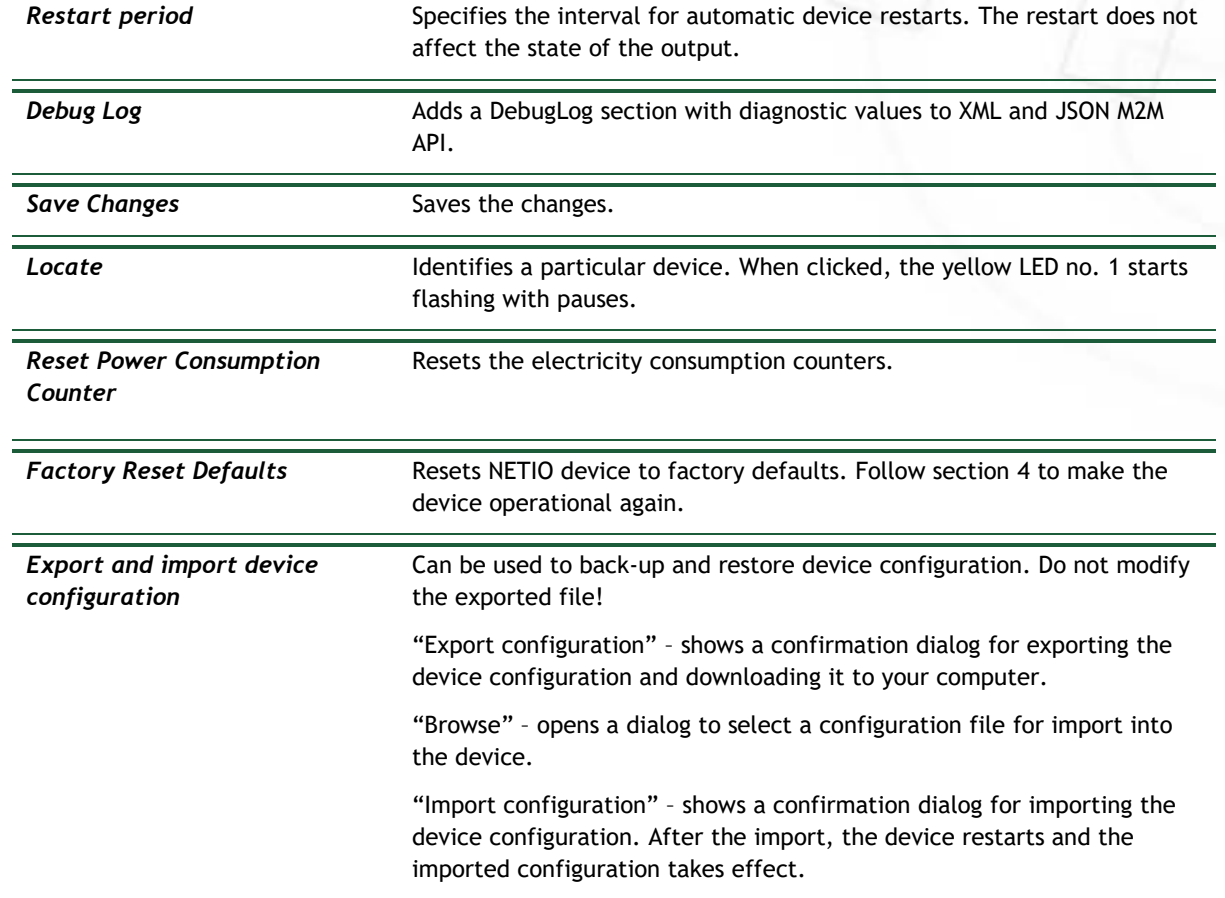

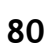

# **5.12Log**

### In the left menu, select *Log*.

| <b>PowerPDU 8QS</b>         |                     |        |                            | 2021-07-15 | 17:20:07 | admin |  | Sign out |                     |
|-----------------------------|---------------------|--------|----------------------------|------------|----------|-------|--|----------|---------------------|
| PowerPDU-8QS                |                     |        |                            |            |          |       |  |          |                     |
|                             | Time                | Type   | Message                    |            |          |       |  |          |                     |
|                             | 2021-07-15 17:20:00 | Cloud  | Published 61559            |            |          |       |  |          | $\hat{\phantom{1}}$ |
| $E \rightarrow$ Outputs     | 2021-07-15 17:20:00 | WebApi | Output request: ID#2 -> on |            |          |       |  |          |                     |
|                             | 2021-07-15 17:14:45 | Cloud  | Subscribed 49804           |            |          |       |  |          |                     |
| $E +$ Inputs                | 2021-07-15 17:14:45 | Cloud  | Subscribed 48581           |            |          |       |  |          |                     |
|                             | 2021-07-15 17:14:45 | Cloud  | Subscribed 44403           |            |          |       |  |          |                     |
| $\sigma^{\rm P}$<br>M2M API | 2021-07-15 17:14:45 | Cloud  | Subscribed 16391           |            |          |       |  |          |                     |
|                             | 2021-07-15 17:14:45 | Cloud  | Subscribed 34594           |            |          |       |  |          |                     |
| Protocols                   | 2021-07-15 17:14:45 | Cloud  | Subscribed 11231           |            |          |       |  |          |                     |
|                             | 2021-07-15 17:14:45 | Cloud  | Subscribed 63661           |            |          |       |  |          |                     |
| $\triangle$ Cloud           | 2021-07-15 17:14:45 | Cloud  | Subscribed 29509           |            |          |       |  |          |                     |
|                             | 2021-07-15 17:14:45 | Cloud  | Subscribed 11322           |            |          |       |  |          |                     |
|                             | 2021-07-15 17:14:45 | Cloud  | Subscribed 49359           |            |          |       |  |          |                     |
| я<br>Users                  | 2021-07-15 17:14:45 | Cloud  | Subscribed 23512           |            |          |       |  |          |                     |
|                             | 2021-07-15 17:14:45 | Cloud  | Subscribed 28005           |            |          |       |  |          |                     |
| Schedules<br>$\circ$        | 2021-07-15 17:14:45 | Cloud  | Subscribed 51998           |            |          |       |  |          |                     |
|                             | 2021-07-15 17:14:45 | Cloud  | Subscribed 20613           |            |          |       |  |          |                     |
|                             | 2021-07-15 17:14:45 | Cloud  | Subscribed 13844           |            |          |       |  |          |                     |
| $\Omega$ Settings           | 2021-07-15 17:14:45 | Cloud  | Subscribed 32242           |            |          |       |  |          |                     |
|                             | 2021-07-15 17:14:45 | Cloud  | Subscribed 14195           |            |          |       |  |          |                     |
|                             |                     | Cloud  | Published 7068             |            |          |       |  |          |                     |
| $\sqrt{3}$ Log              | 2021-07-15 17:14:45 |        |                            |            |          |       |  |          |                     |

*Figure 50 - Event log*

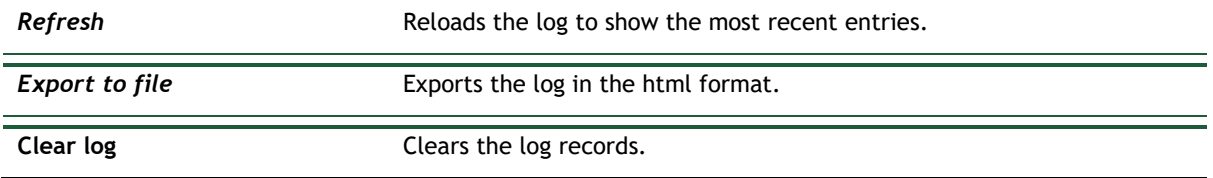

The log contains 40 most recent events only and is cleared when the device is restarted.

**NETIC** 

# **NETIO**

### **Sources (types) of log entries:**

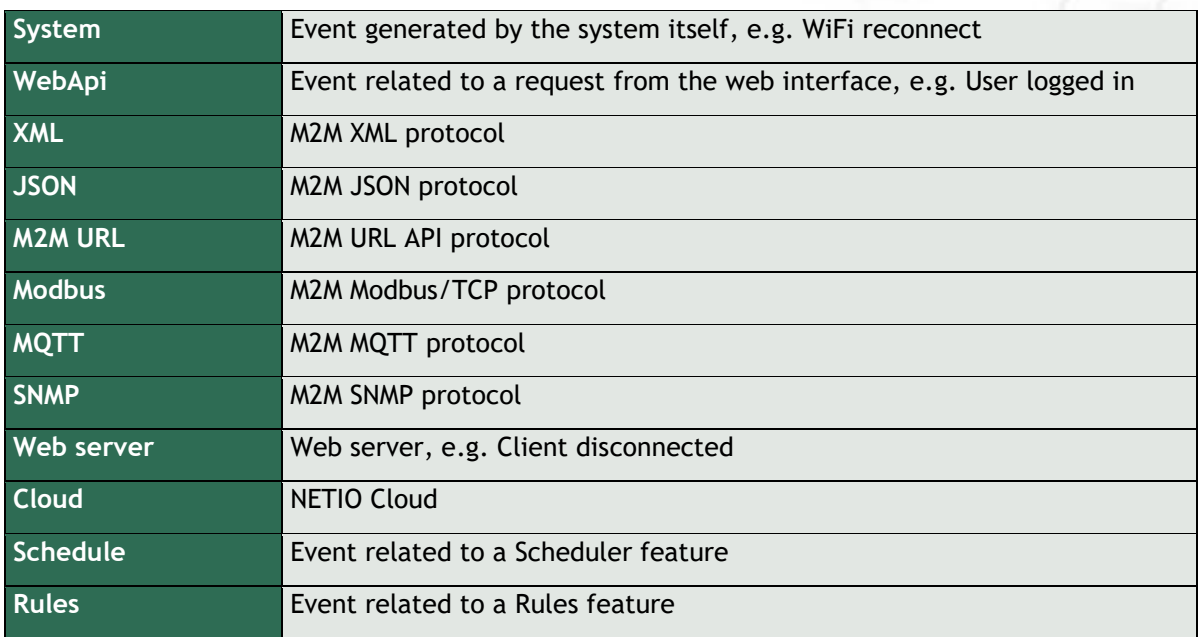

CE

# **6 DECLARATION OF CONFORMITY**

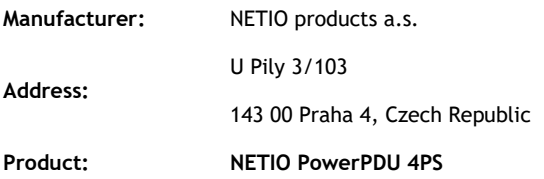

**This declaration of conformity is issued under the sole responsibility of the manufacturer.**  Object of the declaration: "NETIO PowerPDU 4PS controlled and monitored over the LAN network".

### **RTTED:**

The product mentioned above to which this declaration relates is in conformity with the essential requirements and other relevant requirements of the **R&TTE Directive (1999/5/EC).** 

### **LVD:**

The product mentioned above to which this declaration relates is in conformity with the essential requirements and other relevant requirements of the **Directive 2006/95/EC.** 

The product mentioned above is in conformity with the following standards and/or other normative documents:

**EN 60950-1**

**EN 62368**

### **RoHS:**

The product mentioned above to which this declaration relates is in conformity with the essential requirements and other relevant requirements of the **Directive 2011/65/EU** (restriction of the use of certain hazardous substances in electrical and electronic equipment).

The product mentioned above is in conformity with the following standards and/or other normative documents:

**EN 50581: 2012**

Czech Republic, Prague, December, 20, 2019 Jan Řehák, Chief of the board

# DECLARATION OF CONFORMITY

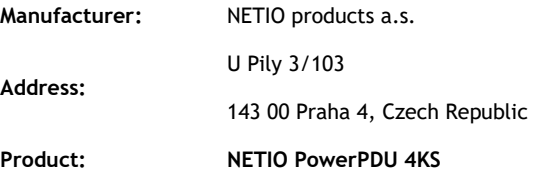

 $\epsilon$ 

**This declaration of conformity is issued under the sole responsibility of the manufacturer.**  Object of the declaration: "NETIO PowerPDU 4KS controlled and monitored over the LAN network".

### **RTTED:**

The product mentioned above to which this declaration relates is in conformity with the essential requirements and other relevant requirements of the **R&TTE Directive (1999/5/EC).** 

### **LVD:**

The product mentioned above to which this declaration relates is in conformity with the essential requirements and other relevant requirements of the **Directive 2006/95/EC.** 

The product mentioned above is in conformity with the following standards and/or other normative documents:

**EN 60950-1**

**EN 62368**

### **RoHS:**

The product mentioned above to which this declaration relates is in conformity with the essential requirements and other relevant requirements of the **Directive 2011/65/EU** (restriction of the use of certain hazardous substances in electrical and electronic equipment).

The product mentioned above is in conformity with the following standards and/or other normative documents:

**EN 50581: 2012**

Czech Republic, Prague, January 14th, 2022 **Břetislav Bakala, Member of the board** 

Pri

# DECLARATION OF CONFORMITY

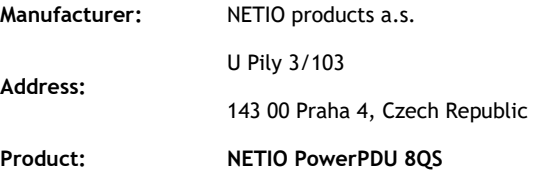

 $\epsilon$ 

**This declaration of conformity is issued under the sole responsibility of the manufacturer.**  Object of the declaration: "NETIO PowerPDU 8QS controlled and monitored over the LAN network".

### **RTTED:**

The product mentioned above to which this declaration relates is in conformity with the essential requirements and other relevant requirements of the **R&TTE Directive (1999/5/EC).** 

### **LVD:**

The product mentioned above to which this declaration relates is in conformity with the essential requirements and other relevant requirements of the **Directive 2006/95/EC.** 

The product mentioned above is in conformity with the following standards and/or other normative documents:

**EN 60950-1**

**EN 62368**

### **RoHS:**

The product mentioned above to which this declaration relates is in conformity with the essential requirements and other relevant requirements of the **Directive 2011/65/EU** (restriction of the use of certain hazardous substances in electrical and electronic equipment).

The product mentioned above is in conformity with the following standards and/or other normative documents:

**EN 50581: 2012**

Czech Republic, Prague, April 19th, 2021 Jan Řehák, Chief of the board

 $52-$ 

## **7 Products overview**

# **NETIO**

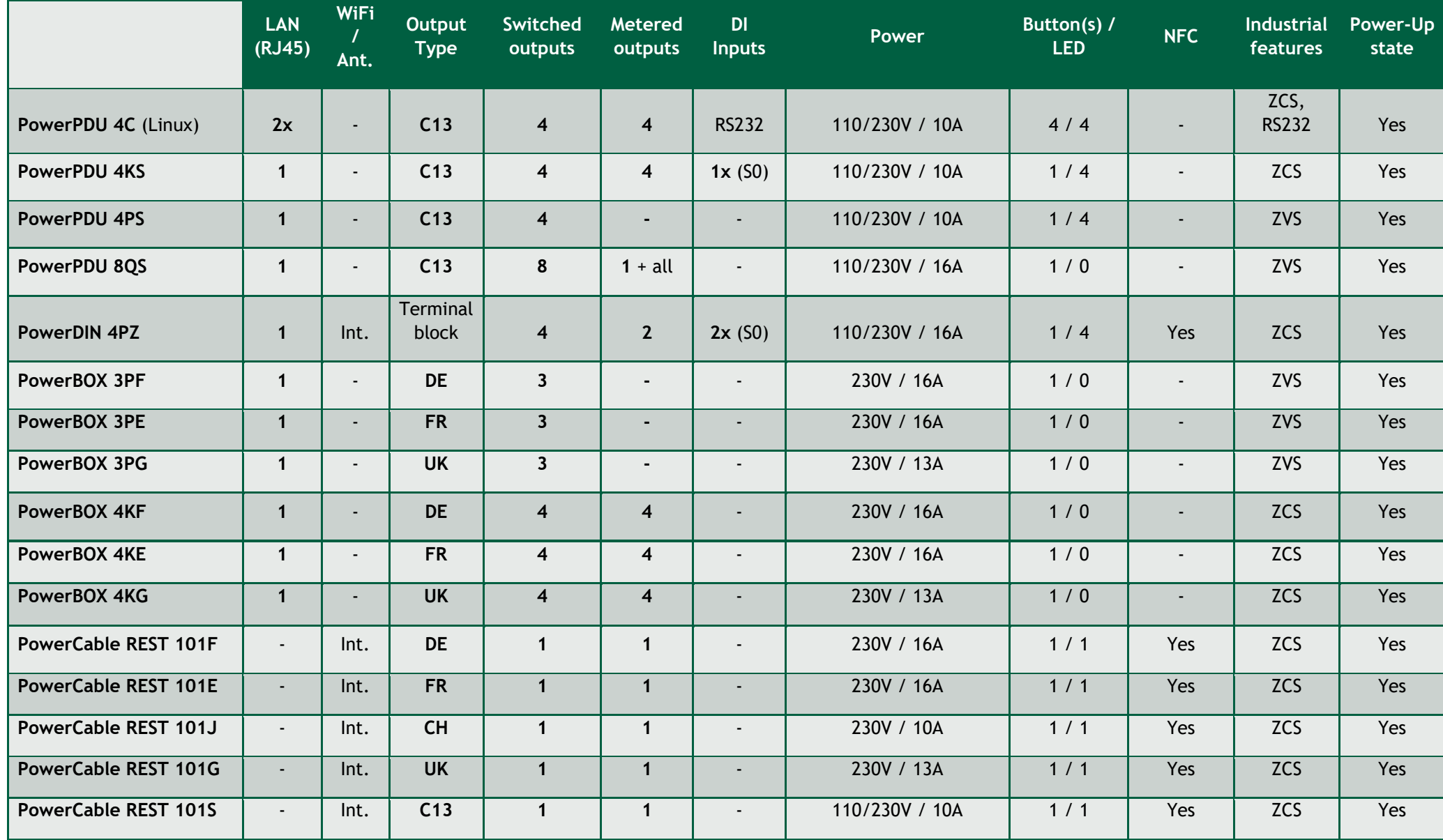

# **8 Product features**

# ПЄТІО

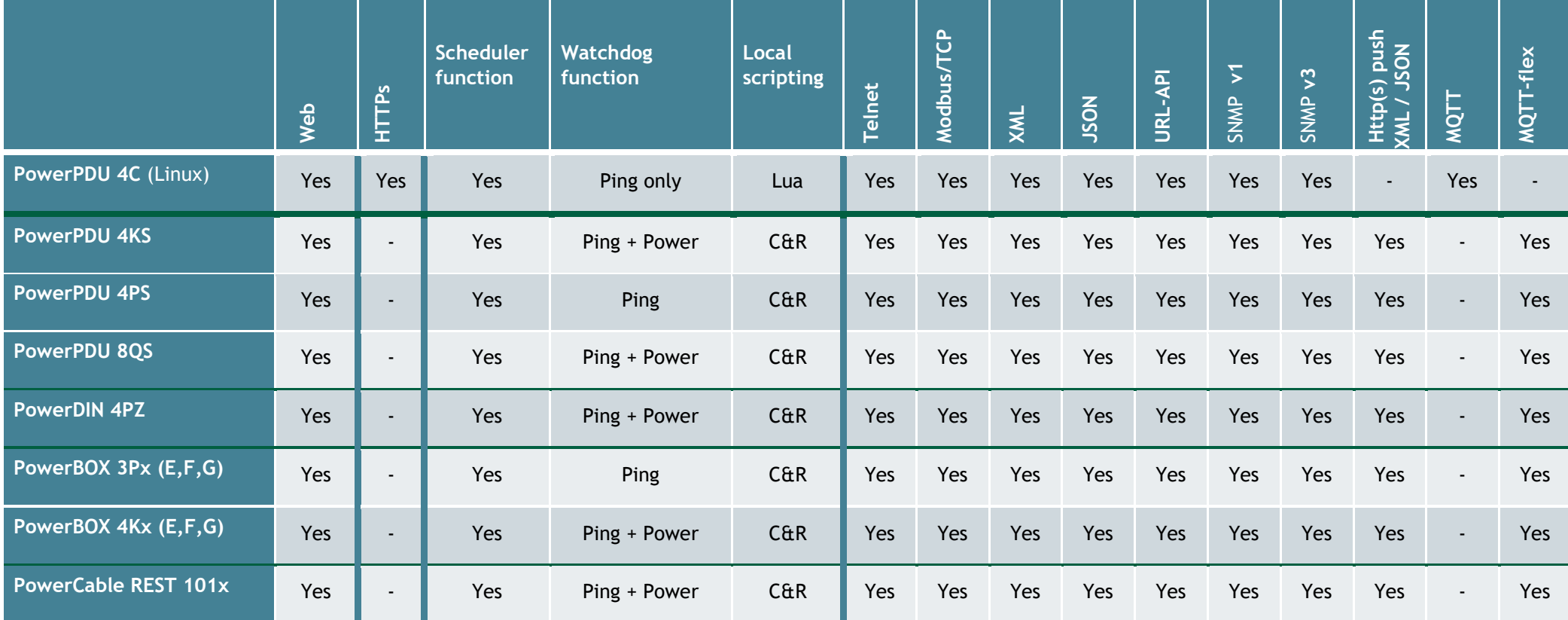